# Simulink® Real-Time™

I/O Reference

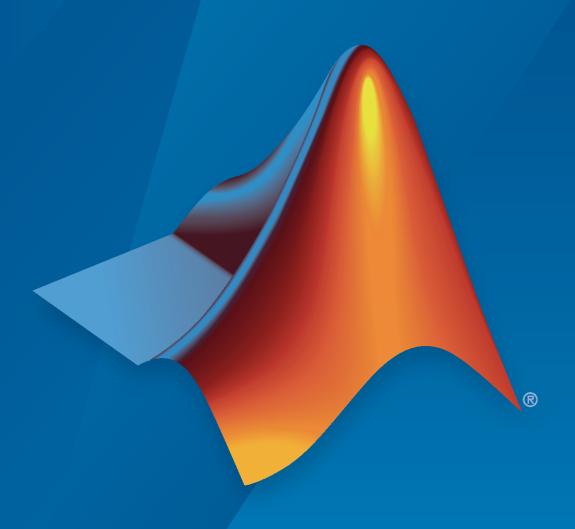

# MATLAB&SIMULINK®

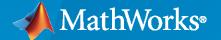

#### **How to Contact MathWorks**

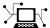

Latest news: www.mathworks.com

Sales and services: www.mathworks.com/sales\_and\_services

User community: www.mathworks.com/matlabcentral

Technical support: www.mathworks.com/support/contact\_us

**T** 

Phone: 508-647-7000

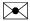

The MathWorks, Inc. 1 Apple Hill Drive Natick, MA 01760-2098

Simulink® Real-Time™ I/O Reference

© COPYRIGHT 2000-2021 by The MathWorks, Inc.

The software described in this document is furnished under a license agreement. The software may be used or copied only under the terms of the license agreement. No part of this manual may be photocopied or reproduced in any form without prior written consent from The MathWorks, Inc.

FEDERAL ACQUISITION: This provision applies to all acquisitions of the Program and Documentation by, for, or through the federal government of the United States. By accepting delivery of the Program or Documentation, the government hereby agrees that this software or documentation qualifies as commercial computer software or commercial computer software documentation as such terms are used or defined in FAR 12.212, DFARS Part 227.72, and DFARS 252.227-7014. Accordingly, the terms and conditions of this Agreement and only those rights specified in this Agreement, shall pertain to and govern the use, modification, reproduction, release, performance, display, and disclosure of the Program and Documentation by the federal government (or other entity acquiring for or through the federal government) and shall supersede any conflicting contractual terms or conditions. If this License fails to meet the government's needs or is inconsistent in any respect with federal procurement law, the government agrees to return the Program and Documentation, unused, to The MathWorks, Inc.

#### **Trademarks**

MATLAB and Simulink are registered trademarks of The MathWorks, Inc. See www.mathworks.com/trademarks for a list of additional trademarks. Other product or brand names may be trademarks or registered trademarks of their respective holders.

#### Patents

MathWorks products are protected by one or more U.S. patents. Please see www.mathworks.com/patents for more information.

#### **Revision History**

| nevision motory |             |                                           |
|-----------------|-------------|-------------------------------------------|
| November 2000   | Online only | Revised for Version 1.1 (Release 12)      |
| June 2001       | Online only | Revised for Version 1.2 (Release 12.1)    |
| September 2001  | Online only | Revised for Version 1.3 (Release 12.1+)   |
| July 2002       | Online only | Revised for Version 2 (Release 13)        |
| September 2002  | Online only | Revised for Version 2.0.1 (Release 13)    |
| September 2003  | Online only | Revised for Version 2.0.1 (Release 13SPI) |
| June 2004       | Online only | Revised for Version 2.5 (Release 14)      |
| August 2004     | Online only | Revised for Version 2.6 (Release 14+)     |
| October 2004    | Online only | Revised for Version 2.6.1 (Release 14SP1) |
| November 2004   | Online only | Revised for Version 2.7 (Release 14SP1+)  |
| March 2005      | Online only | Revised for Version 2.7.2 (Release 14SP2) |
| September 2005  | Online only | Revised for Version 2.8 (Release 14SP3)   |
| March 2006      | Online only | Revised for Version 2.9 (Release 2006a)   |
| May 2006        | Online only | Revised for Version 3.0 (Release 2006a+)  |
| September 2006  | Online only | Revised for Version 3.1 (Release 2006b)   |
| March 2007      | Online only | Revised for Version 3.2 (Release 2007a)   |
| September 2007  | Online only | Revised for Version 3.3 (Release 2007b)   |
| March 2008      | Online only | Revised for Version 3.4 (Release 2008a)   |
| October 2008    | Online only | Revised for Version 4.0 (Release 2008b)   |
| March 2009      | Online only | Revised for Version 4.1 (Release 2009a)   |
| September 2009  | Online only | Revised for Version 4.2 (Release 2009b)   |
| March 2010      | Online only | Revised for Version 4.3 (Release 2010a)   |
| September 2010  | Online only | Revised for Version 4.4 (Release 2010b)   |
| April 2011      | Online only | Revised for Version 5.0 (Release 2011a)   |
| September 2011  | Online only | Revised for Version 5.1 (Release 2011b)   |
| March 2012      | Online only | Revised for Version 5.2 (Release 2012a)   |
| September 2012  | Online only | Revised for Version 5.3 (Release 2012b)   |
| March 2013      | Online only | Revised for Version 5.4 (Release 2013a)   |
| September 2013  | Online only | Revised for Version 5.5 (Release 2013b)   |
| March 2014      | Online only | Revised for Version 6.0 (Release 2014a)   |
| October 2014    | Online only | Revised for Version 6.1 (Release 2014b)   |
| March 2015      | Online only | Revised for Version 6.2 (Release 2015a)   |
| September 2015  | Online only | Revised for Version 6.3 (Release 2015b)   |
| March 2016      | Online only | Revised for Version 6.4 (Release 2016a)   |
| September 2016  | Online only | Revised for Version 6.5 (Release 2016b)   |
| March 2017      | Online only | Revised for Version 6.6 (Release 2017a)   |
| September 2017  | Online only | Revised for Version 6.7 (Release 2017b)   |
| March 2018      | Online only | Revised for Version 6.8 (Release 2018a)   |
| September 2018  | Online only | Revised for Version 6.9 (Release 2018b)   |
| March 2019      | Online only | Revised for Version 6.10 (Release 2019a)  |
| September 2019  | Online only | Revised for Version 6.11 (Release 2019b)  |
| March 2020      | Online only | Revised for Version 6.12 (Release 2020a)  |
| September 2020  | Online only | Revised for Version 7.0 (Release 2020b)   |
| March 2021      | Online only | Revised for Version 7.1 (Release 2021a)   |
|                 | J           | ,                                         |

# Contents

| Simulink Real-Time I/O Libr                                                                        | ary                      |
|----------------------------------------------------------------------------------------------------|--------------------------|
| I/O Driver Blocks  Speedgoat I/O Modules  Speedgoat I/O Blockset  Simulink Real-Time Block Library | 1-2<br>1-2<br>1-2<br>1-2 |
| Add I/O Blocks to Simulink Model                                                                   | 1-4                      |
| Configure Block Parameters                                                                         | 1-6                      |
| Async Block Library                                                                                |                          |
| Periodic and Nonperiodic Eve                                                                       | nts                      |
| About RTOS Tasks and Priorities                                                                    | 2-2                      |

### **CAN Message Blocks Library**

**CAN Utility Blocks** 

4

### **EtherCAT Blocks Library**

| Model-Based EtherCAT Communications Sup                   | )] |
|-----------------------------------------------------------|----|
|                                                           |    |
| Modeling EtherCAT Networks                                |    |
| Blocks and Tasks                                          |    |
| Order of Network Events                                   |    |
| Install EtherCAT Network Tools TwinCAT or EC-Engineer     |    |
| Hardware Setup Requirements for TwinCAT 3                 |    |
| Configure EtherCAT Network by Using TwinCAT 3             |    |
| Scan EtherCAT Network                                     |    |
| Configure EtherCAT Master Node Data                       |    |
| Export and Save EtherCAT Configuration by Using TwinCAT 3 |    |
| Install EtherCAT Network for Execution                    |    |
| Configure EtherCAT Master Node Model                      |    |
| Configure EtherCAT Init Block                             |    |
| Configure EtherCAT PDO Receive Blocks                     |    |
| Configure EtherCAT PDO Transmit Blocks                    |    |
| Configure EtherCAT Model Configuration Parameters         |    |
| EtherCAT Distributed Clock Algorithm                      |    |
| Master Shift Mode                                         |    |
| Bus Shift Mode                                            |    |
| Limitations                                               |    |
| Fixed Stan Size Derivation                                |    |
| Fixed-Step Size Derivation                                |    |
| EtherCAT Protocol Mapping                                 |    |
|                                                           |    |

|             | EtherCAT Init Block DC Error Values                                 | 5-24                     |
|-------------|---------------------------------------------------------------------|--------------------------|
|             | EtherCAT Error Codes                                                | 5-25                     |
|             | EtherCAT Blo                                                        | ocks                     |
| 6           |                                                                     |                          |
| TCP Transmi | ssion Control Protocol Blocks Library                               |                          |
| 7           | Real-Time TCP Communication Sup                                     | port                     |
| - 1         | TCP Transport Protocol                                              | 7-2                      |
| 8           | TCP Blo                                                             | <u>ocks</u>              |
| <b>9</b> [  | Real-Time UDP Communication Sup                                     | port                     |
| <b>3</b>    | UDP Transport Protocol                                              | 9-2                      |
|             | UDP Data Exchange by Using Shared Ethernet Board  UDP Data Transfer | 9-4<br>9-4<br>9-5<br>9-6 |
|             | UDP Communication Setup  UDP and Variable-Size Signals              | 9-9<br>9-10              |
|             |                                                                     |                          |

EtherCAT Configurator Component Mapping .....

EtherCAT Data Types .....

5-22

**5-23** 

| 1 | 1  | n |
|---|----|---|
| J | ١. | U |

# SAE J1939 Blocks Library

|    | SAE              | J1939 |
|----|------------------|-------|
| 11 |                  |       |
|    | SAE I1939 Blocks | 11-2  |

| 12                                         | SAE J1939 Blocks               |
|--------------------------------------------|--------------------------------|
| Logitech                                   |                                |
| 13                                         | Logitech Blocks                |
| Logging Blocks Library                     |                                |
| 14                                         | Logging Blocks                 |
| Profiling Blocks Library                   |                                |
| 15                                         | Profiling Blocks               |
| PTP Precision Time Protocol Blocks Library |                                |
| 16                                         | PTP Blocks                     |
| 17                                         | <b>Precision Time Protocol</b> |

PTP Prerequisites .....

**17-2** 

17-4

### **RS232 Serial Blocks Library**

# **Serial Communications Support**

|    | Seriai Communications Supp                     |              |  |
|----|------------------------------------------------|--------------|--|
| .9 |                                                |              |  |
|    | RS-232 Serial Communication                    | 19-2         |  |
|    | Serial Connections for RS-232                  | <b>19-</b> 2 |  |
|    | RS-232 Legacy Drivers                          | <b>19-</b> 3 |  |
|    | Add RS-232 Blocks                              | <b>19-</b> 3 |  |
|    | Building and Running the Real-Time Application | <b>19-</b> 4 |  |
|    | Simulink Dool Time DS 222 Deference            | 10 /         |  |

|              | Serial Communications Support: Blocks                              |
|--------------|--------------------------------------------------------------------|
| <b>20</b>    |                                                                    |
| Target Mana  | gement                                                             |
| 21           | Target Management Blocks                                           |
| Utilities    |                                                                    |
| 22           | Utility Blocks                                                     |
| XCP Universa | al Measurement and Calibration Protocol                            |
| 23           | XCP Master Mode                                                    |
| 25           | XCP Master Mode                                                    |
| 24           | Stimulation Support                                                |
| '            | Control and Update Stimulation of Inports to Real-Time Application |

# **25**

# **Speedgoat Blocks Library**

|    | Speedgoat Supp                                   |              |
|----|--------------------------------------------------|--------------|
| 26 |                                                  |              |
|    | Speedgoat Target Computers and Speedgoat Support | 26-2         |
|    | Speedgoat I/O Hardware                           | <b>26-</b> 2 |
|    | Speedgoat Communication Protocols                | 26-3         |

# **Simulink Real-Time I/O Library**

- "I/O Driver Blocks" on page 1-2
- "Add I/O Blocks to Simulink Model" on page 1-4
- "Configure Block Parameters" on page 1-6

### I/O Driver Blocks

#### In this section...

"Speedgoat I/O Modules" on page 1-2

"Speedgoat I/O Blockset" on page 1-2

"Simulink Real-Time Block Library" on page 1-2

The Simulink Real-Time environment is a solution for prototyping and testing real-time systems by using a desktop computer. To apply this solution, you add I/O blocks to your model. The blocks of the Simulink Real-Time library provide a particular function of an I/O module. By using I/O blocks in your model, you can generate executable code tuned specifically to your I/O requirements.

You add I/O driver blocks to your Simulink model to connect your model to I/O modules (I/O boards). These I/O modules then connect to the sensors and actuators in a physical system.

#### Speedgoat I/O Modules

Speedgoat real-time target machines are available with various I/O modules. See "Speedgoat I/O Hardware" on page 26-2.

#### Speedgoat I/O Blockset

You can use the blocks in the Speedgoat I/O Blockset and the blocks in the Simulink Real-Time library in your Simulink Real-Time model. For a description of the Speedgoat blocks, see "Speedgoat I/O Hardware" on page 26-2.

#### Simulink Real-Time Block Library

A driver block does not represent an entire board, but an I/O section supported by a board. The Simulink Real-Time library can have more than one block for each physical board. I/O driver blocks are written as C-code S-functions (noninlined S-functions). The source code for the C-code S-functions is included with the Simulink Real-Time software.

If your model contains I/O blocks, take I/O latency values into account for the model sample time.

To find latency values for Speedgoat boards, contact Speedgoat technical support.

You can open the I/O device driver library by using the Simulink library browser or by using the MATLAB® command slrealtimelib. The library slrealtimelib contains sublibraries grouped by the type of I/O function they provide.

When you double-click one of the I/O block groups, the sublibrary opens, displaying a list grouped by manufacturer. Double-clicking one of the manufacturer groups displays the I/O device driver blocks for the specified I/O functionality.

When you double-click one of the blocks, a Block Parameters dialog box opens, where you enter system-specific parameters. Parameters typically include block sample time and other block-specific parameters.

#### See Also

#### **More About**

- "Add I/O Blocks to Simulink Model" on page 1-4
- "Configure Block Parameters" on page 1-6

### Add I/O Blocks to Simulink Model

You can transform a Simulink model into a Simulink Real-Time model that accesses I/O drivers either by using the Simulink Real-Time block library or the Simulink Real-Time: Speedgoat I/O Blockset. In the Simulink Real-Time block library, the highest hierarchical level in the library lists I/O function groups. The second level lists board manufacturer groups. The manufacturer groups contain the driver blocks for specific boards.

This example uses the Simulink model slrt\_ex\_osc to show how to replace Simulink blocks with Simulink Real-Time I/O blocks. For examples, at the MATLAB command prompt, type:

```
open_system(fullfile(matlabroot, 'toolbox', 'slrealtime', ...
'examples', 'slrt_ex_osc'))
```

1 To browse the Simulink Real-Time block library, open the **Library: slrealtimelib** window. In the Command Window, type:

```
slrealtimelib
```

2 To browse the Simulink Real-Time: Speedgoat I/O Blockset, open the **Library: speedgoatlib** window. In the MATLAB Command Window, type:

```
speedgoatlib
```

**3** In the MATLAB Command Window, type:

```
open_system(fullfile(matlabroot, 'toolbox', 'slrealtime', ...
'examples','slrt_ex_osc'))
```

The Simulink block diagram opens for the model slrt ex osc.

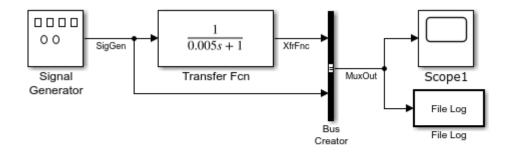

Model sirt\_ex\_osc Simulink Real-Time example model

Copyright 1999-2020 The MathWorks, Inc.

4 Open the Simulink Library Browser. Select **Simulink Real-Time: Speedgoat I/O Blockset** > **IO101**. Drag each of these blocks to the Simulink block diagram: Speedgoat IO101 Analog input block, Speedgoat IO101 Analog output block, and Speedgoat IO101 Setup.

The Simulink Editor adds the new I/O blocks to your model.

5 Remove the Signal Generator block and add the Speedgoat IO101 Analog input block in its place. Remove the Scope block and add the Speedgoat IO101 Analog output block in its place. The block parameters select the number of outputs for the block.

Save the model with a new name, such as ex\_slrt\_iob\_osc . To open the completed model, in the MATLAB Command Window, type:

```
open_system(fullfile(docroot, 'toolbox', 'slrealtime', ...
'examples', 'slrt_ex_iob_osc'))
```

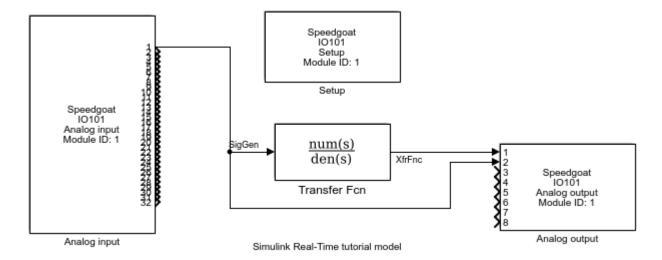

You cannot run this model unless the required I/O board is installed in your target computer. You can substitute driver blocks for another I/O board that is installed in the target computer.

After you add I/O blocks to the model, set up the I/O operation by selecting block parameter values. For more information, see "Configure Block Parameters" on page 1-6.

#### See Also

#### **More About**

- "I/O Driver Blocks" on page 1-2
- "Configure Block Parameters" on page 1-6

### **Configure Block Parameters**

The block parameters define values for blocks in your model. For example, block parameters include channel numbers for multichannel boards, input and output voltage ranges, and sample time. For information about configuring block parameters for Speedgoat I/O modules, see the Speedgoat documentation at www.speedgoat.com/help.

This procedure uses the Simulink model slrt\_ex\_osc . To open this model, in the MATLAB Command Window, type:

```
open_system(fullfile(matlabroot, 'toolbox', 'slrealtime', ...
'examples', 'slrt_ex_osc'))
```

- In the Simulink Editor, double-click the File Log block.
- **2** Fill in the File Log dialog box. For example, enter a decimation value to reduce file logging data collection.

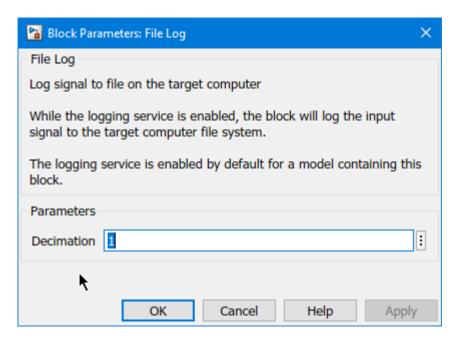

When you change block parameter values through the block parameters dialog box, the changes take effect when you build the real-time application. You can also change parameter values in a real-time application without rebuilding the application. For more information, see "Tunable Block Parameters and Tunable Global Parameters".

#### See Also

#### **More About**

- "I/O Driver Blocks" on page 1-2
- "Add I/O Blocks to Simulink Model" on page 1-4

# **Async Block Library**

# **Periodic and Nonperiodic Events**

#### **About RTOS Tasks and Priorities**

Real-time application execution tasks come from an number of model features, including:

- Each sample rate group in the model
- Function-call subsystem block connected to interrupt from an I/O module block
- Function-call subsystem block connected to a Thread Trigger block

The RTOS task scheduler automates scheduling of tasks for all sample rates in the model. You can configure your model to influence task priority of some rate-related tasks. For more information, see "Concurrent Execution on Simulink® Real-Time $^{\text{TM}}$ ".

#### See Also

Thread Trigger

#### **Related Examples**

"Concurrent Execution on Simulink® Real-Time™"

#### **More About**

• "Execution Modes"

# **Asynchronous Event: Blocks**

### **Thread Trigger**

Call downstream function-call subsystem when selected input edge transition occurs **Library:** Simulink Real-Time / Async

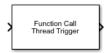

#### **Description**

When the selected input edge transition occurs, the Thread Trigger block calls the downstream Function-Call Subsystem block or Triggered Subsystem block and sets the interrupt priority of the task. The block checks for the edge transition at the block sample rate.

If the input transition occurs while the task is running, a CPU overload occurs on the target computer.

#### **Ports**

#### Input

#### T — Trigger input tested for selected transition

boolean

Detects the edge type that is selected by using the **Trigger Edge** parameter as 1 for detected and 0 for not detected..

Example: 0

#### **Output**

#### F — Function call output for task

function call

Outputs the call to the downstream function and provides the thread scheduling priority for the task

#### **Parameters**

#### Trigger Edge — Selects trigger edge type

Rising Edge (default) | Falling Edge | Both Edges

Selects the trigger edge type that is detected by the block input.

**Programmatic Use Block Parameter:** edge

#### Function-Call Task Priority — Selects the ISR task priority for function

245 (high priority) (default) | 235 (medium priority) | 225 (low priority)

Selects the interrupt service routine task priority for the function call. You can select task priority values from 254 (highest priority) to 193 (lowest priority).

The Thread Trigger block provides means to call a Function-Call Subsystem block or Triggered Subsystem block that is a separate model thread. This thread can run with higher or lower priority than other execution threads. Each rate group in the model executes as a different execution thread. For more information, see "About RTOS Tasks and Priorities" on page 2-2.

**Programmatic Use** 

Block Parameter: taskpri

#### Sample Time — Selects sample rate for edge detection

0 (default) | -1 (inherit)

Select the sample time for the block input to sample for edge detection.

**Programmatic Use** 

**Block Parameter:** sampletime

#### See Also

#### **Topics**

"About RTOS Tasks and Priorities" on page 2-2

Introduced in R2020b

# **CAN Message Blocks Library**

# **CAN Utility Blocks**

#### **CAN Pack**

Pack individual signals into CAN message

**Library:** Simulink Real-Time / CAN / CAN MSG blocks Vehicle Network Toolbox / CAN Communication

Embedded Coder / Embedded Targets / Host Communication

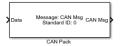

#### **Description**

The CAN Pack block loads signal data into a message at specified intervals during the simulation.

To use this block, you must have a license for Simulink software.

The CAN Pack block supports:

- Simulink Accelerator<sup>™</sup> rapid accelerator mode. You can speed up the execution of Simulink models.
- Model referencing. Your model can include other Simulink models as modular components.

For more information, see "Design Your Model for Effective Acceleration".

#### Tip

 To work with J1939 messages, use the blocks in the J1939 Communication block library instead of this block. See "J1939".

#### **Ports**

#### Input

#### input — CAN message input

single | double | int8 | int16 | int32 | int64 | uint32 | uint64 | boolean

CAN Pack block has one input port by default. The number of block inputs is dynamic and depends on the number of signals you specify for the block. For example, if your block has four signals, it has four block inputs.

The block supports the following input signal data types: single, double, int8, int16, int32, int64, uint8, uint16, uint32, uint64, and boolean. The block does not support fixed-point data types.

Code generation to deploy models to targets. If your signal information consists of signed or unsigned integers greater than 32 bits long, code generation is not supported.

#### Output

#### output — CAN message output

single | double | int8 | int16 | int32 | int64 | uint32 | uint64 | boolean

This block has one output port, CAN Msg. The CAN Pack block takes the specified input parameters and packs the signals into a message.

#### **Parameters**

#### Data input as — Select your data signal

raw data (default) | manually specified signals | CANdb specified signals

• raw data: Input data as a uint8 vector array. If you select this option, you only specify the message fields. all other signal parameter fields are unavailable. This option opens only one input port on your block.

The conversion formula is:

```
raw value = (physical value - Offset) / Factor
```

where physical\_value is the original value of the signal and raw\_value is the packed signal value.

- manually specified signals: Allows you to specify data signal definitions. If you select this
  option, use the Signals table to create your signals. The number of block inputs depends on the
  number of signals you specify.
- CANdb specified signals: Allows you to specify a CAN database file that contains message and signal definitions. If you select this option, select a CANdb file. The number of block inputs depends on the number of signals specified in the CANdb file for the selected message.

#### **Programmatic Use**

**Block Parameter:** DataFormat

#### CANdb file — CAN database file

character vector

This option is available if you specify that your data is input through a CANdb file in the **Data is input as** list. Click **Browse** to find the CANdb file on your system. The message list specified in the CANdb file populates the **Message** section of the dialog box. The CANdb file also populates the **Signals** table for the selected message.

File names that contain non-alphanumeric characters such as equal signs, ampersands, and so on are not valid CAN database file names. You can use periods in your database name. Before you use the CAN database files, rename them with non-alphanumeric characters.

#### **Programmatic Use**

Block Parameter: CANdbFile

#### Message list — CAN message list

array of character vectors

This option is available if you specify that your data is input through a CANdb file in the **Data is input as** field and you select a CANdb file in the **CANdb file** field. Select the message to display signal details in the **Signals** table.

#### **Programmatic Use**

**Block Parameter:** MsgList

#### Name — CAN message name

CAN Msg (default) | character vector

Specify a name for your CAN message. The default is CAN Msg. This option is available if you choose to input raw data or manually specify signals. This option is not available if you choose to use signals from a CANdb file.

#### **Programmatic Use**

**Block Parameter:** MsgName

#### Identifier type — CAN identifier type

Standard (11-bit identifier) (default) | Extended (29-bit identifier)

Specify whether your CAN message identifier is a Standard or an Extended type. The default is Standard. A standard identifier is an 11-bit identifier and an extended identifier is a 29-bit identifier. This option is available if you choose to input raw data or manually specify signals. For CANdb specified signals, the **Identifier type** inherits the type from the database.

#### **Programmatic Use**

**Block Parameter:** MsgIDType

#### CAN Identifier — CAN message identifier

0 (default) | 0 .. 536870911

Specify your CAN message ID. This number must be a positive integer from 0 through 2047 for a standard identifier and from 0 through 536870911 for an extended identifier. You can also specify hexadecimal values by using the hex2dec function. This option is available if you choose to input raw data or manually specify signals.

#### **Programmatic Use**

Block Parameter: MsgIdentifier

#### Length (bytes) — CAN message length

8 (default) | 0 ... 8

Specify the length of your CAN message from 0 to 8 bytes. If you are using CANdb specified signals for your data input, the CANdb file defines the length of your message. If not, this field defaults to 8. This option is available if you choose to input raw data or manually specify signals.

#### **Programmatic Use**

**Block Parameter: MsgLength** 

#### Remote frame — CAN message as remote frame

off (default) | on

Specify the CAN message as a remote frame.

#### **Programmatic Use**

**Block Parameter:** Remote

#### Output as bus — CAN message as bus

off (default) | on

Select this option for the block to output CAN messages as a Simulink bus signal. For more information on Simulink bus objects, see "Composite Signals".

#### **Programmatic Use**

Block Parameter: BusOutput

#### Add signal — Add CAN signal

character vector

Add a signal to the signal table.

**Programmatic Use** 

Block Parameter: AddSignal

#### Delete signal — Remove CAN signal

character vector

Remove a signal from the signal table.

**Programmatic Use** 

Block Parameter: DeleteSignal

#### Signals — Signals table

table

This table appears if you choose to specify signals manually or define signals by using a CANdb file.

If you are using a CANdb file, the data in the file populates this table and you cannot edit the fields. To edit signal information, switch to manually specified signals.

If you have selected to specify signals manually, create your signals in this table. Each signal that you create has these values:

#### **Name**

Specify a descriptive name for your signal. The Simulink block in your model displays this name. The default is Signal [row number].

#### Start bit

Specify the start bit of the data. The start bit is the least significant bit counted from the start of the message data. The start bit must be an integer from 0 through 63.

#### Length (bits)

Specify the number of bits the signal occupies in the message. The length must be an integer from 1 through 64.

#### **Byte order**

Select either of these options:

• LE: Where the byte order is in little-endian format (Intel®). In this format you count bits from the least significant bit, to the most significant bit. For example, if you pack one byte of data in little-endian format, with the start bit at 20, the data bit table resembles this figure.

Bit Number Bit 5 Bit 4 Bit 3 Bit 2 Bit 1 Bit 0 Bit 7 Bit 6 Byte 0 Data Byte Number Byte 1 Byte 2 LSB Byte 3 Data begins at the least significant bit and starts at 20. MSB Byte 4 Data is written up to the most significant bit and ends at 27. Byte 5 Byte 6 Byte 7 

# Little-Endian Byte Order Counted from the Least-Significant Bit to the Highest Address

• BE: Where byte order is in big-endian format (Motorola®). In this format you count bits from the least-significant bit to the most-significant bit. For example, if you pack one byte of data in big-endian format, with the start bit at 20, the data bit table resembles this figure.

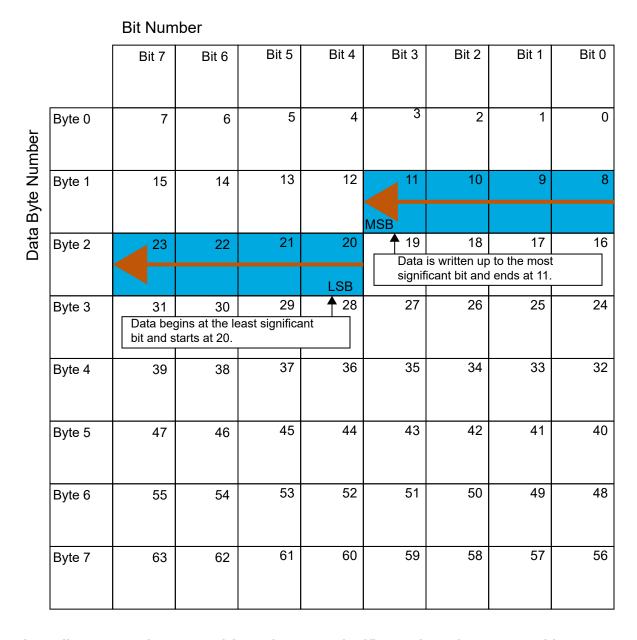

#### Big-Endian Byte Order Counted from the Least Significant Bit to the Lowest Address

#### Data type

Specify how the signal interprets the data in the allocated bits. Choose from:

- signed (default)
- unsigned
- single
- double

#### Multiplex type

Specify how the block packs the signals into the CAN message at each time step:

- Standard: The signal is packed at each time step.
- Multiplexor: The Multiplexor signal, or the mode signal is packed. You can specify only one Multiplexor signal per message.
- Multiplexed: The signal is packed if the value of the Multiplexor signal (mode signal) at run time matches the configured **Multiplex value** of this signal.

For example, a message has these signals with the following types and values.

| Signal Name | Multiplex Type | Multiplex Value |
|-------------|----------------|-----------------|
| Signal-A    | Standard       | Not applicable  |
| Signal-B    | Multiplexed    | 1               |
| Signal-C    | Multiplexed    | 0               |
| Signal-D    | Multiplexor    | Not applicable  |

#### In this example:

- The block packs Signal-A (Standard signal) and Signal-D (Multiplexor signal) in every time step.
- If the value of Signal-D is 1 at a particular time step, then the block packs Signal-B along with Signal-A and Signal-D in that time step.
- If the value of Signal-D is 0 at a particular time step, then the block packs Signal-C along with Signal-A and Signal-D in that time step.
- If the value of Signal-D is not 1 or 0, the block does not pack either of the Multiplexed signals in that time step.

#### Multiplex value

This option is available only if you have selected the **Multiplex type** to be Multiplexed. The value you provide must match the Multiplexor signal value at run time for the block to pack the Multiplexed signal. The **Multiplex value** must be a positive integer or zero.

#### Factor

Specify the **Factor** value to apply to convert the physical value (signal value) to the raw value packed in the message. For more information, see the **Data input as** parameter conversion formula.

#### Offset

Specify the **Offset** value to apply to convert the physical value (signal value) to the raw value packed in the message. For more information, see the **Data input as** parameter conversion formula.

#### Min, Max

Define a range of signal values. The default settings are -Inf (negative infinity) and Inf, respectively. For **CANdb specified signals**, these settings are read from the CAN database. For **manually specified signals**, you can specify the minimum and maximum physical value of the signal. By default, these settings do not clip signal values that exceed the settings.

#### **Programmatic Use**

Block Parameter: SignalInfo

#### See Also

CAN FD Pack | CAN Unpack

**Topics** "Design Your Model for Effective Acceleration"

### Introduced in R2009a

# **CAN Unpack**

Unpack individual signals from CAN messages

Library: Simulink Real-Time / CAN / CAN MSG blocks
Vehicle Network Toolbox / CAN Communication

Embedded Coder / Embedded Targets / Host Communication

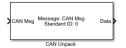

#### **Description**

The CAN Unpack block unpacks a CAN message into signal data using the specified output parameters at every time step. Data is output as individual signals.

To use this block, you also need a license for Simulink software.

The CAN Unpack block supports:

- The use of Simulink Accelerator Rapid Accelerator mode. Using this feature, you can speed up the execution of Simulink models.
- The use of model referencing. Using this feature, your model can include other Simulink models as modular components.

For more information on these features, see "Design Your Model for Effective Acceleration".

#### Tip

- To process every message coming through a channel, it is recommended that you use the CAN Unpack block in a function trigger subsystem. See "Using Triggered Subsystems".
- To work with J1939 messages, use the blocks in the J1939 Communication block library instead of this block. See "J1939".

#### **Ports**

#### Input

#### input — CAN message input

single | double | int8 | int16 | int32 | int64 | uint32 | uint64 | boolean

This block has one input port, CAN Msg. The CAN Unpack block takes the specified input parameters and unpacks the signals into a message.

The block supports the following input signal data types: single, double, int8, int16, int32, int64, uint8, uint16, uint32, uint64, and boolean. The block does not support fixed-point data types.

Code generation to deploy models to targets. Code generation is not supported if your signal information consists of signed or unsigned integers greater than 32 bits long.

#### **Output**

#### output — CAN message output

single | double | int8 | int16 | int32 | int64 | uint32 | uint64 | boolean

The CAN Unpack block has one output port by default. The number of output ports is dynamic and depends on the number of signals that you specify for the block to output. For example, if your block has four signals, the block has four output ports.

Selecting an **Output ports** option adds an output port to your block. For more information, see parameters Output identifier, Output timestamp, Output error, Output remote, Output length, and Output status.

For manually or CANdb specified signals, the default output signal data type is double. To specify other types, use a Signal Specification block. This allows the block to support the following output signal data types: single, double, int8, int16, int32, int64, uint8, uint16, uint32, uint64, and boolean. The block does not support fixed-point types.

#### **Parameters**

#### Data to output as — Select your data signal

raw data (default) | manually specify signals | CANdb specified signals

• raw data: Output data as a uint8 vector array. If you select this option, you specify only the message fields. The other signal parameter fields are unavailable. This option opens only one output port on your block.

The conversion formula is:

```
physical value = raw value * Factor + Offset
```

where raw value is the unpacked signal value and physical value is the scaled signal value.

- manually specified signals: You can specify data signals. If you select this option, use the Signals table to create your signals message manually. The number of output ports on your block depends on the number of signals that you specify. For example, if you specify four signals, your block has four output ports.
- CANdb specified signals: You can specify a CAN database file that contains data signals. If you select this option, select a CANdb file. The number of output ports on your block depends on the number of signals specified in the CANdb file. For example, if the selected message in the CANdb file has four signals, your block has four output ports.

#### **Programmatic Use**

**Block Parameter:** DataFormat

#### CANdb file — CAN database file

character vector

This option is available if you specify that your data is input via a CANdb file in the **Data to be output as** list. Click **Browse** to find the CANdb file on your system. The messages and signal definitions specified in the CANdb file populate the **Message** section of the dialog box. The signals specified in the CANdb file populate **Signals** table. File names that contain non-alphanumeric characters such as equal signs, ampersands, and so forth are not valid CAN database file names. You can use periods in your database name. Rename CAN database files with non-alphanumeric characters before you use them.

#### **Programmatic Use**

Block Parameter: CANdbFile

#### Message list — CAN message list

array of character vectors

This option is available if you specify in the **Data to be output as** list that your data is to be output as a CANdb file and you select a CANdb file in the **CANdb file** field. You can select the message that you want to view. The **Signals** table then displays the details of the selected message.

#### **Programmatic Use**

**Block Parameter:** MsgList

#### Name — CAN message name

CAN Msg (default) | character vector

Specify a name for your CAN message. The default is CAN Msg. This option is available if you choose to output raw data or manually specify signals.

#### **Programmatic Use**

**Block Parameter:** MsgName

#### Identifier type — CAN identifier type

Standard (11-bit identifier) (default) | Extended (29-bit identifier)

Specify whether your CAN message identifier is a Standard or an Extended type. The default is Standard. A standard identifier is an 11-bit identifier and an extended identifier is a 29-bit identifier. This option is available if you choose to output raw data or manually specify signals. For CANdb-specified signals, the **Identifier type** inherits the type from the database.

#### **Programmatic Use**

**Block Parameter:** MsgIDType

#### CAN Identifier — CAN message identifier

0 (default) | 0 ... 536870911

Specify your CAN message ID. This number must be a integer from 0 through 2047 for a standard identifier and from 0 through 536870911 for an extended identifier. If you specify -1, the block unpacks the messages that match the length specified for the message. You can also specify hexadecimal values by using the hex2dec function. This option is available if you choose to output raw data or manually specify signals.

#### Programmatic Use

Block Parameter: MsgIdentifier

#### Length (bytes) — CAN message length

8 (default) | 0 ... 8

Specify the length of your CAN message from 0 to 8 bytes. If you are using CANdb specified signals for your output data, the CANdb file defines the length of your message. If not, this field defaults to 8. This option is available if you choose to output raw data or manually specify signals.

#### **Programmatic Use**

**Block Parameter: MsgLength** 

#### Add signal — Add CAN signal

character vector

Add a signal to the signal table.

**Programmatic Use** 

Block Parameter: AddSignal

#### Delete signal — Remove CAN signal

character vector

Remove a signal from the signal table.

**Programmatic Use** 

Block Parameter: DeleteSignal

#### Signals — Signals table

table

If you choose to specify signals manually or define signals by using a CANdb file, this table appears.

If you are using a CANdb file, the data in the file populates this table and you cannot edit the fields. To edit signal information, switch to specified signals.

If you have selected to specify signals manually, create your signals manually in this table. Each signal that you create has these values:

#### **Name**

Specify a descriptive name for your signal. The Simulink block in your model displays this name. The default is Signal [row number].

#### Start bit

Specify the start bit of the data. The start bit is the least significant bit counted from the start of the message. The start bit must be an integer from 0 through 63.

#### Length (bits)

Specify the number of bits the signal occupies in the message. The length must be an integer from 1 through 64.

#### Byte order

Select either of these options:

• LE: Where the byte order is in little-endian format (Intel). In this format you count bits from the least-significant bit to the most-significant bit. For example, if you pack one byte of data in little-endian format, with the start bit at 20, the data bit table resembles this figure.

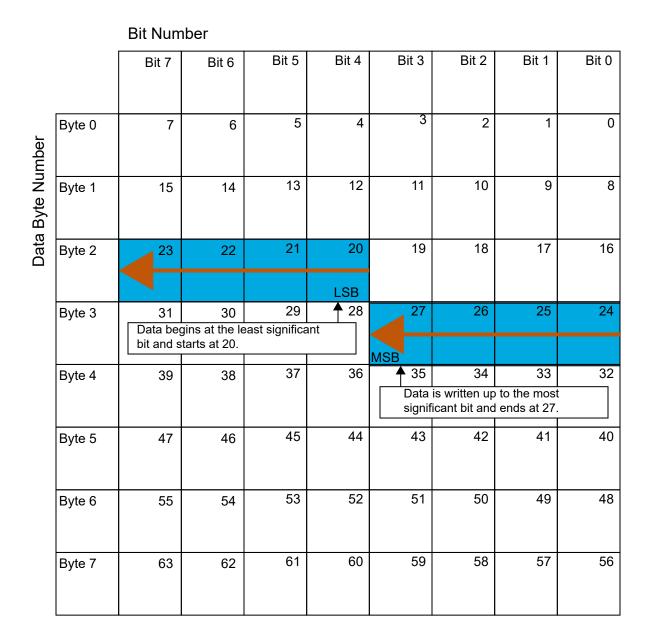

# Little-Endian Byte Order Counted from the Least Significant Bit to the Highest Address

• BE: Where the byte order is in big-endian format (Motorola). In this format you count bits from the least-significant bit to the most-significant bit. For example, if you pack one byte of data in big-endian format, with the start bit at 20, the data bit table resembles this figure.

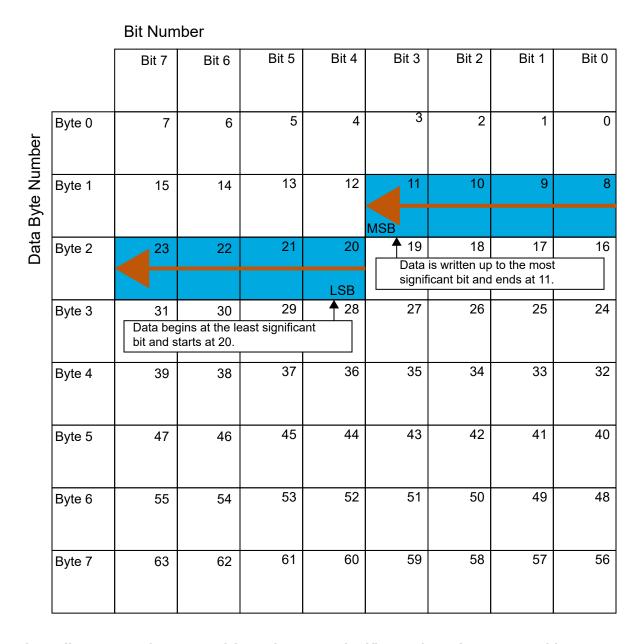

#### Big-Endian Byte Order Counted from the Least Significant Bit to the Lowest Address

#### Data type

Specify how the signal interprets the data in the allocated bits. Choose from:

- signed (default)
- unsigned
- single
- double

#### Multiplex type

Specify how the block unpacks the signals from the CAN message at each time step:

- Standard: The signal is unpacked at each time step.
- Multiplexor: The Multiplexor signal or the mode signal is unpacked. You can specify only one Multiplexor signal per message.
- Multiplexed: The signal is unpacked if the value of the Multiplexor signal (mode signal) at run time matches the configured **Multiplex value** of this signal.

For example, a message has four signals with these values.

| Signal Name | Multiplex Type | Multiplex Value |
|-------------|----------------|-----------------|
| Signal-A    | Standard       | Not applicable  |
| Signal-B    | Multiplexed    | 1               |
| Signal-C    | Multiplexed    | 0               |
| Signal-D    | Multiplexor    | Not applicable  |

#### In this example:

- The block unpacks Signal-A (Standard signal) and Signal-D (Multiplexor signal) in every time step.
- If the value of Signal-D is 1 at a particular time step, then the block unpacks Signal-B along with Signal-A and Signal-D in that time step.
- If the value of Signal-D is 0 at a particular time step, then the block unpacks Signal-C along with Signal-A and Signal-D in that time step.
- If the value of Signal-D is not 1 or 0, the block does not unpack either of the Multiplexed signals in that time step.

#### Multiplex value

This option is available only if you have selected the **Multiplex type** to be Multiplexed. The value you provide must match the Multiplexor signal value at run time for the block to unpack the Multiplexed signal. The **Multiplex value** must be a positive integer or zero.

#### **Factor**

Specify the **Factor** value applied to convert the unpacked raw value to the physical value (signal value). For more information, see the **Data input as** parameter conversion formula.

#### Offset

Specify the **Offset** value applied to convert the physical value (signal value) to the unpacked raw value. For more information, see the **Data input as** parameter conversion formula.

#### Min. Max

Define a range of raw signal values. The default settings are -Inf (negative infinity) and Inf, respectively. For **CANdb specified signals**, these settings are read from the CAN database. For **manually specified signals**, you can specify the minimum and maximum physical value of the signal. By default, these settings do not clip signal values that exceed them.

#### **Programmatic Use**

**Block Parameter: SignalInfo** 

#### Output identifier — CAN message identifier

character vector

Select this option to output a CAN message identifier. The data type of this port is **uint32**.

#### **Programmatic Use**

**Block Parameter: IDPort** 

#### Output timestamp — Enable CAN message timestamp

off (default) | on

Select this option to output the message timestamp. This value indicates when the message was received, measured as the number of seconds elapsed since the model simulation began. This option adds a new output port to the block. The data type of this port is **double**.

#### **Programmatic Use**

**Block Parameter:** TimestampPort

#### Output error — Enable CAN message error status

off (default) | on

Select this option to output the message error status. This option adds a new output port to the block. An output value of 1 on this port indicates that the incoming message is an error frame. If the output value is  $\theta$ , there is no error. The data type of this port is **uint8**.

#### **Programmatic Use**

Block Parameter: ErrorPort

#### Output remote — Enable CAN message remote frame status

off (default) | on

Select this option to output the message remote frame status. This option adds a new output port to the block. The data type of this port is **uint8**.

#### **Programmatic Use**

**Block Parameter:** RemotePort

#### Output length — Enable CAN message length

off (default) | on

Select this option to output the length of the message in bytes. This option adds a new output port to the block. The data type of this port is **uint8**.

#### **Programmatic Use**

Block Parameter: LengthPort

#### Output status — Enable status output

off (default) | on

Select this option to output the message received status. The status is 1 if the block receives a new message and  $\theta$  if it does not. This option adds a new output port to the block. The data type of this port is **uint8**.

#### **Programmatic Use**

**Block Parameter: StatusPort** 

#### See Also

CAN FD Unpack | CAN Pack

#### **Topics**

"Design Your Model for Effective Acceleration"

### Introduced in R2009a

## **CAN FD Pack**

Pack individual signals into message for CAN FD bus

Library:

Vehicle Network Toolbox / CAN FD Communication Simulink Real-Time / CAN / CAN-FD MSG blocks Embedded Coder Support Package for Texas Instruments C2000 Processors / Target Communication

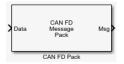

#### **Description**

The CAN FD Pack block loads signal data into a message at specified intervals during the simulation.

To use this block, you also need a license for Simulink software.

The CAN FD Pack block supports:

 The use of Simulink Accelerator mode. Using this feature, you can speed up the execution of Simulink models. For more information, see "Design Your Model for Effective Acceleration".

#### Tip

 To work with J1939 messages, use the blocks in the J1939 Communication block library instead of this block. See "J1939".

#### **Ports**

#### Input

#### input — CAN FD message input

single | double | int8 | int16 | int32 | int64 | uint32 | uint64 | boolean

The CAN FD Pack block has one input port by default. The number of block inputs is dynamic and depends on the number of signals that you specify for the block. For example, if your block has four signals, it has four block inputs.

Code generation to deploy models to targets. Code generation is not supported if your signal information consists of signed or unsigned integers greater than 32 bits long.

#### Output

#### output — CAN message output

single | double | int8 | int16 | int32 | int64 | uint32 | uint64 | boolean

This block has one output port, Msg. The CAN FD Pack block takes the specified input parameters and packs the signals into a bus message.

The block outputs CAN FD messages as a Simulink bus signal. For more information on Simulink bus objects, see "Composite Signals".

#### **Parameters**

#### Data input as — Select your data signal

raw data(default)|manually specified signals|CANdb specified signals

• raw data: Input data as a uint8 vector array. If you select this option, you only specify the message fields. all other signal parameter fields are unavailable. This option opens only one input port on your block.

The conversion formula is:

```
raw_value = (physical_value - Offset) / Factor
```

where physical\_value is the original value of the signal and raw\_value is the packed signal value.

- manually specified signals: Allows you to specify data signal definitions. If you select this option, use the **Signals** table to create your signals. The number of block inputs depends on the number of signals you specify.
- CANdb specified signals: Allows you to specify a CAN database file that contains message and signal definitions. If you select this option, select a CANdb file. The number of block inputs depends on the number of signals specified in the CANdb file for the selected message.

#### **Programmatic Use**

**Block Parameter:** DataFormat

#### CANdb file — CAN database file

character vector

This option is available if you specify that your data is input through a CANdb file in the **Data is input as** list. Click **Browse** to find the CANdb file on your system. The message list specified in the CANdb file populates the **Message** section of the dialog box. The CANdb file also populates the **Signals** table for the selected message. File names that contain non-alphanumeric characters such as equal signs, ampersands, and so on are not valid CAN database file names. You can use periods in your database name. Before you use the CAN database files, rename them with non-alphanumeric characters.

#### **Programmatic Use**

Block Parameter: CANdbFile

#### Message list — CAN message list

array of character vectors

This option is available if you specify that your data is input through a CANdb file in the **Data is input as** field and you select a CANdb file in the **CANdb file** field. Select the message to display signal details in the **Signals** table.

#### **Programmatic Use**

**Block Parameter:** MsgList

#### Name — CAN FD message name

CAN Msg (default) | character vector

Specify a name for your CAN FD message. The default is CAN Msg. This option is available if you choose to input raw data or manually specify signals. This option is not available if you choose to use signals from a CANdb file.

**Programmatic Use** 

**Block Parameter:** MsgName

#### Protocol mode — CAN FD message protocol

CAN FD (default) | CAN

Specify the message protocol mode.

**Programmatic Use** 

**Block Parameter:** ProtocolMode

#### Identifier type — CAN identifier type

Standard (11-bit identifier) (default) | Extended (29-bit identifier)

Specify whether your CAN message identifier is a Standard or an Extended type. The default is Standard. A standard identifier is an 11-bit identifier and an extended identifier is a 29-bit identifier. This option is available if you choose to input raw data or manually specify signals. For CANdb specified signals, the **Identifier type** inherits the type from the database.

**Programmatic Use** 

**Block Parameter:** MsgIDType

#### Identifier — Message identifier

0 (default) | 0 ... 536870911

Specify your message ID. This number must be a positive integer from 0 through 2047 for a standard identifier and from 0 through 536870911 for an extended identifier. You can also specify hexadecimal values by using the hex2dec function. This option is available if you choose to input raw data or manually specify signals.

**Programmatic Use** 

Block Parameter: MsgIdentifier

#### Length (bytes) — CAN FD message length

8 (default) | 0 ... 8

Specify the length of your message. For CAN messages the value can be 0-8 bytes; for CAN FD the value can be 0-8, 12, 16, 20, 24, 32, 48, or 64 bytes. If you are using CANdb specified signals for your data input, the CANdb file defines the length of your message. This option is available if you choose to input raw data or manually specify signals.

**Programmatic Use** 

**Block Parameter:** MsgLength

#### Remote frame — CAN message as remote frame

off (default) | on

(Disabled for CAN FD protocol mode.) Specify the CAN message as a remote frame.

**Programmatic Use** 

**Block Parameter:** Remote

#### Bit Rate Switch (BRS) — Enable bit rate switch

off (default) | on

(Disabled for CAN protocol mode.) Enable bit rate switch.

Programmatic Use

Block Parameter: BRSSwitch

#### Add signal — Add CAN FD signal

character vector

Add a signal to the signal table.

**Programmatic Use** 

Block Parameter: AddSignal

#### Delete signal — Remove CAN FD signal

character vector

Remove a signal from the signal table.

**Programmatic Use** 

Block Parameter: DeleteSignal

#### Signals — Signals table

table

This table appears if you choose to specify signals manually or define signals by using a CANdb file.

If you are using a CANdb file, the data in the file populates this table and you cannot edit the fields. To edit signal information, switch to manually specified signals.

If you have selected to specify signals manually, create your signals in this table. Each signal that you create has these values:

#### Name

Specify a descriptive name for your signal. The Simulink block in your model displays this name. The default is Signal [row number].

#### Start bit

Specify the start bit of the data. The start bit is the least significant bit counted from the start of the message data. For CAN the start bit must be an integer from 0 through 63, for CAN FD 0 through 511, within the number of bits in the message. (Note that message length is specified in bytes.)

#### Length (bits)

Specify the number of bits the signal occupies in the message. The length must be an integer from 1 through 64. The sum of all the signal lengths in a message is limited to the number of bits in the message length; that is, all signals must cumulatively fit within the length of the message. (Note that message length is specified in bytes and signal length in bits.)

#### **Byte order**

Select either of these options:

• LE: Where the byte order is in little-endian format (Intel). In this format you count bits from the least significant bit, to the most significant bit. For example, if you pack one byte of data in little-endian format, with the start bit at 20, the data bit table resembles this figure.

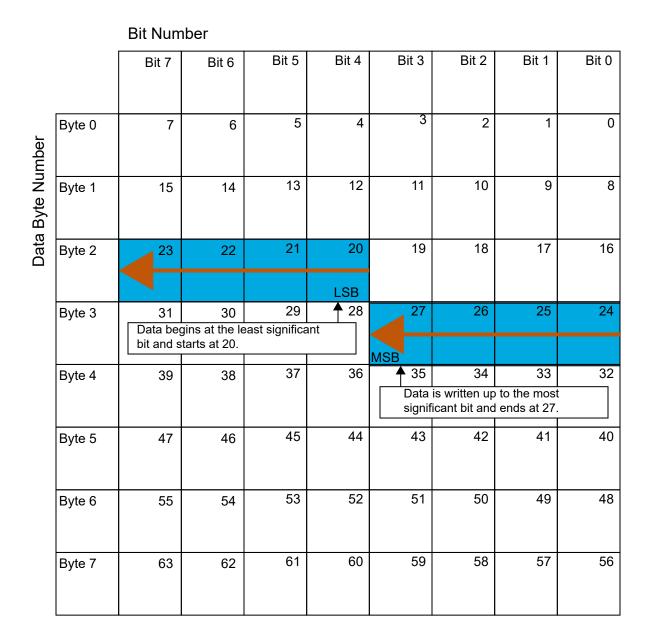

# Little-Endian Byte Order Counted from the Least-Significant Bit to the Highest Address

• BE: Where byte order is in big-endian format (Motorola). In this format you count bits from the least-significant bit to the most-significant bit. For example, if you pack one byte of data in big-endian format, with the start bit at 20, the data bit table resembles this figure.

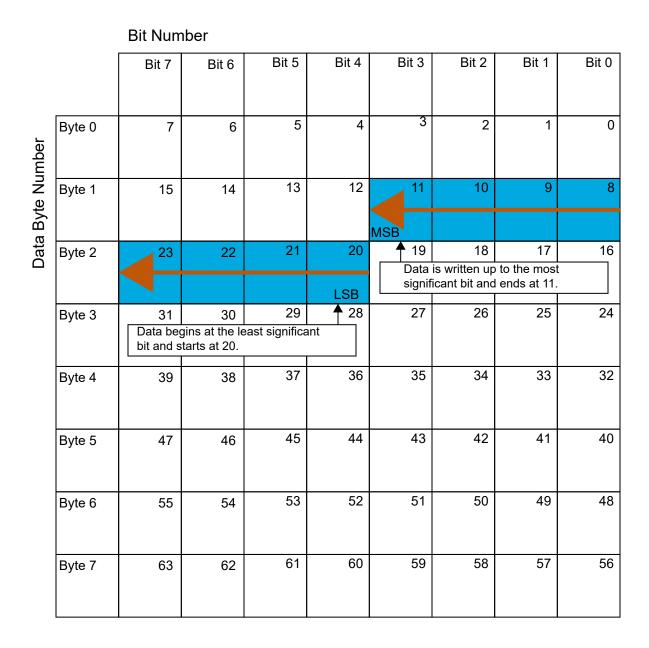

Big-Endian Byte Order Counted from the Least Significant Bit to the Lowest Address

#### Data type

Specify how the signal interprets the data in the allocated bits. Choose from:

- signed (default)
- unsigned
- single
- double

Note: If you have a double signal that does not align exactly to the message byte boundaries, to generate code with Embedded Coder® you must check **Support long long** under **Device Details** in the **Hardware Implementation** pane of the Configuration Parameters dialog.

#### Multiplex type

Specify how the block packs the signals into the message at each time step:

- Standard: The signal is packed at each time step.
- Multiplexor: The Multiplexor signal, or the mode signal is packed. You can specify only one Multiplexor signal per message.
- Multiplexed: The signal is packed if the value of the Multiplexor signal (mode signal) at run time matches the configured **Multiplex value** of this signal.

For example, a message has four signals with these types and values.

| Signal Name | Multiplex Type | Multiplex Value |
|-------------|----------------|-----------------|
| Signal-A    | Standard       | Not applicable  |
| Signal-B    | Multiplexed    | 1               |
| Signal-C    | Multiplexed    | 0               |
| Signal-D    | Multiplexor    | Not applicable  |

#### In this example:

- The block packs Signal-A (Standard signal) and Signal-D (Multiplexor signal) in every time step.
- If the value of Signal-D is 1 at a particular time step, then the block packs Signal-B along with Signal-A and Signal-D in that time step.
- If the value of Signal-D is 0 at a particular time step, then the block packs Signal-C along with Signal-A and Signal-D in that time step.
- If the value of Signal-D is not 1 or 0, the block does not pack either of the Multiplexed signals in that time step.

#### Multiplex value

This option is available only if you have selected the **Multiplex type** to be Multiplexed. The value you provide here must match the Multiplexor signal value at run time for the block to pack the Multiplexed signal. The **Multiplex value** must be a positive integer or zero.

#### **Factor**

Specify the **Factor** value to apply to convert the physical value (signal value) to the raw value packed in the message. See the **Data input as** parameter conversion formula to understand how physical values are converted to raw values packed into a message.

#### Offset

Specify the **Offset** value to apply to convert the physical value (signal value) to the raw value packed in the message. See the **Data input as** parameter conversion formula to understand how physical values are converted to raw values packed into a message.

#### Min. Max

Define a range of signal values. The default settings are -Inf (negative infinity) and Inf, respectively. For **CANdb specified signals**, these settings are read from the CAN database. For

**manually specified signals**, you can specify the minimum and maximum physical value of the signal. By default, these settings do not clip signal values that exceed them.

#### **Programmatic Use**

**Block Parameter: SignalInfo** 

#### See Also

#### **Blocks**

CAN FD Unpack | CAN Pack

#### Topics

"Design Your Model for Effective Acceleration"

"Composite Signals"

#### Introduced in R2018a

# **CAN FD Unpack**

Unpack individual signals from CAN FD messages

**Library:** Vehicle Network Toolbox / CAN FD Communication

Simulink Real-Time / CAN / CAN-FD MSG blocks

Embedded Coder Support Package for Texas Instruments

C2000 Processors / Target Communication

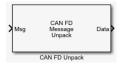

#### **Description**

The CAN FD Unpack block unpacks a CAN FD message into signal data by using the specified output parameters at every time step. Data is output as individual signals.

To use this block, you also need a license for Simulink software.

The CAN FD Unpack block supports:

• Simulink Accelerator mode. You can speed up the execution of Simulink models. For more information, see "Design Your Model for Effective Acceleration".

#### Tip

- To process every message coming through a channel, it is recommended that you use the CAN FD Unpack block in a function trigger subsystem. See "Using Triggered Subsystems".
- To work with J1939 messages, use the blocks in the J1939 Communication block library instead of this block. See "J1939".

#### **Ports**

#### Input

#### input — CAN message input

single | double | int8 | int16 | int32 | int64 | uint32 | uint64 | boolean

This block has one input port, CAN Msg. The CAN Unpack block takes the specified input parameters and unpacks the signals into a message.

The block supports the following input signal data types: single, double, int8, int16, int32, int64, uint8, uint16, uint32, uint64, and boolean. The block does not support fixed-point data types.

Code generation to deploy models to targets. Code generation is not supported if your signal information consists of signed or unsigned integers greater than 32 bits long.

#### Output

#### output — CAN message output

single | double | int8 | int16 | int32 | int64 | uint32 | uint64 | boolean

The CAN FD Unpack block has one output port by default. The number of output ports is dynamic and depends on the number of signals you specify for the block to output. For example, if your block has four signals, it has four output ports.

If you do not select an **Output ports** option, the number of output ports on your block depends on the number of signals that you specify.

For manually or CANdb specified signals, the default output signal data type is double. To specify other types, use a Signal Specification block. This allows the block to support the following output signal data types: single, double, int8, int16, int32, int64, uint8, uint16, uint32, uint64, and boolean. The block does not support fixed-point types.

#### **Parameters**

#### Data to output as — Select your data signal

raw data(default)|manually specify signals|CANdb specified signals

• raw data: Output data as a uint8 vector array. If you select this option, you specify only the message fields. The other signal parameter fields are unavailable. This option opens only one output port on your block.

The conversion formula is:

```
physical value = raw value * Factor + Offset
```

where raw value is the unpacked signal value and physical value is the scaled signal value.

- manually specified signals: You can specify data signals. If you select this option, use the Signals table to create your signals message manually. The number of output ports on your block depends on the number of signals that you specify. For example, if you specify four signals, your block has four output ports.
- CANdb specified signals: You can specify a CAN database file that contains data signals. If you select this option, select a CANdb file. The number of output ports on your block depends on the number of signals specified in the CANdb file. For example, if the selected message in the CANdb file has four signals, your block has four output ports.

#### **Programmatic Use**

**Block Parameter:** DataFormat

#### CANdb file — CAN database file

character vector

This option is available if you specify that your data is input via a CANdb file in the **Data to be output as** list. Click **Browse** to find the CANdb file on your system. The messages and signal definitions specified in the CANdb file populate the **Message** section of the dialog box. The signals specified in the CANdb file populate **Signals** table. File names that contain non-alphanumeric characters such as equal signs, ampersands, and so forth are not valid CAN database file names. You can use periods in your database name. Rename CAN database files with non-alphanumeric characters before you use them.

#### **Programmatic Use**

Block Parameter: CANdbFile

#### Message list — Message list

array of character vectors

This option is available if you specify in the **Data to be output as** list that your data is to be output as a CANdb file and you select a CANdb file in the **CANdb file** field. You can select the message that you want to view. The **Signals** table then displays the details of the selected message.

#### **Programmatic Use**

**Block Parameter: MsgList** 

#### Name — Message name

CAN Msg (default) | character vector

Specify a name for your message. The default is Msg. This option is available if you choose to output raw data or manually specify signals.

#### **Programmatic Use**

**Block Parameter:** MsgName

#### Identifier type — Identifier type

Standard (11-bit identifier) (default) | Extended (29-bit identifier)

Specify whether your message identifier is a Standard or an Extended type. The default is Standard. A standard identifier is an 11-bit identifier and an extended identifier is a 29-bit identifier. This option is available if you choose to output raw data or manually specify signals. For CANdb-specified signals, the **Identifier type** inherits the type from the database.

#### **Programmatic Use**

**Block Parameter: MsgIDType** 

#### Identifier — Message identifier

0 (default) | 0 .. 536870911

Specify your message ID. This number must be a integer from 0 through 2047 for a standard identifier and from 0 through 536870911 for an extended identifier. If you specify -1, the block unpacks the messages that match the length specified for the message. You can also specify hexadecimal values using the hex2dec function. This option is available if you choose to output raw data or manually specify signals.

#### **Programmatic Use**

Block Parameter: MsgIdentifier

#### Length (bytes) — CAN message length

8 (default) | 0 ... 8

Specify the length of your message. For CAN messages the value can be 0-8 bytes; for CAN FD the value can be 0-8, 12, 16, 20, 24, 32, 48, or 64 bytes. If you are using CANdb specified signals for your output data, the CANdb file defines the length of your message. This option is available if you choose to output raw data or manually specify signals.

#### **Programmatic Use**

**Block Parameter:** MsgLength

#### Add signal — Add CAN signal

character vector

Add a signal to the signal table.

#### **Programmatic Use**

Block Parameter: AddSignal

#### Delete signal — Remove CAN signal

character vector

Remove a signal from the signal table.

#### **Programmatic Use**

Block Parameter: DeleteSignal

#### Signals — Signals table

table

If you choose to specify signals manually or define signals by using a CANdb file, this table appears.

If you are using a CANdb file, the data in the file populates this table and you cannot edit the fields. To edit signal information, switch to specified signals.

If you have selected to specify signals manually, create your signals manually in this table. Each signal that you create has these values:

#### Name

Specify a descriptive name for your signal. The Simulink block in your model displays this name. The default is Signal [row number].

#### **Start bit**

Specify the start bit of the data. The start bit is the least significant bit counted from the start of the message data. For CAN the start bit must be an integer from 0 through 63, for CAN FD 0 through 511, within the number of bits in the message. (Note that message length is specified in bytes.)

#### Length (bits)

Specify the number of bits the signal occupies in the message. The length must be an integer from 1 through 64. The sum of all the signal lengths in a message is limited to the number of bits in the message length; that is, all signals must cumulatively fit within the length of the message. (Note that message length is specified in bytes and signal length in bits.)

#### Byte order

Select either of the following options:

• LE: Where the byte order is in little-endian format (Intel). In this format you count bits from the least-significant bit to the most-significant bit and proceeding to the next higher byte as you cross a byte boundary. For example, if you pack one byte of data in little-endian format, with the start bit at 20, the data bit table resembles this figure.

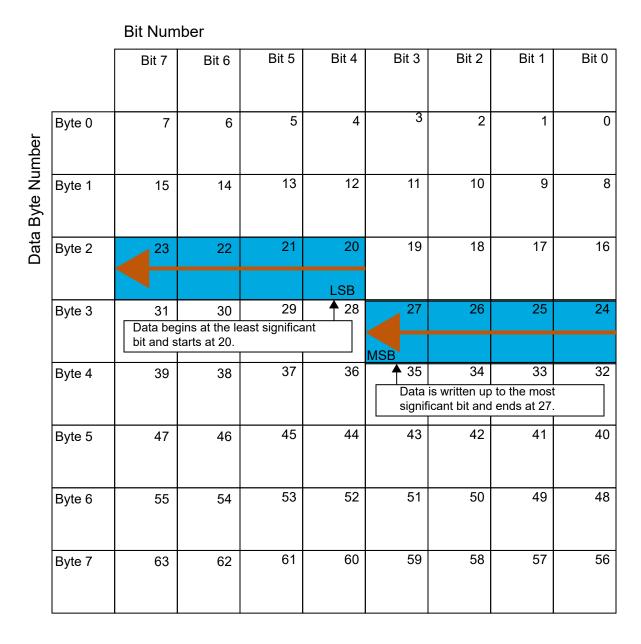

# Little-Endian Byte Order Counted from the Least Significant Bit to the Highest Address

• BE: Where the byte order is in big-endian format (Motorola). In this format you count bits from the least-significant bit to the most-significant bit and proceeding to the next lower byte as you cross a byte boundary. For example, if you pack one byte of data in big-endian format, with the start bit at 20, the data bit table resembles this figure.

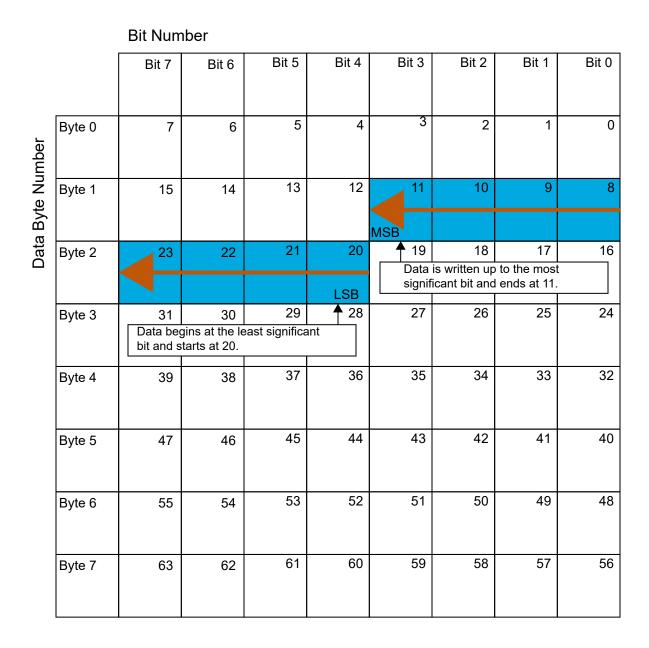

Big-Endian Byte Order Counted from the Least Significant Bit to the Lowest Address

#### Data type

Specify how the signal interprets the data in the allocated bits. Choose from:

- signed (default)
- unsigned
- single
- double

Note: If you have a double signal that does not align exactly to the message byte boundaries, to generate code with Embedded Coder you must check **Support long long** under **Device Details** in the **Hardware Implementation** pane of the Configuration Parameters dialog.

#### Multiplex type

Specify how the block unpacks the signals from the message at each time step:

- Standard: The signal is unpacked at each time step.
- Multiplexor: The Multiplexor signal, or the mode signal is unpacked. You can specify only one Multiplexor signal per message.
- Multiplexed: The signal is unpacked if the value of the Multiplexor signal (mode signal) at run time matches the configured **Multiplex value** of this signal.

For example, a message has four signals with these values.

| Signal Name | Multiplex Type | Multiplex Value |
|-------------|----------------|-----------------|
| Signal-A    | Standard       | Not applicable  |
| Signal-B    | Multiplexed    | 1               |
| Signal-C    | Multiplexed    | 0               |
| Signal-D    | Multiplexor    | Not applicable  |

#### In this example:

- The block unpacks Signal-A (Standard signal) and Signal-D (Multiplexor signal) in every time step.
- If the value of Signal-D is 1 at a particular time step, then the block unpacks Signal-B along with Signal-A and Signal-D in that time step.
- If the value of Signal-D is 0 at a particular time step, then the block unpacks Signal-C along with Signal-A and Signal-D in that time step.
- If the value of Signal-D is not 1 or 0, the block does not unpack either of the Multiplexed signals in that time step.

#### Multiplex value

This option is available only if you have selected the **Multiplex type** to be Multiplexed. The value you provide here must match the Multiplexor signal value at run time for the block to unpack the Multiplexed signal. The **Multiplex value** must be a positive integer or zero.

#### **Factor**

Specify the **Factor** value applied to convert the unpacked raw value to the physical value (signal value). For more information, see the **Data input as** parameter conversion formula.

#### Offset

Specify the **Offset** value applied to convert the physical value (signal value) to the unpacked raw value. For more information, see the **Data input as** parameter conversion formula.

#### Min, Max

Define a range of raw signal values. The default settings are -Inf (negative infinity) and Inf, respectively. For **CANdb specified signals**, these settings are read from the CAN database. For **manually specified signals**, you can specify the minimum and maximum physical value of the signal. By default, these settings do not clip signal values that exceed them.

#### **Programmatic Use**

Block Parameter: SignalInfo

#### Output identifier — Enable CAN message identifier

off (default) | on

Select this option to output a CAN message identifier. The data type of this port is **uint32**.

#### **Programmatic Use**

**Block Parameter: IDPort** 

#### Output timestamp — Enable CAN message timestamp

off (default) | on

Select this option to output the message timestamp. This value indicates when the message was received, measured as the number of seconds elapsed since the model simulation began. This option adds a new output port to the block. The data type of this port is **double**.

#### **Programmatic Use**

Block Parameter: TimestampPort

#### Output error — Enable CAN message error status

off (default) | on

Select this option to output the message error status. This option adds a new output port to the block. An output value of 1 on this port indicates that the incoming message is an error frame. If the output value is 0, there is no error. The data type of this port is **uint8**.

#### **Programmatic Use**

**Block Parameter:** ErrorPort

#### Output remote — Enable CAN message remote frame status

off (default) | on

Select this option to output the message remote frame status. This option adds a new output port to the block. The data type of this port is **uint8**.

#### **Programmatic Use**

**Block Parameter:** RemotePort

#### Output length — Enable CAN message length

off (default) | on

Select this option to output the length of the message in bytes. This option adds a new output port to the block. The data type of this port is **uint8**.

#### **Programmatic Use**

Block Parameter: LengthPort

#### Output status — Enable status output

off (default) | on

Select this option to output the message received status. The status is 1 if the block receives new message and  $\theta$  if it does not. This option adds a new output port to the block. The data type of this port is **uint8**.

#### **Programmatic Use**

**Block Parameter: StatusPort** 

#### Output Bit Rate Switch (BRS) — Enable BRS output

off (default) | on

(Disabled for CAN protocol.) Select this option to output the message bit rate switch. This option adds a new output port to the block. The data type of this port is **boolean**.

#### **Programmatic Use**

**Block Parameter: BRSPort** 

#### Output Error Status Indicator (ESI) — Enable ESI output

off (default) | on

(Disabled for CAN protocol.) Select this option to output the message error status. This option adds a new output port to the block. The data type of this port is **boolean**.

#### **Programmatic Use**

**Block Parameter: ESIPort** 

#### Output Data Length Code (DLC) — Enable DLC output

off (default) | on

(Disabled for CAN protocol.) Select this option to output the message data length. This option adds a new output port to the block. The data type of this port is **double**.

#### **Programmatic Use**

**Block Parameter: DLCPort** 

#### See Also

#### **Blocks**

CAN FD Pack

#### **Topics**

"Design Your Model for Effective Acceleration"

#### Introduced in R2018a

<sup>&</sup>quot;Composite Signals"

# **EtherCAT Blocks Library**

# Model-Based EtherCAT Communications Support

- "Modeling EtherCAT Networks" on page 5-2
- "Install EtherCAT Network Tools TwinCAT or EC-Engineer" on page 5-5
- "Hardware Setup Requirements for TwinCAT 3" on page 5-6
- "Configure EtherCAT Network by Using TwinCAT 3" on page 5-7
- "Install EtherCAT Network for Execution" on page 5-11
- "Configure EtherCAT Master Node Model" on page 5-12
- "EtherCAT Distributed Clock Algorithm" on page 5-17
- "Fixed-Step Size Derivation" on page 5-20
- "EtherCAT Protocol Mapping" on page 5-21
- "EtherCAT Configurator Component Mapping" on page 5-22
- "EtherCAT Data Types" on page 5-23
- "EtherCAT Init Block DC Error Values" on page 5-24
- "EtherCAT Error Codes" on page 5-25

# **Modeling EtherCAT Networks**

Ethernet for Control Automation (EtherCAT) is an open Ethernet network protocol for real-time distributed control, for example in automotive and industrial systems. The EtherCAT protocol provides:

- · Deterministic and fast cycle times
- Inexpensive I/O module cost

EtherCAT networks consist of one master node and several slave nodes. The Simulink Real-Time EtherCAT sublibrary supports only the master node of an EtherCAT network. You cannot emulate slave nodes by using the blocks in the EtherCAT sublibrary. You can use these blocks to prototype multiple EtherCAT networks by using multiple Ethernet cards.

You model an EtherCAT network by using one of the third-party EtherCAT configurators: TwinCAT® 3 from Beckhoff® or EC-Engineer from Acontis.

To map the network model into a Simulink Real-Time model, become familiar with these mappings:

- "EtherCAT Protocol Mapping" on page 5-21
- "EtherCAT Configurator Component Mapping" on page 5-22

#### **Blocks and Tasks**

At a minimum, each EtherCAT model must contain an EtherCAT Init block. The EtherCAT Init block contains a reference to an EtherCAT Network Information (ENI) file. The ENI file describes the network, including the device variables of the network.

If you generate the configuration file by using TwinCAT 3, use the software to create at least one cyclic input/output task. Link this task to at least one input channel and one output channel on each slave device. If you generate the file by using Acontis EC-Engineer, the software creates one default task linked to all slave device input/output channels. The task rate equals the sample time of the EtherCAT blocks.

When you know the input/output cycle ticks, in the Model Configuration Parameters dialog box, set the **Fixed-step size** to a value that is consistent with these constraints:

- The cycle tick of all EtherCAT slave devices.
- The sample times of all other blocks in the Simulink model.

For more information, see "Fixed-Step Size Derivation" on page 5-20.

When you know the device variables that you are using in your model, add an EtherCAT PDO Receive or EtherCAT PDO Transmit block for every EtherCAT device variable. When you add these blocks to the model, the block obtains the list of device variables from the configuration file in the EtherCAT Init block. When you specify a device variable in the block dialog box, the software updates the block information with device variable information from the configuration file.

To transmit CANopen over EtherCAT (CoE) information through your network, add SDO/CoE blocks to your model. To transmit by using the SERCOS (SErial Real time COmmunication Specification) over EtherCAT (SoE) interface through your network, add SSC/SoE blocks to your model.

The SDO/CoE blocks and SSC/SoE block s come in two types, synchronous and asynchronous. From the EtherCAT perspective, there is little difference in the behavior of these types. The difference

occurs during the execution of the real-time application. The synchronous blocks halt execution while the blocks wait for a response. The asynchronous blocks continue executing and poll the I/O module for a response.

To avoid a CPU overload, set the sample time for the synchronous blocks to a value at least three times of that for the PDO blocks.

To track the state of the network or force the network into a particular state, add an EtherCAT Get State or EtherCAT Set State block.

#### **Order of Network Events**

The EtherCAT Init block schedules network events in *Phase 1* and *Phase 2*.

#### Phase 1

- 1 Read data from EtherCAT variables from the last received frame into EtherCAT PDO Receive blocks.
- **2** Use either of these blocks in any order:
  - EtherCAT PDO Receive Processes data read from the last frame received from a slave device.
  - EtherCAT PDO Transmit Buffers data to send in the next frame to a slave device.
- 3 Use each of these blocks in any order. Synchronous upload and download take at least three ticks of the fastest PDO cycle tick to complete processing.
  - EtherCAT Sync SDO Upload Queues an SDO frame with new value, waits for response.
  - EtherCAT Sync SDO Download Queues an SDO frame with request for data, waits for response.
  - EtherCAT Async SDO Upload Queues an SDO frame with new value, checks for response, continues execution.
  - EtherCAT Async SDO Download Queues an SDO frame with request for data, checks for response, continues execution.
  - EtherCAT Sync SSC/SoE Upload Queues an SSC/SoE frame with new value, waits for response.
  - EtherCAT Sync SSC/SoE Download Queues an SSC/SoE frame with request for data, waits for response.
  - EtherCAT Async SSC/SoE Upload Queues an SSC/SoE frame with new value, checks for response, continues execution.
  - EtherCAT Async SSC/SoE Download Queues an SSC/SoE frame with request for data, checks for response, continues execution.
  - EtherCAT Get State Reads current state of EtherCAT network.
  - EtherCAT Set State Queues request to change current state of EtherCAT network.

#### Phase 2

1 Send the PDO frames followed by the next available gueued SDO frames.

#### See Also

EtherCAT Async SSC/SoE Download | EtherCAT Async SSC/SoE Upload | EtherCAT Sync SSC/SoE Download | EtherCAT Sync SSC/SoE Upload | EtherCAT Async SDO Download | EtherCAT Async SDO Upload | EtherCAT Get State | EtherCAT Init | EtherCAT PDO Receive | EtherCAT PDO Transmit | EtherCAT Sync SDO Download | EtherCAT Sync SDO Upload

#### **More About**

- "Fixed-Step Size Derivation" on page 5-20
- "EtherCAT Protocol Mapping" on page 5-21
- "EtherCAT Configurator Component Mapping" on page 5-22
- "EtherCAT Data Types" on page 5-23
- "EtherCAT Init Block DC Error Values" on page 5-24

# Install EtherCAT Network Tools TwinCAT or EC-Engineer

To configure and diagnose your EtherCAT network, install third-party EtherCAT software. Example vendors and products are:

- acontis technologies GmbH, EC-Engineer
- Beckhoff Automation GmbH, TwinCAT 3

For TwinCAT 3 requirements, see "Hardware Setup Requirements for TwinCAT 3" on page 5-6. To install the TwinCAT 3 network and configuration software:

- 1 Install a dedicated, EtherCAT compatible Ethernet card on the development computer.
- **2** Download or buy the Beckhoff TwinCAT 3 configurator (www.beckhoff.com).
- 3 Install Microsoft® Visual Studio® on your development computer.

TwinCAT 3 uses the Microsoft Visual Studio IDE desktop as its user interface. For the required version, see the TwinCAT 3 documentation.

4 Install the TwinCAT 3 software on your development computer.

The next task is "Configure EtherCAT Network by Using TwinCAT 3" on page 5-7.

#### See Also

#### **External Websites**

- www.beckhoff.com
- www.acontis.com/eng

# **Hardware Setup Requirements for TwinCAT 3**

For the development and target computers, the EtherCAT I/O module has these requirements:

- Each Ethernet card must be compatible with EtherCAT communication.
- On the development computer, as a best practice, install two Ethernet cards in addition to your local area network card. Dedicate one card to linking the development and target computers. Dedicate the other card to EtherCAT network configuration.

Assign each Ethernet card a static IP address and a nonroutable subnet and netmask. You assign an IP address on the development computer extra Ethernet port that connects to the target EtherCAT slave network by using a switch. For information on setting up the dedicated Ethernet card, see your network administrator.

Configure the development computer Ethernet card that you are using for EtherCAT to enable only the Internet Protocol Version 4 (TCP/IPv4) driver. For information on creating an EtherCAT configuration file, see the TwinCAT 3 documentation.

On the target computer, consult with Speedgoat support for configuration of the two Ethernet
cards in the Speedgoat target machine. A typical configuration dedicates one card to linking the
development and target computers and dedicates the other card to model-based EtherCAT
communication. See "Install EtherCAT Network for Execution" on page 5-11.

With only one card on the development computer, before configuring the EtherCAT network, unplug the Ethernet link cable and plug in the EtherCAT network cable. Before building and downloading the model, unplug the EtherCAT network cable, plug in the Ethernet link cable, disable the EtherCAT filter, and restart your development computer.

# Configure EtherCAT Network by Using TwinCAT 3

Before you start this procedure, familiarize yourself with TwinCAT 3 and its documentation.

Before configuring the network, perform the steps in "Install EtherCAT Network Tools TwinCAT or EC-Engineer" on page 5-5.

#### Scan EtherCAT Network

This example uses an EtherCAT network that consists of Beckhoff EK1100, EL3062, and EL4002 modules connected in that order.

To scan an EtherCAT network by using TwinCAT 3:

- Connect your EtherCAT network to the development computer Ethernet port dedicated to EtherCAT. Turn on the network.
- 2 Start Microsoft Visual Studio and create a TwinCAT 3 project.
- 3 In the TwinCAT menu, start the device scanner.
  - The scanner reports that new I/O devices have been found.
- In the list of Ethernet devices that the scanner detects on the development computer, select the Ethernet device into which you plugged your EtherCAT network.
  - If you do not see an Ethernet device identified as an EtherCAT device, check your EtherCAT network configuration and power supply.
- **5** Scan for EtherCAT boxes on your network.
  - The scanner reports the EtherCAT devices on your network.
- **6** Disable free run mode.
- In your TwinCAT project, make sure that the scanner downloaded the required information about your EtherCAT devices. If not a Beckhoff device, you could need the EtherCAT Slave Information (ESI) file from the device vendor.

### **Configure EtherCAT Master Node Data**

Before configuring the master node of an EtherCAT network, scan the network by using TwinCAT.

#### **Create EtherCAT Task**

To create and configure an EtherCAT task:

- **1** In TwinCAT 3, add an item to your system task list.
  - In the Solution Explorer display tree, open the SYSTEM subtree and use a right-click on the Tasks entry and choose **Add New Item**. In the new dialog, select **TwinCAT Task With Image**. This allows you to add variables to the task PDO.
  - Provide a name for the task, for example Task 1. Configure Task 1 as a task with an image.
- In the task list, select Task 1 and set its cycle ticks value to a value in milliseconds, such as 1 for 1 millisecond.

**3** Record the cycle tick in milliseconds.

In the Model Configuration Parameters dialog box, use the cycle tick to calculate a value for the **Fixed-step size (fundamental sample time)** box. To enable Simulink to calculate the sample time, select Auto.

#### **Configure EtherCAT Task Inputs**

To configure the task inputs:

- 1 In TwinCAT 3, under Term 1, access the nodes Term 2 and AI Standard Channel 1.
- 2 Drag the Value node of AI Standard Channel 1 to the Task 1 inputs.
- **3** Configure the Term 1 inputs as variables.
- 4 Link the AI Standard Channel 1 variable to Term 2.

Adding a variable to the task you created requires that you:

- 1 Add an empty variable to the task with the same type as the PDO variable you want to add.
- 2 Link it to the PDO variable that you want to add to the task from that task entry using the **Linked to...** button.

Adding any one variable from a specific slave device adds all PDO variables from that slave to the task. For instance, with the EL3102 Analog Input module:

- 1 Left-click on your task Inputs entry and select Add New Item. The Insert Variable dialog opens.
- **2** Select the data type. For the EL3102 the AD values is an INT in the list. That is a 2 byte signed integer.
- **3** Change the name if needed, but this is not necessary.
- 4 Click on OK
- 5 A new dialog opens, click on **Linked to...**.
- 6 In the new dialog, find the EL3102. Only variables with the data type selected above are visible. Both INT and UINT appear. Select any one of the EL3102 variables. You may need to change with check boxes are active under the **Show Variables** or **Show Variable Types** lists.
- 7 All of the EL3102 transmit (Input to master stack) variables are now included in the task just by selecting one of them.
- **8** Repeat for one receive (Output to slave) variable for that slave.

#### **Configure EtherCAT Task Outputs**

To configure the task outputs:

- 1 In TwinCAT 3, under Term 1, access the nodes Term 3 and AO Outputs Channel 1.
- 2 Drag the Analog output node of AO Outputs Channel 1 to the Task 1 outputs.
- **3** Configure the Term 1 analog outputs as variables.
- 4 Link the Analog output variable to Term 3.

#### **Configure EtherCAT Distributed Clocks**

To configure the Term 3 distributed clock:

- 1 In TwinCAT 3, under Term 3, access the DC tab.
- **2** Change the DC operation mode to DC Synchron.

There are two main steps to configure distributed clocks:

- 1 Select the synchronization mode, either Master shift or bus shift. TwinCAT refers to these with TwinCAT centric names, not generic master stack names.
- 2 In the Solution Explorer, select I/O > Devices > Device 1 (EtherCAT)
- In the dialog in the right side, select the **EtherCAT** tab. Select the **Advanced Settings** button. On the left of the new dialog, select **Distributed Clocks**.
- 4 By default TwinCAT3 has Automatic DC Mode Selection chosen. Deselect that and choose DC in use. Choose the mode you want.
- 5 Independent DC Time (Master Mode) causes the target machine clock to be adjusted to synchronize with the first DC enabled EtherCAT slave device. This mode is also known as Master Shift DC mode.
- **DC Time controlled by TwinCAT Time (Slave Mode)** uses the target computer execution time as the reference clock and to adjust the first DC enabled slave to match the target computer. This is also known as Bus Shift mode.

For each DC enabled slave device, you need to ensure that it is configured correctly to participate in DC synchronization. For each slave:

- **1** Select the slave in Solution Explorer.
- 2 In the dialog, select the **DC** tab if it is available.
- 3 In the Operation Mode drop down menu, there could be several different names given. For instance DC Latch or DC Synchron are common and mean that the device synchronizes and uses DC timing. SM synchron is a common listing to mean that IO is not DC synchronized, but occurs on packet arrival (SM), not on DC time.
- 4 Click the **Advanced Settings** button.
- Make sure the **Enable** checkbox is selected. There are additional settings that can be modified, but these are generally advanced options.

### **Export and Save EtherCAT Configuration by Using TwinCAT 3**

The EtherCAT Network Information (ENI) file represents the master node of an EtherCAT network. To create the ENI file, scan and configure the network by using TwinCAT 3.

To export the ENI file from TwinCAT 3:

- 1 Under the **Device 1 (EtherCAT)** node, in the **EtherCAT** tab, execute the command to export the configuration file.
- 2 In the file save dialog box, enter an XML file name, such as BeckhoffAIOconfig.xml.

**Caution** The ENI file is formatted as an XML file with the .xml file extension. Building the real-time application produces an XML file with the same name as your model. To avoid a conflict, use an ENI file name that is different from the name of your model.

**3** When you close Microsoft Visual Studio TwinCAT the project file is saved.

To review or modify your configuration, open the project SLN file by using Microsoft Visual Studio. If you modify the configuration, save both the XML and SLN files.

The next task is "Install EtherCAT Network for Execution" on page 5-11.

### Install EtherCAT Network for Execution

For TwinCAT 3 requirements, see "Hardware Setup Requirements for TwinCAT 3" on page 5-6. To install the EtherCAT Network for execution by using the target computer as master node:

**1** Run the Ethernet configuration tool. In the MATLAB Command Window, type:

speedgoat.configureEthernet

This tool lets you select either an IP address or reserve for EtherCAT each of the Ethernet ports that is not the host-target link port. In the EtherCAT Init block, you need an Ethernet port number. There, the number 1 refers to the first port that is reserved for EtherCAT using the Ethernet configuration tool. For more information, see the Speedgoat documentation.

**2** Connect your EtherCAT network to the target computer Ethernet port dedicated to EtherCAT. Turn on the network.

The next task is "Configure EtherCAT Master Node Model" on page 5-12.

# **Configure EtherCAT Master Node Model**

Before configuring the model, complete the procedure in "Configure EtherCAT Network by Using TwinCAT 3" on page 5-7.

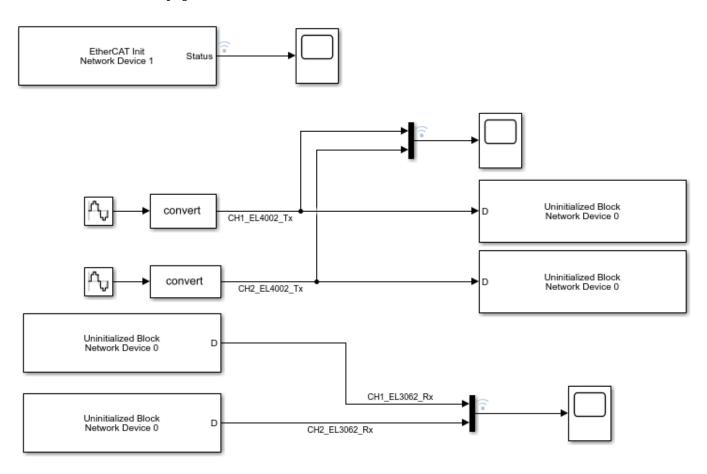

To configure model slrt\_ex\_ethercat\_beckhoff\_aio for execution by using the target computer as master node, complete the procedure in "Configure EtherCAT Init Block" on page 5-12.

### Configure EtherCAT Init Block

Before you use the EtherCAT Init block, configure the EtherCAT network with TwinCAT 3.

Before you start this procedure, familiarize yourself with TwinCAT 3 and its documentation.

As part of the configuration process, create and save an EtherCAT Network Information (ENI) file. See "Configure EtherCAT Network by Using TwinCAT 3" on page 5-7.

To include EtherCAT distributed clocks when PTP is enabled for the model, use EtherCAT bus shift mode.

To configure the EtherCAT Init block of model slrt\_ex\_ethercat\_beckhoff\_aio:

1 Open model slrt\_ex\_ethercat\_beckhoff\_aio. In the MATLAB Command Window, type:

```
open_system(fullfile(matlabroot, 'toolbox', 'slrealtime',...
'examples', 'slrt ex ethercat beckhoff aio'))
```

- **2** Double-click the EtherCAT Init block.
- In the **Config file (ENI)** text box, browse to the EtherCAT Network Information (ENI) file that you created when you configured the network (here, 'BeckhoffAIOconfig.xml'). You can enter the file name with or without single quotes.
- 4 Use the default value 0 for parameter **Device index**.

If the model includes more than one EtherCAT network, enter a unique **Device index** for each network. Enter the same value for all blocks in each network.

- Enter the **Ethernet Port Number** for the EtherCAT port that you are connecting to your EtherCAT network. See "Install EtherCAT Network for Execution" on page 5-11.
- 6 Take the default value Large model for parameter **DC Tuning**.

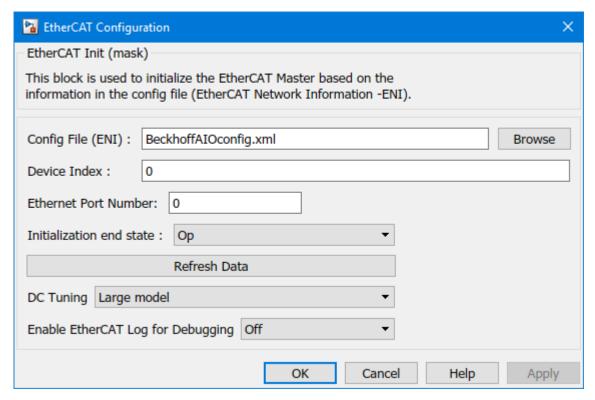

- 7 To update the data in the EtherCAT Init block and propagate it to the other EtherCAT blocks, click **Refresh Data**.
- 8 Click OK.

### **Configure EtherCAT PDO Receive Blocks**

Before beginning this procedure, you must have selected a valid ENI file in the EtherCAT Init block.

Before you start this procedure, familiarize yourself with TwinCAT 3 and its documentation.

To configure the EtherCAT PDO Receive blocks of model slrt\_ex\_ethercat\_beckhoff\_aio:

- Double-click the EtherCAT PDO Receive block labeled EtherCAT PDO Receive.
- 2 Set parameter **Device Index** to the value set in the EtherCAT Init block.
- From the **Signal Name** list, select the variable, here Term 2 (EL3062).AI Standard Channel 1.Value.
- **4** Observe the value in seconds of parameter **Sample Time**.

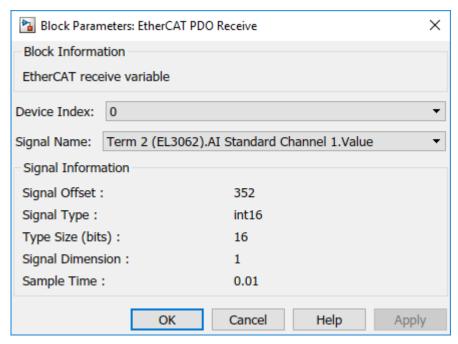

#### 5 Click **OK**.

Execute steps 1-5 for the EtherCAT PDO Receive block labeled EtherCAT PDO Receive 1.

### **Configure EtherCAT PDO Transmit Blocks**

Before beginning this procedure, you must have selected a valid ENI file in the EtherCAT Init block.

Before you start this procedure, familiarize yourself with TwinCAT 3 and its documentation.

To configure the EtherCAT PDO Transmit blocks of model slrt ex ethercat beckhoff aio:

- 1 Open model slrt\_ex\_ethercat\_beckhoff\_aio.
- 2 Double-click the EtherCAT PDO Transmit block labeled EtherCAT PDO Transmit.
- **3** Set parameter **Device Index** to the value set in the EtherCAT Init block.
- 4 Select a Signal Name variable, here Term 3 (EL4002).A0 Outputs Channel 1.Analog output.
- 5 Observe the value in seconds of parameter **Sample Time**.

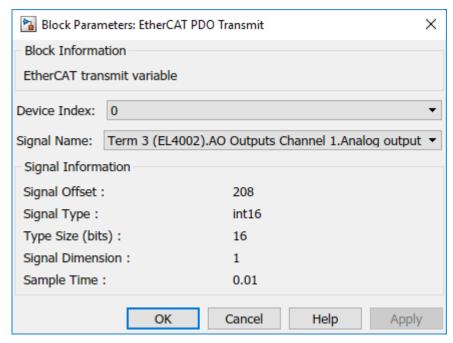

6 Click OK.

Execute steps 2-6 for the EtherCAT PDO Transmit block labeled EtherCAT PDO Transmit 1.

### **Configure EtherCAT Model Configuration Parameters**

Before beginning this procedure, you must have selected a valid ENI file in the EtherCAT Init block. For more information, see "Fixed-Step Size Derivation" on page 5-20.

To configure the configuration parameters for model slrt ex ethercat beckhoff aio:

- Open model slrt ex ethercat beckhoff aio.
- 2 Calculate the greatest common divisor (GCD) of the **Sample Time** values for the EtherCAT tasks and for all source blocks in the model. In this case, the GCD is 0.010.
- In the Simulink Editor, on the **Real-Time** tab, from the **Prepare** section, click **Hardware Settings**. Select **Configuration Parameters** > **Solver**.
- 4 Set the **Type** parameter to Fixed-step and **Fixed-step size** (fundamental sample time) to one of the following:
  - An integral divisor of the GCD value, in seconds.
  - auto, if all other source blocks in the model have defined sample times.

In this case, set the parameter to 0.010.

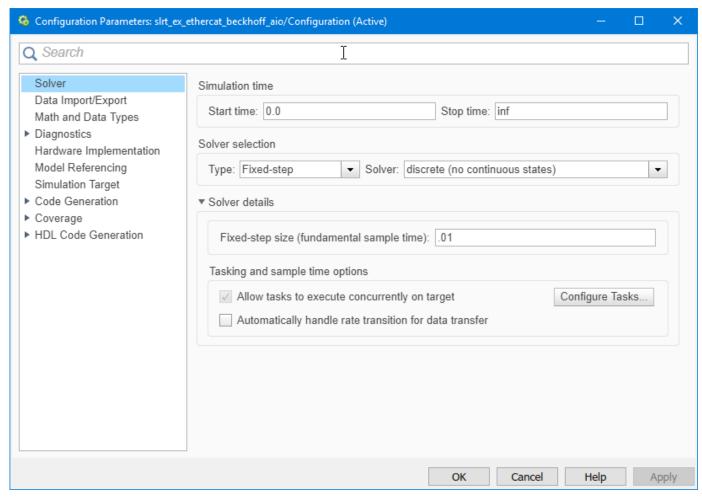

#### 5 Click **OK**.

The next tasks are building, downloading, and executing the EtherCAT master node model.

### **EtherCAT Distributed Clock Algorithm**

#### In this section...

"Master Shift Mode" on page 5-17

"Bus Shift Mode" on page 5-18

"Limitations" on page 5-19

An EtherCAT network consists of a master node (the target computer) connected to an arbitrary number of slave nodes (devices). Each node contains a clock that controls its internal operation. When you enable distributed clocks in the ENI file by using the configurator program, EtherCAT designates one clock in the network as the reference clock. The EtherCAT distributed clock (DC) algorithm then synchronizes the operation of multiple network nodes to the reference clock.

The DC algorithm operates in two phases. In phase 1, the algorithm aligns the clocks of DC-enabled network nodes other than the master node with the clock of the first DC-enabled slave node. In phase 2, the algorithm aligns the remaining unaligned clock with the reference clock.

#### **Master Shift Mode**

In master shift mode, the reference clock is the clock of the first DC-enabled slave in the network.

In phase 1, the algorithm shifts the sample time of the network nodes to align with the clock of the first slave node. In that process, the EtherCAT Init block output value NetworkToSlaveClkDiff decreases to near zero.

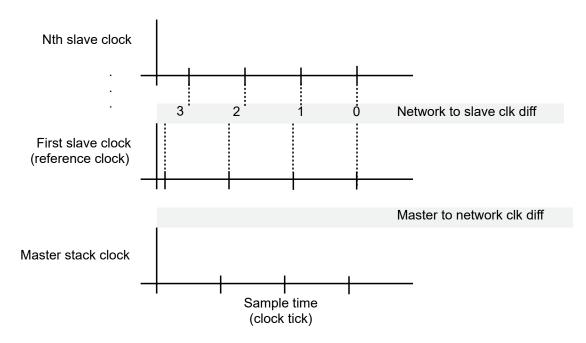

In phase 2, the algorithm shifts the sample time of the master stack running on the target computer to align with the first slave node clock. In that process, the EtherCAT Init block output value MasterToNetworkClkDiff decreases to near zero. If there are no DC enabled devices, both values are zero.

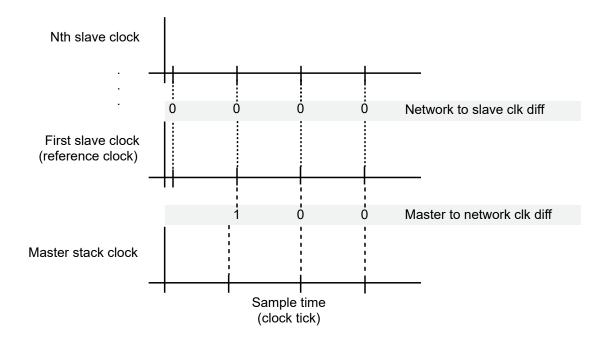

#### **Bus Shift Mode**

In bus shift mode, the reference clock is the clock of the master stack running on the target computer.

In phase 1, the algorithm shifts the sample time of the DC-enabled network nodes to align with the clock of the first DC-enabled slave node. In that process, the value NetworkToSlaveClkDiff decreases to near zero.

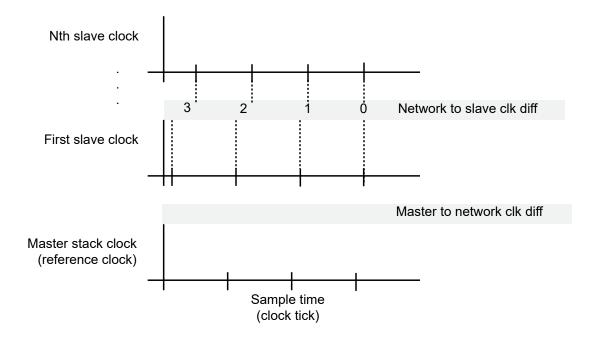

In phase 2, the algorithm shifts the sample time of the first DC-enabled slave node to align with the clock of the master stack. In that process, the value MasterToNetworkClkDiff decreases to near zero. The algorithm shifts the sample time of the other network nodes to stay aligned with the first slave node clock. In that process, the value of NetworkToSlaveClkDiff can first increase, then decrease to near zero.

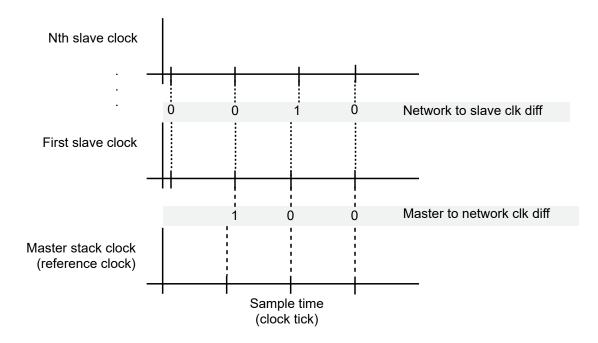

#### **Limitations**

To include EtherCAT distributed clocks when PTP is enabled for the model, use EtherCAT bus shift mode.

#### See Also

EtherCAT Init

#### **More About**

• "EtherCAT Init Block DC Error Values" on page 5-24

# **Fixed-Step Size Derivation**

To configure the sample time for an EtherCAT model, set the **Fixed-step size (fundamental sample time)** for the entire model in the model Configuration Parameters **Solver** pane. You can also specify the sample times for key blocks. Sample times for blocks are integer multiples or divisors of the fundamental sample time.

During execution, the fixed-step size determines the cycle tick of the EtherCAT tasks and the sample times of the other source blocks in the model. Subject to the fixed step size value, the block type determines the sample time groups: a comparatively long sample time for the synchronous SDO blocks and another, shorter sample time for the rest of the blocks. As a best practice, set the sample time for the synchronous SDO blocks to a value at least three times of that for the PDO blocks.

Using an EtherCAT network configurator, specify the EtherCAT task cycle tick based on the requirements of the EtherCAT network. Specify the fixed-step size so that the GCD of the task cycle tick and the block sample times is an integer multiple of the fixed-step size.

For example, assume that the fastest EtherCAT task rate is 50 Hz for a corresponding cycle tick of 20 ms. The model block sample times, scaled to ms, are [20, 30, 40 50]. The FSS is:

```
FSS = min(gcd(20, [20, 30, 40, 50]))
FSS =
```

The software sends all PDO data updates at the fastest EtherCAT task cycle tick (20 ms), even if you created multiple EtherCAT tasks running at different cycle ticks. The PDO Read and Write blocks run at the cycle tick for the tasks containing the given EtherCAT variable.

If you know that the other source blocks have defined sample times, you can set **Fixed-step size** to auto. If one or more block sample times are incompatible with the fixed sample time, there is an error during system update. If you do not encounter an error, in the Simulink Editor, on the **Debug** tab, from **Information Overlays**, click **Sample Time Colors** to see the block sample times.

# **EtherCAT Protocol Mapping**

EtherCAT supports several overlay protocols. Simulink Real-Time supports some of the protocols directly, provides others with minimal support, and does not support some other protocols.

| <b>Overlay Protocol</b>                   | Protocol Description                                                                           | Support Type  | Action                                                         |
|-------------------------------------------|------------------------------------------------------------------------------------------------|---------------|----------------------------------------------------------------|
| CANopen over<br>EtherCAT (CoE)            | Implements CANopen functionality by using EtherCAT                                             | Direct        | Model CoE by using<br>SDO upload and<br>download blocks        |
| Ethernet over EtherCAT (EoE)              | Provides EtherCAT<br>wrapper around<br>Ethernet packets.<br>EtherCAT acts as<br>network switch | Minimal       | Send wrapped EoE<br>messages between<br>separate slave devices |
| File Access over<br>EtherCAT (FoE)        | Updates the EtherCAT<br>board ROM                                                              | Not supported | Update the EtherCAT slave ROM with TwinCAT 3.                  |
| Functional Safety over<br>EtherCAT (FSoE) | Sends asynchronous<br>safety messages over<br>the network                                      | Not supported | Not applicable                                                 |
| Servcos over EtherCAT (SoE)               | Wraps vendor-specific<br>servo commands in a<br>common protocol                                | Direct        | SoE by using SSC up<br>and down                                |

CoE and SoE are two addressing schemes for configuration parameters in slave devices. SoE is used for some motor drives. For more information, see the device documentation.

# **EtherCAT Configurator Component Mapping**

This table summarizes the mapping between third-party EtherCAT configurator components and Simulink Real-Time blocks and block attributes. For more information, see the TwinCAT 3 or Acontis EC-Engineer documentation.

| <b>EtherCAT Configurator Compo</b>                                 | Simulink Real-Time                                                         |                                                                         |  |
|--------------------------------------------------------------------|----------------------------------------------------------------------------|-------------------------------------------------------------------------|--|
| TwinCAT                                                            | Acontis EC-Engineer                                                        | Component                                                               |  |
| Cycle ticks (task step)                                            | Cycle time                                                                 | Sample time                                                             |  |
| Scalars and vectors                                                | Dimension                                                                  | Dimension                                                               |  |
| BitSize                                                            | Byte size of type                                                          | Type Size                                                               |  |
| Data Type, BitSize                                                 | Data type                                                                  | Signal Type                                                             |  |
| EtherCAT device variable names linked to variables in the task PDO | All PDO variable names included in default task as defined in the ENI file | EtherCAT PDO signal names for<br>the Receive and Transmit PDO<br>blocks |  |

### See Also

EtherCAT PDO Receive | EtherCAT PDO Transmit

#### **More About**

• "EtherCAT Data Types" on page 5-23

# **EtherCAT Data Types**

The Simulink Real-Time EtherCAT blocks directly support the following EtherCAT data types. The software maps other EtherCAT data types to a byte array. The byte array requires explicit data type conversion by using Byte Pack, Byte Unpack, or S-function blocks.

| EtherCAT Data Type | Data Type Size (bits) | Converted Simulink Data Type |  |
|--------------------|-----------------------|------------------------------|--|
| bit                | 1                     | uint8                        |  |
| bit8               | 8                     | uint8                        |  |
| bitarr             | 8 (bit array)         | uint8                        |  |
| bitarr16           | 16 (bit array)        | uint16                       |  |
| bitarr32           | 32 (bit array)        | uint32                       |  |
| BOOL               | 1                     | Boolean                      |  |
| int8               | 8                     | int8                         |  |
| int16              | 16                    | int16                        |  |
| int32              | 32                    | int32                        |  |
| int64              | 64                    | int64                        |  |
| uint8              | 8                     | uint8                        |  |
| uint16             | 16                    | uint16                       |  |
| uint32             | 32                    | uint32                       |  |

### **EtherCAT Init Block DC Error Values**

The Simulink Real-Time EtherCAT Init block returns the following EtherCAT distributed clock (DC) error values related to the master shift controller and the bus shift controller.

| Error Value | Description                                                                                |  |
|-------------|--------------------------------------------------------------------------------------------|--|
| 1 (0x1)     | Initialization function not called or not successful                                       |  |
| 2 (0x2)     | Controller error — synchronization out of limit                                            |  |
|             | Master shift: error 2, Maximum controller error exceeded                                   |  |
|             | Bus shift: error 2, Maximum controller error exceeded                                      |  |
| 3 (0x3)     | Not enough memory                                                                          |  |
| 4 (0x4)     | Hardware layer — (BSP) invalid                                                             |  |
| 5 (0x5)     | Hardware layer — error modifying the timer                                                 |  |
| 6 (0x6)     | Hardware layer — timer is not running                                                      |  |
| 7 (0x7)     | Hardware layer — function is called on wrong CPU                                           |  |
| 8 (0x8)     | Invalid DC synchronization period length                                                   |  |
| 9 (0x9)     | Error DCM Controller SetVal is too small                                                   |  |
| 10 (0xA)    | Error DCM Controller — Drift between local timer and ref clock too high                    |  |
| 11 (0xB)    | ERROR: Error DCM Controller - Bus cycle time (dwBusCycleTimeUsec) doesn't match real cycle |  |
| 27 (0x1B)   | DC controller not ready                                                                    |  |
|             | Master shift: error 27, DC controller not ready                                            |  |
|             | Bus shift: error 27, DC controller not ready                                               |  |
| 28 (0x1C)   | DC controller busy                                                                         |  |

### **EtherCAT Error Codes**

The **Error** output for the EtherCAT blocks returns an EtherCAT error code. These blocks include:

- EtherCAT Sync SSC/SoE Upload
- EtherCAT Sync SSC/SoE Download
- EtherCAT Async SSC/SoE Upload
- EtherCAT Async SSC/SoE Download
- EtherCAT Sync SDO Upload
- EtherCAT Sync SDO Download
- EtherCAT Async SDO Upload
- EtherCAT Async SDO Download
- EtherCAT Set State

These EtherCAT error codes are prepended onto the small number error codes. These prepended codes must not appear without the small number added. These prepended codes appear in the upper 16 bits of the unsigned 32-bit error code. You can masked the codes to display the small number error code. In the table, the Decimal column shows the base 10 value after the upper 16 bits are masked.

| Prepended Codes | Hexadecimal | Error Text                                                |
|-----------------|-------------|-----------------------------------------------------------|
| EC_E_NOERROR    | 0x00000000  | No Error                                                  |
| EC_E_ERROR      | 0x98110000  | Unspecific Error                                          |
| EMRAS_E_ERROR   | 0x98110180  | Unspecific RAS Error                                      |
|                 |             | The RAS (Remote Access Server) is not yet implemented     |
| DCM_E_ERROR     | 0x981201C0  | Unspecific DCM Error                                      |
|                 |             | This class of error comes from the master shift DC driver |
| EC_TEXTBASE     | 0x0200      | Unknown Text (Base)                                       |
| EC_ALSTATEBASE  | 0x0300      | AL Status No Error                                        |

These codes are the small-number EtherCAT error codes.

| Hexadecimal     | Decimal | Error Text                   |
|-----------------|---------|------------------------------|
| EC_E_ERROR+0x01 | 1       | ERROR: Feature not supported |
| EC_E_ERROR+0x02 | 2       | ERROR: Invalid index         |
| EC_E_ERROR+0x03 | 3       | ERROR: Invalid offset        |
| EC_E_ERROR+0x04 | 4       | ERROR: Cancel                |
| EC_E_ERROR+0x05 | 5       | ERROR: Invalid size          |
| EC_E_ERROR+0x06 | 6       | ERROR: Invalid data          |
| EC_E_ERROR+0x07 | 7       | ERROR: Not ready             |
| EC_E_ERROR+0x08 | 8       | ERROR: Busy                  |

| Hexadecimal     | Decimal | Error Text                                                                             |
|-----------------|---------|----------------------------------------------------------------------------------------|
| EC_E_ERROR+0x09 | 9       | ERROR: Cannot queue acyclic EtherCAT command (MasterConfig.dwMaxQueuedEthFrames)       |
| EC_E_ERROR+0x0A | 10      | ERROR: No memory left                                                                  |
| EC_E_ERROR+0x0B | 11      | ERROR: Invalid parameter                                                               |
| EC_E_ERROR+0x0C | 12      | ERROR: Not found                                                                       |
| EC_E_ERROR+0x0D | 13      | ERROR: Duplicate                                                                       |
| EC_E_ERROR+0x0E | 14      | ERROR: Invalid state                                                                   |
| EC_E_ERROR+0x0F | 15      | ERROR: Cannot add slave to timer list                                                  |
| EC_E_ERROR+0x10 | 16      | ERROR: Time-out                                                                        |
| EC_E_ERROR+0x11 | 17      | ERROR: Open failed                                                                     |
| EC_E_ERROR+0x12 | 18      | ERROR: Send failed                                                                     |
| EC_E_ERROR+0x13 | 19      | ERROR: Insert mailbox error                                                            |
| EC_E_ERROR+0x14 | 20      | ERROR: Invalid mailbox command                                                         |
| EC_E_ERROR+0x15 | 21      | ERROR: Unknown mailbox protocol command                                                |
| EC_E_ERROR+0x16 | 22      | ERROR: Access denied                                                                   |
| EC_E_ERROR+0x17 | 23      | ERROR: Identification failed                                                           |
| EC_E_ERROR+0x1A | 26      | ERROR: Invalid product key                                                             |
| EC_E_ERROR+0x1B | 27      | ERROR: Wrong format of master XML file                                                 |
| EC_E_ERROR+0x1C | 28      | ERROR: Feature disabled                                                                |
| EC_E_ERROR+0x1D | 29      | ERROR: Shadow memory requested in wrong mode                                           |
| EC_E_ERROR+0x1E | 30      | Bus configuration mismatch                                                             |
| EC_E_ERROR+0x1F | 31      | ERROR: Error in reading config file                                                    |
| EC_E_ERROR+0x20 | 32      | ERROR: Configuration doesn't support SAFEOP and OP requested state                     |
| EC_E_ERROR+0x21 | 33      | ERROR: Cyclic commands are missing                                                     |
| EC_E_ERROR+0x22 | 34      | ERROR: AL_STATUS register read missing in XML file for at least one state              |
| EC_E_ERROR+0x23 | 35      | ERROR: Fatal internal McSm                                                             |
| EC_E_ERROR+0x24 | 36      | ERROR: Slave error                                                                     |
| EC_E_ERROR+0x25 | 37      | ERROR: Frame lost, IDX mismatch                                                        |
| EC_E_ERROR+0x26 | 38      | ERROR: At least one EtherCAT command is missing in the received frame                  |
| EC_E_ERROR+0x28 | 40      | ERROR: IOCTL EC_IOCTL_DC_LATCH_REQ_LTIMVALS not possible in DC Latching auto read mode |
| EC_E_ERROR+0x29 | 41      | ERROR: Auto increment address - increment mismatch (slave missing)                     |
| EC_E_ERROR+0x2A | 42      | ERROR: Slave in invalid state, e.g. not in OP (API not callable in this state          |

| Hexadecimal     | Decimal  | Error Text                                                                                                |
|-----------------|----------|----------------------------------------------------------------------------------------------------|
| EC_E_ERROR+0x2B | 43       | ERROR: Station address lost or slave missing - FPRD to AL_STATUS failed                                   |
| EC_E_ERROR+0x2C | 44       | ERROR: Too many cyclic commands in XML configuration file. (Check EC_T_MASTER_CONFIG.dwMaxQueuedEthFrames |
| EC_E_ERROR+0x2D | 45       | ERROR: Ethernet link cable disconnected                                                                   |
| EC_E_ERROR+0x2E | 46       | ERROR: Master core not accessible                                                                         |
| EC_E_ERROR+0x2F | 47       | ERROR CoE: Mailbox send: working counter                                                                  |
| EC_E_ERROR+0x31 | 49       | ERROR: No mailbox support                                                                                 |
| EC_E_ERROR+0x32 | 50       | ERROR CoE: Protocol not supported                                                                         |
| EC_E_ERROR+0x33 | 51       | ERROR EoE: Protocol not supported                                                                         |
| EC_E_ERROR+0x34 | 52       | ERROR FoE: Protocol not supported                                                                         |
| EC_E_ERROR+0x35 | 53       | ERROR SoE: Protocol not supported                                                                         |
| EC_E_ERROR+0x36 | 54       | ERROR VoE: Protocol not supported                                                                         |
| EC E ERROR+0x40 | 64       | ERROR SDO: Toggle bit not alternated                                                                      |
|                 |          |                                                                                                    |
| EC_E_ERROR+0x41 | 65<br>66 | ERROR SDO: SDO protocol time-out                                                                          |
| EC_E_ERROR+0x42 | 00       | ERROR SDO: Client/server command specifier not valid or unknown                                           |
| EC_E_ERROR+0x43 | 67       | ERROR SDO: Invalid block size (block mode only                                                            |
| EC_E_ERROR+0x44 | 68       | ERROR SDO: Invalid sequence number (block mode only                                                       |
| EC_E_ERROR+0x45 | 69       | ERROR SDO: CRC error (block mode only                                                                     |
| EC_E_ERROR+0x46 | 70       | ERROR SDO: Out of memory                                                                                  |
| EC_E_ERROR+0x47 | 71       | ERROR SDO: Unsupported access to an object                                                                |
| EC_E_ERROR+0x48 | 72       | ERROR SDO: Attempt to read a write only object                                                            |
| EC_E_ERROR+0x49 | 73       | ERROR SDO: Attempt to write a read only object                                                            |
| EC_E_ERROR+0x4A | 74       | ERROR SDO: Object does not exist in the object dictionary                                                 |
| EC_E_ERROR+0x4B | 75       | ERROR SDO: Object cannot be mapped to the PDO                                                             |
| EC_E_ERROR+0x4C | 76       | ERROR SDO: Number and length of objects to be mapped exceed PDO length                                    |
| EC_E_ERROR+0x4D | 77       | ERROR SDO: General parameter incompatibility                                                              |
| EC_E_ERROR+0x4E | 78       | ERROR SDO: General internal incompatibility in the device.                                                |
| EC_E_ERROR+0x4F | 79       | ERROR SDO: Access failed due to an hardware error                                                         |

| Hexadecimal                             | Decimal            | Error Text                                                                                         |
|-----------------------------------------|--------------------|----------------------------------------------------------------------------------------------------|
| EC_E_ERROR+0x50                         | 80                 | ERROR SDO: Data type does not match, length of service parameter does not match                    |
| EC_E_ERROR+0x51                         | 81                 | ERROR SDO: Data type does not match, service parameter too long                                    |
| EC_E_ERROR+0x52                         | 82                 | ERROR SDO: Data type does not match, service parameter too short                                   |
| EC_E_ERROR+0x53                         | 83                 | ERROR SDO: Sub-index does not exist                                                                |
| EC_E_ERROR+0x54                         | 84                 | ERROR SDO: Write access - Parameter value out of range                                             |
| EC_E_ERROR+0x55                         | 85                 | ERROR SDO: Write access - Parameter value out of high limit                                        |
| EC_E_ERROR+0x56                         | 86                 | ERROR SDO: Write access - Parameter value out of low limit                                         |
| EC_E_ERROR+0x57                         | 87                 | ERROR SDO: Maximum value is less than minimum value                                                |
| EC_E_ERROR+0x58                         | 88                 | ERROR SDO: General error                                                                           |
| EC_E_ERROR+0x59                         | 89                 | ERROR SDO: Unable to transfer or store data to the application                                     |
| EC_E_ERROR+0x5A                         | 90                 | ERROR SDO: Unable to transfer or store data to the application because of local control            |
| EC_E_ERROR+0x5B                         | 91                 | ERROR SDO: Unable to transfer or store data to the application because of the present device state |
| EC_E_ERROR+0x5C                         | 92                 | ERROR SDO: Dynamic generation of object dictionary failed or missing object dictionary             |
| EC_E_ERROR+0x5D                         | 93                 | ERROR SDO: Unknown code                                                                            |
| FoE commands (not reach EC_E_ERROR+0x60 | nable with SLRT in | nplementation)  ERROR FoE: Vendor specific FoE error                                               |
| EC E ERROR+0x61                         | 97                 | ERROR FoE: Not found                                                                               |
| EC_E_ERROR+0x62                         | 98                 | ERROR FoE: Access denied                                                                           |
| EC_E_ERROR+0x63                         | 99                 | ERROR FoE: Disk full                                                                               |
| EC_E_ERROR+0x64                         | 100                | ERROR FoE: Illegal                                                                                 |
| EC_E_ERROR+0x65                         | 101                | ERROR FoE: Wrong packet number                                                                     |
| EC_E_ERROR+0x66                         | 102                | ERROR FoE: Already exists                                                                          |
| EC_E_ERROR+0x67                         | 103                | ERROR FoE: User missing                                                                            |
| EC_E_ERROR+0x68                         | 104                | ERROR FoE: Bootstrap only                                                                          |
| EC_E_ERROR+0x69                         | 105                | ERROR FoE: Not bootstrap                                                                           |
| EC_E_ERROR+0x6A                         | 106                | ERROR FoE: No rights                                                                               |

| Hexadecimal                | Decimal          | Error Text                                                       |
|----------------------------|------------------|------------------------------------------------------------------|
| EC_E_ERROR+0x6B            | 107              | ERROR FoE: Program error                                         |
| End of FoE specific errors |                  |                                                                  |
| General errors again       |                  |                                                                  |
| EC E ERROR+0x70            | 112              | ERROR: Master configuration not found                            |
| EC_E_ERROR+0x71            | 113              | ERROR: Command error while EEPROM upload                         |
| EC_E_ERROR+0x72            | 114              | ERROR: Command error while EEPROM download                       |
| EC_E_ERROR+0x73            | 115              | ERROR: Cyclic command wrong size (too long)                      |
| EC_E_ERROR+0x74            | 116              | ERROR: Invalid input offset in cyc cmd, please check InputOffs   |
| EC_E_ERROR+0x75            | 117              | ERROR: Invalid output offset in cyc cmd, please check OutputOffs |
| EC_E_ERROR+0x76            | 118              | ERROR: Port Close failed                                         |
| EC_E_ERROR+0x77            | 119              | ERROR: Port Open failed                                          |
| SoE command errors, can be | e returned by th | ne 4 SSC/SoE blocks                                              |
| EC_E_ERROR+0x78            | 120              | ERROR SoE: Invalid access to element 0                           |
| EC_E_ERROR+0x79            | 121              | ERROR SoE: Does not exist                                        |
| EC_E_ERROR+0x7a            | 122              | ERROR SoE: Invalid access to element 1                           |
| EC_E_ERROR+0x7b            | 123              | ERROR SoE: Name does not exist                                   |
| EC_E_ERROR+0x7c            | 124              | ERROR SoE: Name undersize in transmission                        |
| EC_E_ERROR+0x7d            | 125              | ERROR SoE: Name oversize in transmission                         |
| EC_E_ERROR+0x7e            | 126              | ERROR SoE: Name unchangeable                                     |
| EC_E_ERROR+0x7f            | 127              | ERROR SoE: Name currently write-protected                        |
| EC_E_ERROR+0x80            | 128              | ERROR SoE: Attribute undersize in transmission                   |
| EC_E_ERROR+0x81            | 129              | ERROR SoE: Attribute oversize in transmission                    |
| EC_E_ERROR+0x82            | 130              | ERROR SoE: Attribute unchangeable                                |
| EC_E_ERROR+0x83            | 131              | ERROR SoE: Attribute currently write-protected                   |
| EC_E_ERROR+0x84            | 132              | ERROR SoE: Unit does not exist                                   |
| EC_E_ERROR+0x85            | 133              | ERROR SoE: Unit undersize in transmission                        |
| EC_E_ERROR+0x86            | 134              | ERROR SoE: Unit oversize in transmission                         |

| Hexadecimal      | Decimal | Error Text                                                        |
|------------------|---------|-------------------------------------------------------------------|
| EC_E_ERROR+0x87  | 135     | ERROR SoE: Unit unchangeable                                      |
| EC_E_ERROR+0x88  | 136     | ERROR SoE: Unit currently write-protected                         |
| EC_E_ERROR+0x89  | 137     | ERROR SoE: Minimum input value does not exist                     |
| EC_E_ERROR+0x8a  | 138     | ERROR SoE: Minimum input value undersize in transmission          |
| EC_E_ERROR+0x8b  | 139     | ERROR SoE: Minimum input value oversize in transmission           |
| EC_E_ERROR+0x8c  | 140     | ERROR SoE: Minimum input value unchangeable                       |
| EC_E_ERROR+0x8d  | 141     | ERROR SoE: Minimum input value currently write-protected          |
| EC_E_ERROR+0x8e  | 142     | ERROR SoE: Maximum input value does not exist                     |
| EC_E_ERROR+0x8f  | 143     | ERROR SoE: Maximum input value undersize in transmission          |
| EC_E_ERROR+0x90  | 144     | ERROR SoE: Maximum input value oversize in transmission           |
| EC_E_ERROR+0x91  | 145     | ERROR SoE: Maximum input value unchangeable                       |
| EC_E_ERROR+0x92  | 146     | ERROR SoE: Maximum input value currently write-protected          |
| EC_E_ERROR+0x93  | 147     | ERROR SoE: Data item does not exist                               |
| EC_E_ERROR+0x94  | 148     | ERROR SoE: Data item undersize in transmission                    |
| EC_E_ERROR+0x95  | 149     | ERROR SoE: Data item oversize in transmission                     |
| EC_E_ERROR+0x96  | 150     | ERROR SoE: Data item unchangeable                                 |
| EC_E_ERROR+0x97  | 151     | ERROR SoE: Data item currently write-protected                    |
| EC_E_ERROR+0x98  | 152     | ERROR SoE: Data item less than minimum input value limit          |
| EC_E_ERROR+0x99  | 153     | ERROR SoE: Data item exceeds maximum input value limit            |
| EC_E_ERROR+0x9a  | 154     | ERROR SoE: Data item is incorrect                                 |
| EC_E_ERROR+0x9b  | 155     | ERROR SoE: Data item is protected by password                     |
| EC_E_ERROR+0x9c  | 156     | ERROR SoE: Data item temporary unchangeable (in AT or MDT)        |
| EC_E_ERROR+0x9d  | 157     | ERROR SoE: Invalid indirect                                       |
| EC_E_ERROR+0x9e  | 158     | ERROR SoE: Data item temporary unchangeable (parameter or opmode) |
| EC_E_ERROR+0x9f  | 159     | ERROR SoE: Command already active                                 |
| EC_E_ERROR+0x100 | 256     | ERROR SoE: Command not interruptible                              |
| EC_E_ERROR+0x101 | 257     | ERROR SoE: Command not available (in this phase)                  |
| EC_E_ERROR+0x102 | 258     | ERROR SoE: Command not available (invalid parameter)              |

| Hexadecimal        | Decimal | Error Text                                                                      |
|--------------------|---------|---------------------------------------------------------------------------------|
| EC_E_ERROR+0x103   | 259     | ERROR SoE: Response drive number not identical with the requested drive number  |
| EC_E_ERROR+0x104   | 260     | ERROR SoE: Response IDN not identical with the requested IDN                    |
| EC_E_ERROR+0x105   | 261     | ERROR SoE: At least one fragment lost                                           |
| EC_E_ERROR+0x106   | 262     | ERROR SoE: RX buffer is full (ecat call with to small data-buffer)              |
| EC_E_ERROR+0x107   | 263     | ERROR SoE: No data state.                                                       |
| EC_E_ERROR+0x108   | 264     | ERROR SoE: No default value.                                                    |
| EC_E_ERROR+0x109   | 265     | ERROR SoE: Default value transmission too long.                                 |
| EC_E_ERROR+0x10a   | 266     | ERROR SoE: Default value cannot be changed, read only.                          |
| EC_E_ERROR+0x10b   | 267     | ERROR SoE: Invalid drive number.                                                |
| EC_E_ERROR+0x10c   | 268     | ERROR SoE: General error                                                        |
| EC_E_ERROR+0x10d   | 269     | ERROR SoE: No element addressed.                                                |
| EC_E_ERROR+0x10e   | 270     | Command not executed. Slave is not present on Bus                               |
| EO E EDDOD ( ) 10. | 270     | O                                                                               |
| EC E ERROR+0x10f   | 271     | ERROR FoE: Protocol not supported in boot strap                                 |
| EC E ERROR+0x110   | 272     | ERROR: command error while EEPROM reload                                        |
| EC E ERROR+0x111   | 273     | ERROR: command error while Reset Slave Controller                               |
| EC E ERROR+0x11E   | 286     | Bus configuration not detected, Topology changed                                |
| EC E ERROR+0x11F   | 287     | ERROR EoE: Mailbox receive: working counter                                     |
| EC E ERROR+0x120   | 288     | ERROR FoE: Mailbox receive: working counter                                     |
| EC_E_ERROR+0x121   | 289     | ERROR SoE: mailbox receive: working counter                                     |
| EC_E_ERROR+0x122   | 290     | ERROR AoE: Mailbox receive: working counter                                     |
| EC_E_ERROR+0x123   | 291     | ERROR VoE: Mailbox receive: working counter                                     |
| EC_E_ERROR+0x124   | 292     | ERROR: EEPROM assignment failed                                                 |
| EC_E_ERROR+0x125   | 293     | ERROR: Error mailbox received                                                   |
| EC_E_ERROR+0x126   | 294     | ERROR: Redundancy line break                                                    |
| EC_E_ERROR+0x127   | 295     | ERROR: Invalid EtherCAT cmd in cyclic frame with redundancy                     |
| EC_E_ERROR+0x128   | 296     | ERROR: <previousport>-tag is missing!</previousport>                            |
| EC_E_ERROR+0x129   | 297     | ERROR: DC is enabled and DC cyclic commands are missing (e.g. access to 0x900)! |
| EC_E_ERROR+0x130   | 304     | ERROR: DL Status Interrupt because of changed Topology                          |

| Hexadecimal                       | Decimal    | Error Text                                                                 |
|-----------------------------------|------------|----------------------------------------------------------------------------|
| EC_E_ERROR+0x131                  | 305        | ERROR: The Pass Through Server is not running!                             |
| EC_E_ERROR+0x132                  | 306        | ERROR: The ADS adapter (Pass Through Server) is running                    |
| EC_E_ERROR+0x133                  | 307        | ERROR: Could not start the Pass Through Server                             |
| EC_E_ERROR+0x134                  | 308        | ERROR: The Pass Through Server could not bind the IP address with a socket |
| EC_E_ERROR+0x135                  | 309        | The Pass Through Server is running but not enabled                         |
| EC_E_ERROR+0x136                  | 310        | ERROR: This LinkLayer mode is not supported by the Pass Through Server     |
| EC_E_ERROR+0x137                  | 311        | ERROR VoE: No VoE mailbox received                                         |
| EC_E_ERROR+0x138                  | 312        | ERROR: SYNC out unit of reference clock is disabled                        |
| EC_E_ERROR+0x139                  | 313        | ERROR: Reference clock not found                                           |
| EC_E_ERROR+0x13B                  | 315        | ERROR: Mailbox command working counter error                               |
| EC_E_ERROR+0x13C                  | 316        | ERROR AoE: Protocol not supported                                          |
| EC_E_ERROR+0x13D                  | 317        | ERROR AoE: Invalid AoE response received                                   |
| EC_E_ERROR+0x13E                  | 318        | ERROR AoE: Common AoE device error                                         |
| EC_E_ERROR+0x13F                  | 319        | ERROR AoE: Service is not supported by server                              |
| EC_E_ERROR+0x140                  | 320        | ERROR AoE: Invalid index group                                             |
| EC_E_ERROR+0x141                  | 321        | ERROR AoE: Invalid index offset                                            |
| EC_E_ERROR+0x142                  | 322        | ERROR AoE: Reading/writing not permitted                                   |
| EC_E_ERROR+0x143                  | 323        | ERROR AoE: Parameter size not correct                                      |
| EC_E_ERROR+0x144                  | 324        | ERROR AoE: Invalid parameter value(s)                                      |
| EC_E_ERROR+0x145                  | 325        | ERROR AoE: Device is not in a ready state                                  |
| EC_E_ERROR+0x146                  | 326        | ERROR AoE: Device is busy                                                  |
| EC_E_ERROR+0x147 EC E ERROR+0x148 | 327        | ERROR AoE: Invalid context                                                 |
| EC E ERROR+0x149                  | 328<br>329 | ERROR AoE: Out of memory ERROR AoE: Invalid parameter value(s)             |
| EC E ERROR+0x14A                  | 330        | ERROR AoE: Not found                                                       |
| EC E ERROR+0x14B                  | 331        | ERROR AoE: Syntax error in command or file                                 |
| EC E ERROR+0x14C                  | 332        | ERROR AoE: Objects do not match                                            |
| EC E ERROR+0x14D                  | 333        | ERROR AoE: Objects do not material  ERROR AoE: Object already exists       |
| EC E ERROR+0x14E                  | 334        | ERROR AoE: Symbol not found                                                |
| EC E ERROR+0x14F                  | 335        | ERROR AoE: Symbol version invalid                                          |
| EC_E_ERROR+0x150                  | 336        | ERROR AoE: Server is in invalid state                                      |

| Hexadecimal      | Decimal | Error Text                                                   |
|------------------|---------|--------------------------------------------------------------|
| EC_E_ERROR+0x151 | 337     | ERROR AoE: AdsTransMode not supported                        |
| EC_E_ERROR+0x152 | 338     | ERROR AoE: Notification handle is invalid                    |
| EC_E_ERROR+0x153 | 339     | ERROR AoE: Notification client not registered                |
| EC_E_ERROR+0x154 | 340     | ERROR AoE: No more notification handles                      |
| EC_E_ERROR+0x155 | 341     | ERROR AoE: Size for watch to big                             |
| EC_E_ERROR+0x156 | 342     | ERROR AoE: Device not initialized                            |
| EC_E_ERROR+0x157 | 343     | ERROR AoE: Device has a timeout                              |
| EC_E_ERROR+0x158 | 344     | ERROR AoE: Query interface failed                            |
| EC_E_ERROR+0x159 | 345     | ERROR AoE: Wrong interface required                          |
| EC_E_ERROR+0x15A | 346     | ERROR AoE: Class ID is invalid                               |
| EC_E_ERROR+0x15B | 347     | ERROR AoE: Object ID is invalid                              |
| EC_E_ERROR+0x15C | 348     | ERROR AoE: Request is pending                                |
| EC_E_ERROR+0x15D | 349     | ERROR AoE: Request is aborted                                |
| EC_E_ERROR+0x15E | 350     | ERROR AoE: Signal warning                                    |
| EC_E_ERROR+0x15F | 351     | ERROR AoE: Invalid array index                               |
| EC_E_ERROR+0x160 | 352     | ERROR AoE: Symbol not active -> release handle and try again |
| EC_E_ERROR+0x161 | 353     | ERROR AoE: Access denied                                     |
| EC_E_ERROR+0x162 | 354     | ERROR AoE: Internal error                                    |
| EC_E_ERROR+0x163 | 355     | ERROR AoE: Target port not found                             |
| EC_E_ERROR+0x164 | 356     | ERROR AoE: Target machine not found                          |
| EC_E_ERROR+0x165 | 357     | ERROR AoE: Unknown command ID                                |
| EC_E_ERROR+0x166 | 358     | ERROR AoE: Port not connected                                |
| EC_E_ERROR+0x167 | 359     | ERROR AoE: Invalid AMS length                                |
| EC_E_ERROR+0x168 | 360     | ERROR AoE: invalid AMS Net ID                                |
| EC_E_ERROR+0x169 | 361     | ERROR AoE: Port disabled                                     |
| EC_E_ERROR+0x16A | 362     | ERROR AoE: Port already connected                            |
| EC_E_ERROR+0x16B | 363     | ERROR AoE: Invalid AMS port!                                 |
| EC_E_ERROR+0x16C | 364     | ERROR AoE: No memory!                                        |
| EC_E_ERROR+0x16D | 365     | ERROR AoE: Vendor specific AoE device error                  |
| EC_E_ERROR+0x16E | 366     | ERROR: Invalid AoE NetID!                                    |

End of AoE specific errors

| Hexadecimal                     | Decimal                                                                   | Error Text                                                                                                    |  |  |  |
|---------------------------------|---------------------------------------------------------------------------|----------------------------------------------------------------------------------------------------|--|--|--|
|                                 |                                                                           |                                                                                                    |  |  |  |
| Generic errors that indicate co | Generic errors that indicate configuration problems, should never happen. |                                                                                                    |  |  |  |
|                                 |                                                                           |                                                                                                    |  |  |  |
| EC_E_ERROR+0x16F                | 367                                                                       | ERROR: Maximum number of bus slave has been exceeded                                                           |  |  |  |
| EC_E_ERROR+0x170                | 368                                                                       | ERROR Mailbox: Syntax of 6 octet Mailbox header is wrong!                                                      |  |  |  |
| EC_E_ERROR+0x171                | 369                                                                       | ERROR Mailbox: The Mailbox protocol is not supported                                                           |  |  |  |
| EC_E_ERROR+0x172                | 370                                                                       | ERROR Mailbox: Field contains wrong value                                                                      |  |  |  |
| EC_E_ERROR+0x173                | 371                                                                       | ERROR Mailbox: The service in the Mailbox protocol is not supported                                            |  |  |  |
| EC_E_ERROR+0x174                | 372                                                                       | ERROR Mailbox: The mailbox protocol header of the mailbox protocol is wrong                                    |  |  |  |
| EC_E_ERROR+0x175                | 373                                                                       | ERROR Mailbox: Length of received mailbox data is too short                                                    |  |  |  |
| EC_E_ERROR+0x176                | 374                                                                       | ERROR Mailbox: Mailbox protocol can not be processed because of limited resources                              |  |  |  |
| EC_E_ERROR+0x177                | 375                                                                       | ERROR Mailbox: The length of data is inconsistent                                                              |  |  |  |
| EC_E_ERROR+0x178                | 376                                                                       | ERROR: Slaves with DC configured are present on bus before the reference clock                                 |  |  |  |
| EC_E_ERROR+0x179                | 377                                                                       | ERROR: Data type conversion failed                                                                             |  |  |  |
| EC_E_ERROR+0x17A                | 378                                                                       | ERROR FoE: File is bigger than max file size                                                                   |  |  |  |
| EC_E_ERROR+0x17B                | 379                                                                       | ERROR: Line crossed                                                                                            |  |  |  |
| EC_E_ERROR+0x17C                | 380                                                                       | ERROR: Line crossed at slave \%s\", EtherCAT auto-increment address=%d, station address=%d. Error at port %d." |  |  |  |
| EC_E_ERROR+0x17D                | 381                                                                       | ERROR: Socket disconnected                                                                                     |  |  |  |

### **See Also**

EtherCAT Async SSC/SoE Download | EtherCAT Async SSC/SoE Upload | EtherCAT Sync SSC/SoE Download | EtherCAT Sync SSC/SoE Upload | EtherCAT Async SDO Download | EtherCAT Async SDO Upload | EtherCAT Sync SDO Upload | EtherCAT Sync SDO Upload

# **EtherCAT Blocks**

### **EtherCAT Init**

Initialize EtherCAT Master node with data in the EtherCAT Network Information (ENI) file **Library:** Simulink Real-Time / EtherCAT

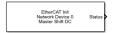

### **Description**

The EtherCAT Init block initializes the EtherCAT master stack. The block specifies the Ethernet interface cards in the network.

Before you use this block, create and save an EtherCAT Network Information (ENI) file. You export the ENI file from the Beckhoff TwinCAT or the acontis EC-Engineer. See "Configure EtherCAT Network by Using TwinCAT 3" on page 5-7.

To find the ENI file, click **Browse**. To read the ENI file and store the data in the EtherCAT Init block, click **Refresh Data**.

The Simulink Real-Time software supports multiple EtherCAT networks. To use multiple networks:

- Use a different Ethernet card interface for each EtherCAT network.
- In the model, use one EtherCAT Init block for each network.

To include EtherCAT distributed clocks when PTP is enabled for the model, use EtherCAT bus shift mode.

#### **Ports**

#### Output

#### Status — Status information about the EtherCAT network

vector

The Status vector contains these values: ErrVal, MasterState, DCErrVal, MasterToNetworkClkDiff, DCInitState, and NetworkToSlaveClkDiff.

- ErrVal Error status:
  - No error: 0
  - Error: Value less than 0.

Because ErrVal shows the latest error status, the propagation of errors can hide the original error. To find the original error, add an EtherCAT Get Notifications block and use the slrealtime. EtherCAT.filterNotifications command to print the status codes that the EtherCAT stack transmits.

• MasterState — Operating state of the EtherCAT network.

| State  | Value | Description                                                                                                    |  |
|--------|-------|----------------------------------------------------------------------------------------------------|--|
| INIT   | 1     | Initialization — The system finds slave devices and initializes the communication controller.                                                                                     |  |
| PRE0P  | 2     | Preoperational — The system uses the communication controller to exchange system-specific initialization data. In this state, the network cannot transmit or receive signal data. |  |
| SAFE0P | 4     | Safe operational — The network is running and ready for full operation. The master sends input data to the slave device. The slave device output remains in a safe state.         |  |
| 0P     | 8     | Operational — The network is in full operation. The master sends input data to the slave device. The slave device responds with output data.                                      |  |

- DCErrVal DC error status for the master shift controller:
  - No DC Error for master shift controller: 0
  - DC error for master shift controller: Value from "EtherCAT Init Block DC Error Values" on page 5-24.

When you select master shift controller mode, the value 0 indicates successful clock distribution. The DCErrVal does not apply when the distributed clock is disabled.

- MasterToNetworkClkDiff Time difference, in nanoseconds, between the master stack clock and the clock on the first slave device that has enabled DC.
- DCInitState Operating state of the distributed clock:
  - DC not enabled, not initialized, or single EtherCAT DC slave: 0
  - DC has been started and the EtherCAT DC slaves are in sync with each other: 1
- NetworkToSlaveClkDiff Time difference, in nanoseconds, between the clock on the first EtherCAT slave device and the least closely locked clock on the remaining slave devices.

This value applies only to slave devices that have enabled DC. If only one device on the network has enabled DC, this value is  $\theta$ .

Data Types: int32

#### **Parameters**

### Config file (ENI) — ENI file from the EtherCAT configurator

character vector

Specify the ENI file that you exported from the EtherCAT configurator.

You can specify the absolute path name or a relative path name from the current folder. If you specify only the file name, the software searches for the file in the current folder and on the MATLAB path. If more than one file with that name exists on the path, MATLAB displays a message box that indicates a clearer file specification is needed.

Clicking **Browse** inserts a full, editable path name.

#### **Programmatic Use**

Block Parameter: config\_file

#### Device index — EtherCAT network identifier

0-15

A unique integer in the range 0–15 that identifies the Ethernet card for an EtherCAT network.

For each EtherCAT network, the software generates a unique device index. The software inserts that device index as **Device index** into the EtherCAT Init block that represents the network. For more information about Speedgoat Target Machine settings, see "Install EtherCAT Network for Execution" on page 5-11.

#### **Programmatic Use**

Block Parameter: device\_id

#### Ethernet Port Number — Port number in target computer

int

The first port reserved for EtherCAT by the speedgoat.configureEthernet function is port 1 here. For more information, see the description of the speedgoat.configureEthernet function in Speedgoat documentation. For more information about Speedgoat Target Machine settings, see "Install EtherCAT Network for Execution" on page 5-11.

#### **Programmatic Use**

**Block Parameter:** portnum

#### DC Tuning — Distributed clock initialization parameter

Large model (default) | Medium model | Small model

Enter the distributed clock initialization parameter from one of these values:

- Large model (default) Sends 16,000 timing initialization packets and allows 1 second of settling time. Provides best initial synchronization between multiple slaves that have DC enabled.
- Medium model Sends 8,000 timing initialization packets and allows 0.3 seconds of settling time. The model reaches operational state about a second earlier than it does with the Large model setting.
- Small model Sends 2,000 timing initialization packets and allows 0.2 seconds of settling time. The model reaches operational state earlier than it does with the other settings.

Monitor device synchronization at the moment that the model enters the operational state. If the ENI file enables DC, make sure that the devices are synchronized closely enough for your application.

#### **Programmatic Use**

Block Parameter: dctuning

# Enable EtherCAT Log for Debugging — Access to debugging and logging block parameters

Off (default) | Warning | Info | Verbose | All

The selections choose:

- Off Skip all except fatal errors in log.
- Warning Include warnings and fatal errors in log.

- Info Include information displays, warnings, and fatal errors in log.
- Verbose Include sequencing information from EtherCAT stack, information displays, warnings, and fatal errors in log.
- All include low level debugging information and all other categories in log.

The Verbose and All logging levels can produce so much data that it can cause overloads at fast task rates.

The target log file name is E Master%d, where %d is the device id value.

#### **Programmatic Use**

Block Parameter: enaDebug

#### See Also

"EtherCAT Init Block DC Error Values" on page 5-24 | EtherCAT Get Notifications | slrealtime. EtherCAT.filterNotifications

#### **Topics**

"Configure EtherCAT Network by Using TwinCAT 3" on page 5-7 "Configure EtherCAT Master Node Model" on page 5-12

#### **External Websites**

www.ethercat.org www.beckhoff.com www.acontis.com/eng

#### Introduced in R2020b

### **EtherCAT Get Notifications**

Collect notifications from the EtherCAT bus **Library:** Simulink Real-Time / EtherCAT

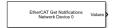

### **Description**

The EtherCAT Get Notifications block collects notifications from the EtherCAT stack and presents them to the output as a 21-element vector of int32. At each time step, the block outputs what it has accumulated and clears itself for the next time step.

The vector contains the number of notifications in element 1, followed by up to 20 notification codes. The maximum number of notifications is 20. If the bus presents more than 20 notifications to the output, the block discards the newest notifications and presents the first 20 that were received.

#### **Ports**

#### **Output**

Values — Self-descriptive 21-element vector containing EtherCAT notification codes [Length 20 \* Notification]

- Length (0 20) the number of notifications in the vector.
- Notification a composite of a notification type and a specific value. The types are:
- EC\_NOTIFY\_GENERIC [0x00000000 (0)] Represents state changes, such as:0x00000001 (1) EtherCAT operational state change.
  - EC\_NOTIFY\_ERROR [0x00010000 (65536)] Represents error states, such as 0x00010001 (65537):cyclic command: working counter error. Some describe changes in error state.
  - EC\_NOTIFY\_SCANBUS  $[0 \times 00030000 (3*65536)]$  Represents ScanBus error states, such as  $0 \times 00030002 (196610)$ :ScanBus mismatch.
  - EC\_NOTIFY\_HOTCONNECT [0x00040000 (4\*65536)] Represents hot connect states, such as 0x00040005 (262149):Slave disappears.

To print the valid notification values and descriptions, call slrealtime.etherCAT.filterNotifications without an argument.

Data Types: int32

#### **Parameters**

### Device index — EtherCAT network identifier

0 (default) | 0-11

To associate a block with an EtherCAT network, enter the **Device index** value from the EtherCAT Init block representing that network into the **Device index** for the block.

#### **Programmatic Use**

Block Parameter: device\_id

#### Sample time — Sample time of block

-1 (default) | numeric

Enter the base sample time or a multiple of the base sample time. Use the EtherCAT task sample time.

#### **Programmatic Use**

Block Parameter: sample\_time

### **Tips**

To collect notifications:

- 1 Add the EtherCAT Get Notifications block to your model.
- **2** Connect the EtherCAT Get Notifications block to a File Log block.
- Use exported data log data from signal data displayed in the Simulation Data Inspector. See example Get Time and Data Log from EtherCAT Get Notifications Block for the slrealtime. EtherCAT.filterNotifications function.

#### See Also

EtherCAT Init | slrealtime.EtherCAT.filterNotifications

#### **External Websites**

www.ethercat.org www.beckhoff.com www.acontis.com/eng

#### Introduced in R2020b

### **EtherCAT PDO Receive**

Receive data from slave device represented by process data object **Library:** Simulink Real-Time / EtherCAT

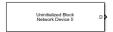

### Description

The EtherCAT PDO Receive block receives data from the EtherCAT slave device.

The block parameter dialog box has two sections, parameters and signal information. When you specify an EtherCAT network and device variable name:

- The EtherCAT PDO Receive block mask is updated with the selected signal name.
- The signal information in the block parameter dialog box is updated to reflect the device variable.

**Note** If an error occurs while the software parses the configuration file specified in the EtherCAT Init block, this block displays an error message.

#### **Ports**

#### Output

#### D — Data received from slave device

[double]

Vector of data received from the EtherCAT slave device.

#### **Parameters**

#### Device index — EtherCAT network identifier

0 (default) | 0-15

To associate a block with an EtherCAT network, copy the **Device index** value from the EtherCAT Init block representing that network into the **Device index** for the block.

#### **Programmatic Use**

Block Parameter: device id

#### Signal name — EtherCAT device variable name

character vector

From the list, select the EtherCAT device variable name.

The block parameter dialog box updates the read-only signal information to reflect the device variable that you selected.

For a mapping of EtherCAT configurator components to Simulink Real-Time blocks and block attributes, see "EtherCAT Configurator Component Mapping" on page 5-22.

For a mapping of Simulink data types to EtherCAT data types, see "EtherCAT Data Types" on page 5-23.

**Programmatic Use** 

Block Parameter: sig\_name

#### Signal Offset — Location in the process of signal data

integer

This property is read-only.

After the execution of the EtherCAT Init block, location in the process image from which the data is available.

**Programmatic Use** 

Block Parameter: sig\_offset

#### Signal Type — Data type for EtherCAT data

character vector

This property is read-only.

Simulink data type for the EtherCAT data.

**Programmatic Use** 

**Block Parameter:** sig type

#### Type Size (bits) — Size of EtherCAT data type

integer

This property is read-only.

Size in bits of the EtherCAT data type.

**Programmatic Use** 

Block Parameter: type size

#### Signal Dimension — Dimension of the signal

integer

This property is read-only.

The EtherCAT blocks support vectors and scalars (vectors of dimension 1).

**Programmatic Use** 

Block Parameter: sig dim

#### Sample Time — Rate at which this block is executed

numeric

This property is read-only.

This rate is the execution rate of the EtherCAT task, as specified in the ENI file.

**Programmatic Use** 

Block Parameter: sample\_time

# **See Also**

EtherCAT Init | EtherCAT PDO Transmit

#### **Topics**

"EtherCAT Configurator Component Mapping" on page 5-22 "EtherCAT Data Types" on page 5-23

#### **External Websites**

www.ethercat.org www.beckhoff.com www.acontis.com/eng

# **EtherCAT PDO Transmit**

Send data to slave device represented by process data object **Library:** Simulink Real-Time / EtherCAT

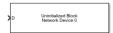

## Description

The EtherCAT PDO Transmit block transmits computed data to a particular variable in the EtherCAT slave device.

The block parameter dialog box has two sections, parameters and signal information. When you specify an EtherCAT network and device variable name:

- The EtherCAT PDO Receive block mask is updated with the selected signal name.
- The signal information in the block parameter dialog box is updated to reflect the device variable.

**Note** If an error occurs while the software parses the configuration file specified in the EtherCAT Init block, this block displays an error message.

#### **Ports**

#### Input

#### D — Data to transmit to slave device

[double]

Vector of data to transmit to the EtherCAT slave device.

#### **Parameters**

#### Device index — EtherCAT network identifier

0 (default) | 0-15

To associate a block with an EtherCAT network, copy the **Device index** value from the EtherCAT Init block representing that network into the **Device index** for the block.

#### **Programmatic Use**

Block Parameter: device id

#### Signal name — EtherCAT device variable name

character vector

From the list, select the EtherCAT device variable name.

The block parameter dialog box updates the read-only signal information to reflect the device variable that you selected.

For a mapping of EtherCAT configurator components to Simulink Real-Time blocks and block attributes, see "EtherCAT Configurator Component Mapping" on page 5-22.

For a mapping of Simulink data types to EtherCAT data types, see "EtherCAT Data Types" on page 5-23.

#### **Programmatic Use**

Block Parameter: sig name

#### Signal Offset — Location in the process of signal data

integer

This property is read-only.

After the execution of the EtherCAT Init block, location in the process image from which the data is available.

#### **Programmatic Use**

Block Parameter: sig\_offset

#### Signal Type — Data type for EtherCAT data

character vector

This property is read-only.

Simulink data type for the EtherCAT data.

#### **Programmatic Use**

**Block Parameter:** sig type

#### Type Size (bits) — Size of EtherCAT data type

integer

This property is read-only.

Size in bits of the EtherCAT data type.

#### **Programmatic Use**

**Block Parameter:** type\_size

#### Signal Dimension — Dimension of the signal

integer

This property is read-only.

The EtherCAT blocks support vectors and scalars (vectors of dimension 1).

#### **Programmatic Use**

Block Parameter: sig\_dim

#### Sample Time — Rate at which this block is executed

numeric

This property is read-only.

This rate is the execution rate of the EtherCAT task, as specified in the ENI file.

Block Parameter: sample\_time

#### See Also

EtherCAT Init | EtherCAT PDO Receive

#### **Topics**

"EtherCAT Configurator Component Mapping" on page 5-22 "EtherCAT Data Types" on page 5-23

#### **External Websites**

www.ethercat.org www.beckhoff.com www.acontis.com/eng

# **EtherCAT Get State**

Get state of EtherCAT network

**Library:** Simulink Real-Time / EtherCAT

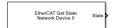

# **Description**

The EtherCAT Get State block returns the state of the EtherCAT network.

#### **Ports**

#### **Output**

#### State — State received from the EtherCAT network

1 | 2 | 4 | 8

| State  | Value | Description                                                                                                    |
|--------|-------|----------------------------------------------------------------------------------------------------|
| INIT   | 1     | Initialization — The system finds slave devices and initializes the communication controller.                                                                                     |
| PRE0P  | 2     | Preoperational — The system uses the communication controller to exchange system-specific initialization data. In this state, the network cannot transmit or receive signal data. |
| SAFE0P | 4     | Safe operational — The network is running and ready for full operation. The master sends input data to the slave device. The slave device output remains in a safe state.         |
| OP     | 8     | Operational — The network is in full operation. The master sends input data to the slave device. The slave device responds with output data.                                      |

#### **Parameters**

#### Device index — EtherCAT network identifier

0 (default) | 0-11

To associate a block with an EtherCAT network, enter the **Device index** value from the EtherCAT Init block representing that network into the **Device index** for the block.

**Programmatic Use** 

Block Parameter: device id

#### Sample time — Sample time of block

-1 (default) | numeric

Enter the base sample time or a multiple of the base sample time. -1 means that the sample time is inherited.

Block Parameter: sample\_time

#### See Also

EtherCAT Init | EtherCAT Set State

#### **Topics**

"EtherCAT Configurator Component Mapping" on page 5-22 "EtherCAT Data Types" on page 5-23

#### **External Websites**

www.ethercat.org www.beckhoff.com www.acontis.com/eng

# **EtherCAT Set State**

Set state of EtherCAT network

**Library:** Simulink F

Simulink Real-Time / EtherCAT

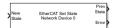

# **Description**

The EtherCAT Set State block sets the state of the EtherCAT network to the value passed in through the New State port.

#### **Ports**

#### Input

#### New State — State transmitted to the EtherCAT network

1 | 2 | 4 | 8

| State  | Value | Description                                                                                                    |
|--------|-------|----------------------------------------------------------------------------------------------------|
| INIT   | 1     | Initialization — The system finds slave devices and initializes the communication controller.                                                                                     |
| PRE0P  | 2     | Preoperational — The system uses the communication controller to exchange system-specific initialization data. In this state, the network cannot transmit or receive signal data. |
| SAFE0P | 4     | Safe operational — The network is running and ready for full operation. The master sends input data to the slave device. The slave device output remains in a safe state.         |
| ОР     | 8     | Operational — The network is in full operation. The master sends input data to the slave device. The slave device responds with output data.                                      |

#### Output

#### Prev State — Previous state of the network

1 | 2 | 4 | 8

This port returns the value of the previous setting of the New State port.

#### **Error** — **Report an EtherCAT state error**

0 | integer

If no error occurs, this port returns 0. Otherwise, it returns a nonzero value.

#### **Parameters**

#### Device index — EtherCAT network identifier

0 (default) | 0-11

To associate a block with an EtherCAT network, enter the **Device index** value from the EtherCAT Init block representing that network into the **Device index** for the block.

#### **Programmatic Use**

Block Parameter: device\_id

#### Timeout — Time to wait for the network to change state

integer

Enter the number of seconds to wait for the EtherCAT network state to transition.

Set the timeout to 0 to return immediately. If you specify a nonzero **Timeout** value, in the Configuration Parameters **Solver** pane, set the **Fixed-step size** parameter to a value larger than the **Timeout** value.

#### **Programmatic Use**

Block Parameter: timeout

#### Sample time — Sample time of block

-1 (default) | numeric

Enter the base sample time or a multiple of the base sample time. -1 means that the sample time is inherited.

#### **Programmatic Use**

Block Parameter: sample\_time

#### See Also

EtherCAT Get State | EtherCAT Init

#### Topics

"EtherCAT Configurator Component Mapping" on page 5-22 "EtherCAT Data Types" on page 5-23

#### **External Websites**

www.ethercat.org www.beckhoff.com www.acontis.com/eng

# **EtherCAT Sync SDO Upload**

Read data synchronously from slave device represented by service data object **Library:** Simulink Real-Time / EtherCAT

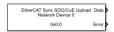

## Description

The EtherCAT Sync SDO Upload block selects a CANopen register by **Index** value in the specified EtherCAT slave and sends a read request. The block then waits until it receives a response or until the timeout period is over.

The response to an operation takes several ticks of the main task sample time. Assign the synchronous blocks a sample time slower than the main task sample time.

#### **Ports**

#### **Output**

#### Data — Data received from slave device

numeric

Returns data received from the EtherCAT slave device.

#### Error — Report an EtherCAT network error

0 | integer

If no error occurs, this port transmits 0. Otherwise, it transmits a nonzero value. For a list of error codes, see "EtherCAT Error Codes" on page 5-25.

#### **Parameters**

#### Index — Index of CANopen register

integer

Specify the hexadecimal (for example, 0x7) or decimal index of the CANopen register.

If you specify an invalid index, the block returns a nonzero value through the Error output.

#### **Programmatic Use**

**Block Parameter:** index

#### Subindex — Subindex of CANopen register

integer

Specify the hexadecimal (for example, 0x7) or decimal subindex of the CANopen register.

If you specify an invalid subindex, the block returns a nonzero value through the Error output.

**Block Parameter:** subIndex

#### Data Type — Data type of CANopen register

double (default) | single | int8 | uint8 | int16 | uint16 | int32 | uint32 | boolean

From the list, select the data type of the CANopen register.

If you select a data type that does not match the type of the entry, the block returns a nonzero value through the Error output.

#### Programmatic Use

**Block Parameter:** sig\_type

#### Dimension — Dimension of CANopen register

1 (default)

Specify the row and column dimension of the CANopen register.

Enter the vector length as found in the CoE description for the slave in its manual.

#### **Programmatic Use**

Block Parameter: sig dim

#### Device index — EtherCAT network identifier

0 (default) | 0-11

To associate a block with an EtherCAT network, enter the **Device index** value from the EtherCAT Init block representing that network into the **Device index** for the block.

#### **Programmatic Use**

Block Parameter: device id

#### Slave Name — Name of slave that contains CANopen register

character vector

From the list, select the name of the slave that contains the CANopen register.

The block populates this drop-down list with the contents of the configuration file.

#### **Programmatic Use**

Block Parameter: selected slave

#### Sample time — Sample time of block

-1 (default) | numeric

Enter the base sample time or a multiple of the base sample time. -1 means that the sample time is inherited.

#### **Programmatic Use**

Block Parameter: sample time

#### **Timeout** — **Time to wait for response from slave**

numeric

The maximum number of milliseconds to wait for a response before returning a timeout error.

**Block Parameter:** timeout

#### See Also

EtherCAT Init | EtherCAT Sync SDO Download

#### **Topics**

"EtherCAT Configurator Component Mapping" on page 5-22 "EtherCAT Data Types" on page 5-23

#### **External Websites**

www.ethercat.org www.beckhoff.com www.acontis.com/eng

# **EtherCAT Sync SDO Download**

Transmit data synchronously to slave device represented by service data object **Library:** Simulink Real-Time / EtherCAT

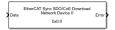

## **Description**

The EtherCAT Sync SDO Download block selects a CANopen register by **Index** value in the specified EtherCAT slave and sends a write request. The block then waits until it receives a response or until the timeout period is over.

The response to an operation takes several ticks of the main task sample time. Assign the synchronous blocks a sample time slower than the main task sample time.

#### **Ports**

#### Input

#### Data — Data to write to slave device

numeric

Input data for writing to the EtherCAT slave device.

#### Output

#### Error — Report an EtherCAT network error

0 | integer

If no error occurs, this port transmits 0. Otherwise, it transmits a nonzero value. For a list of error codes, see "EtherCAT Error Codes" on page 5-25.

#### **Parameters**

#### Index — Index of CANopen register

integer

Specify the hexadecimal (for example, 0x7) or decimal index of the CANopen register.

If you specify an invalid index, the block returns a nonzero value through the Error output.

**Programmatic Use** 

**Block Parameter:** index

#### Subindex — Subindex of CANopen register

integer

Specify the hexadecimal (for example, 0x7) or decimal subindex of the CANopen register.

If you specify an invalid subindex, the block returns a nonzero value through the Error output.

Block Parameter: subIndex

#### Data Type — Data type of CANopen register

double (default) | single | int8 | uint8 | int16 | uint16 | int32 | uint32 | boolean

From the list, select the data type of the CANopen register.

If you select a data type that does not match the type of the entry, the block returns a nonzero value through the Error output.

#### **Programmatic Use**

**Block Parameter:** sig\_type

#### Dimension — Dimension of CANopen register

1 (default)

Specify the row and column dimension of the CANopen register.

Enter the vector length as found in the CoE description for the slave in its manual.

#### **Programmatic Use**

Block Parameter: sig dim

#### Device index — EtherCAT network identifier

0 (default) | 0-11

To associate a block with an EtherCAT network, enter the **Device index** value from the EtherCAT Init block representing that network into the **Device index** for the block.

#### **Programmatic Use**

Block Parameter: device id

#### Slave Name — Name of slave that contains CANopen register

character vector

From the list, select the name of the slave that contains the CANopen register.

The block populates this drop-down list with the contents of the configuration file.

#### **Programmatic Use**

Block Parameter: selected\_slave

#### Sample time — Sample time of block

-1 (default) | numeric

Enter the base sample time or a multiple of the base sample time. -1 means that the sample time is inherited.

#### **Programmatic Use**

Block Parameter: sample time

#### Timeout — Time to wait for response from slave

numeric

The maximum number of milliseconds to wait for a response before returning a timeout error.

**Block Parameter:** timeout

#### See Also

EtherCAT Init | EtherCAT Sync SDO Upload

#### **Topics**

"EtherCAT Configurator Component Mapping" on page 5-22 "EtherCAT Data Types" on page 5-23

#### **External Websites**

www.ethercat.org www.beckhoff.com www.acontis.com/eng

# **EtherCAT Async SDO Upload**

Read data asynchronously from slave device represented by service data object **Library:** Simulink Real-Time / EtherCAT

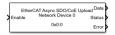

# **Description**

The EtherCAT Async SDO Upload block selects a CANopen register by **Index** value in the specified EtherCAT slave and sends a read request. It then immediately returns whatever value was returned from the device on an earlier call to the block.

#### **Ports**

#### Input

#### Enable — Enables block to upload data

int32

A value of 0 disables uploads. A constant value of 1 will send a new request each time the status returns to the idle state.

#### Output

#### Data — Data received from slave device

numeric

Returns data received from the EtherCAT slave device.

#### Status — Status of data transfer

0 | 1 | 2 | 3

Status of asynchronous data transfer:

- 0 Mailbox transfer object idle, transfer not running
- 1 Mailbox transfer object running, transfer not complete
- 2 Transfer successfully executed
- 3 Error occurred during transfer request

#### **Error** — **Report an EtherCAT network error**

0 | integer

If no error occurs, this port transmits **0**. Otherwise, it transmits a nonzero value. For a list of error codes, see "EtherCAT Error Codes" on page 5-25.

#### **Parameters**

#### Index — Index of CANopen register

integer

Specify the hexadecimal (for example, 0x7) or decimal index of the CANopen register.

If you specify an invalid index, the block returns a 3 through the Status output and a nonzero value through the Error output.

#### **Programmatic Use**

**Block Parameter:** index

#### Subindex — Subindex of CANopen register

integer

Specify the hexadecimal (for example, 0x7) or decimal subindex of the CANopen register.

If you specify an invalid subindex, the block returns a nonzerio value through the Error output.

#### **Programmatic Use**

Block Parameter: subIndex

#### Data Type — Data type of CANopen register

double (default) | single | int8 | uint8 | int16 | uint16 | int32 | uint32 | boolean

From the list, select the data type of the CANopen register.

If you select a data type that does not match the type of the entry, the block returns a nonzero value through the Error output.

#### **Programmatic Use**

**Block Parameter:** sig\_type

#### **Dimension — Dimension of CANopen register**

1 (default)

Specify the row and column dimension of the CANopen register.

Enter the vector length as found in the CoE description for the slave in its manual.

#### **Programmatic Use**

**Block Parameter:** sig dim

#### Device index — EtherCAT network identifier

0 (default) | 0-11

To associate a block with an EtherCAT network, enter the **Device index** value from the EtherCAT Init block representing that network into the **Device index** for the block.

#### **Programmatic Use**

Block Parameter: device id

#### Slave Name — Name of slave that contains CANopen register

character vector

From the list, select the name of the slave that contains the CANopen register.

The block populates this drop-down list with the contents of the configuration file.

#### Programmatic Use

**Block Parameter:** selected\_slave

#### Sample time — Sample time of block

-1 (default) | numeric

Enter the base sample time or a multiple of the base sample time. -1 means that the sample time is inherited.

## Programmatic Use

Block Parameter: sample\_time

#### See Also

EtherCAT Async SDO Download | EtherCAT Init

#### **Topics**

"EtherCAT Configurator Component Mapping" on page 5-22 "EtherCAT Data Types" on page 5-23

#### **External Websites**

www.ethercat.org www.beckhoff.com www.acontis.com/eng

# **EtherCAT Async SDO Download**

Transmit data asynchronously to slave device represented by service data object **Library:** Simulink Real-Time / EtherCAT

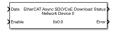

# **Description**

The EtherCAT Async SDO Download block selects a CANopen register by **Index** value in the specified EtherCAT slave and sends a write request. The block then immediately continues processing its input data.

#### **Ports**

#### Input

#### Data — Data to write to slave device

numeric

Input data for writing to the EtherCAT slave device.

#### Enable — Enables block to download data

int32

A value of 0 disables downloads. A value greater than or equal to 1 enables the block to download data.

#### Output

#### Status — Status of data transfer

0 | 1 | 2 | 3

Status of asynchronous data transfer:

- 0 Mailbox transfer object idle, transfer not running
- 1 Mailbox transfer object running, transfer not complete
- 2 Transfer successfully executed
- 3 Error occurred during transfer request

#### **Error** — **Report an EtherCAT network error**

0 | integer

If no error occurs, this port transmits 0. Otherwise, it transmits a nonzero value. For a list of error codes, see "EtherCAT Error Codes" on page 5-25.

#### **Parameters**

#### Index — Index of CANopen register

integer

Specify the hexadecimal (for example, 0x7) or decimal index of the CANopen register.

If you specify an invalid index, the block returns a 3 through the Status output and a nonzero value through the Error output.

#### **Programmatic Use**

**Block Parameter:** index

#### Subindex — Subindex of CANopen register

integer

Specify the hexadecimal (for example, 0x7) or decimal subindex of the CANopen register.

If you specify an invalid subindex, the block returns a nonzerio value through the Error output.

#### **Programmatic Use**

**Block Parameter:** subIndex

#### Data Type — Data type of CANopen register

double (default) | single | int8 | uint8 | int16 | uint16 | int32 | uint32 | boolean

From the list, select the data type of the CANopen register.

If you select a data type that does not match the type of the entry, the block returns a nonzero value through the Error output.

#### **Programmatic Use**

**Block Parameter:** sig type

#### **Dimension — Dimension of CANopen register**

1 (default)

Specify the row and column dimension of the CANopen register.

Enter the vector length as found in the CoE description for the slave in its manual.

#### **Programmatic Use**

**Block Parameter:** sig dim

#### Device index — EtherCAT network identifier

0 (default) | 0-11

To associate a block with an EtherCAT network, enter the **Device index** value from the EtherCAT Init block representing that network into the **Device index** for the block.

#### **Programmatic Use**

Block Parameter: device id

#### Slave Name — Name of slave that contains CANopen register

character vector

From the list, select the name of the slave that contains the CANopen register.

The block populates this drop-down list with the contents of the configuration file.

#### **Programmatic Use**

**Block Parameter:** selected\_slave

#### Sample time — Sample time of block

-1 (default) | numeric

Enter the base sample time or a multiple of the base sample time. -1 means that the sample time is inherited.

## Programmatic Use

Block Parameter: sample\_time

#### See Also

EtherCAT Async SDO Upload | EtherCAT Init

#### **Topics**

"EtherCAT Configurator Component Mapping" on page 5-22

"EtherCAT Data Types" on page 5-23

#### **External Websites**

www.ethercat.org www.beckhoff.com www.acontis.com/eng

# **EtherCAT Sync SSC/SoE Upload**

Read data synchronously from slave device represented by service data object **Library:** Simulink Real-Time / EtherCAT

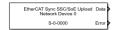

## Description

The EtherCAT Sync SSC/SoE Upload block provides synchronous SERCOS interface (SErial Real time COmmunication Specification) over EtherCAT (SoE) upload. The block selects an **IDN** in the specified slave and sends an upload (read) request. The block then waits until it receives a response to the request or until the timeout period expires.

The response to an operation takes several ticks of the main task sample time. Assign the synchronous blocks a sample time slower than the main task sample time.

#### **Ports**

#### **Output**

#### Data — Data received from slave device

numeric

Returns data received from the EtherCAT slave device. The data signal has the type specified in Data Type and a vector dimension given by Dimension.

#### **Error** — **Report an EtherCAT network error**

0 | integer

If no error occurs, this port transmits 0. Otherwise, it transmits a nonzero value. For list of error codes, see "EtherCAT Error Codes" on page 5-25.

#### **Parameters**

#### **IDN** — Identification Number

character vector

Identify parameters.

The documentation for your EtherCAT device specifies the **IDN** values. You can select the **IDN** as a character vector that represents a 16-bit integer (according to IEC 61800 - 7 - 204), such as S - 0 - 0150 or P - 0 - 0150 with:

- First field (bit 15): S for Standard data, P for product-specific data
- Second field (bit 14 12): 0..7 for parameter set
- Third field (bit 11 0): 0..4095 for data-block number

# Programmatic Use Block Parameter: idn

#### Drive Number — Index number of the drive

integer

Specify the decimal index of the drive.

SoE blocks apply to only motor controllers. A single slave can support one or more drive or motor channels. The drive number is the zero-based index of the drive or motor channel on this slave at which this block is aimed. In SoE terminology, the drive is the logic that sends control signals to the motor. Typically, this logic is a small processor inside the slave.

#### **Programmatic Use**

Block Parameter: drive

#### Data Type — Data type of the IDN

double (default) | single | int8 | uint8 | int16 | uint16 | int32 | uint32 | boolean

To identify the data type for the IDN, refer to the slave documentation for the description of the IDN and the data type it uses. From the list, select the data type of the **IDN**.

If you select a data type that does not match the type of the entry, the block returns a nonzero value through the Error output.

#### **Programmatic Use**

**Block Parameter:** sig type

#### Dimension — Dimension of data for this IDN

1 (default)

Specify the row dimension of data for this IDN.

To identify the dimension of data (vector size) for the IDN, refer to the slave documentation for the description of the IDN and the number of data type values (the dimension) it uses. Enter the vector length as found in the SoE description for the slave in its manual.

#### **Programmatic Use**

Block Parameter: sig dim

#### Device index — EtherCAT network identifier

0 (default) | 0-11

To associate a block with an EtherCAT network, enter the **Device index** value from the EtherCAT Init block representing that network into the **Device index** for the block.

#### **Programmatic Use**

Block Parameter: device id

#### Slave Name — Name of slave that contains the IDN

character vector

From the list, select the name of the slave that contains the **IDN**.

The block populates this drop-down list with the contents of the configuration file.

**Block Parameter:** slave\_name

#### Sample time — Sample time of block

-1 (default) | numeric

Enter the base sample time or a multiple of the base sample time. -1 means that the sample time is inherited. The EtherCAT Sync SSC/SoE Download block and the EtherCAT Sync SSC/SoE Uploadblock require at least three steps of the main EtherCAT processing task. Select a sample time that is three times that of the main task sample time or the model can overload and stop.

#### **Programmatic Use**

Block Parameter: sample\_time

#### Timeout — Time to wait for response from slave

numeric

Enter the maximum number of milliseconds to wait for a response from the EtherCAT slave.

#### **Programmatic Use**

**Block Parameter:** timeout

#### See Also

EtherCAT Init | EtherCAT Sync SSC/SoE Download

#### **Topics**

"EtherCAT Configurator Component Mapping" on page 5-22 "EtherCAT Data Types" on page 5-23

#### **External Websites**

www.ethercat.org www.beckhoff.com www.acontis.com/eng

# EtherCAT Sync SSC/SoE Download

Transmit data synchronously to slave device represented by service data object **Library:** Simulink Real-Time / EtherCAT

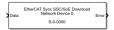

# Description

The EtherCAT Sync SSC/SoE Download block provides synchronous SERCOS interface (SErial Real time COmmunication Specification) over EtherCAT (SoE) download. The block selects an **IDN** in the specified slave and sends a download (write) request. The block then waits until it receives a response to the request or until the timeout period expires.

The response to an operation takes several ticks of the main task sample time. Assign the synchronous blocks a sample time slower than the main task sample time.

#### **Ports**

#### Input

#### Data — Data to write to slave device

numeric

Input data for writing to the EtherCAT slave device. The data signal has the type specified in **Data Type** and vector dimension given by **Dimension**.

#### Output

#### Error — Report an EtherCAT network error

0 | integer

If no error occurs, this port transmits 0. Otherwise, it transmits a nonzero value. For list of error codes, see "EtherCAT Error Codes" on page 5-25.

#### **Parameters**

#### **IDN** — **Identification Number**

character vector

Identify parameters.

The documentation for your EtherCAT device specifies the **IDN** values. You can select the **IDN** as a character vector that represents a 16-bit integer (according to IEC 61800 - 7 - 204), such as S - 0 - 0150 or P - 0 - 0150 with:

- First field (bit 15): S for Standard data, P for product-specific data
- Second field (bit 14 12): 0..7 for parameter set
- Third field (bit 11 0): 0..4095 for data-block number

# Programmatic Use Block Parameter: idn

#### Drive Number — Index number of the drive

integer

Specify the decimal index of the drive.

SoE blocks apply to only motor controllers. A single slave can support one or more drive or motor channels. The drive number is the zero-based index of the drive or motor channel on this slave at which this block is aimed. In SoE terminology, the drive is the logic that sends control signals to the motor. Typically, this logic is a small processor inside the slave.

#### **Programmatic Use**

Block Parameter: drive

#### Data Type — Data type of the IDN

double (default) | single | int8 | uint8 | int16 | uint16 | int32 | uint32 | boolean

To identify the data type for the IDN, refer to the slave documentation for the description of the IDN and the data type it uses. From the list, select the data type of the **IDN**.

If you select a data type that does not match the type of the entry, the block returns a nonzero value through the Error output.

#### **Programmatic Use**

**Block Parameter:** sig type

#### Dimension — Dimension of data for this IDN

1 (default)

Specify the row dimension of data for this IDN.

To identify the dimension of data (vector size) for the IDN, refer to the slave documentation for the description of the IDN and the number of data type values (the dimension) it uses. Enter the vector length as found in the SoE description for the slave in its manual.

#### **Programmatic Use**

**Block Parameter:** sig\_dim

#### Device index — EtherCAT network identifier

0 (default) | 0-11

To associate a block with an EtherCAT network, enter the **Device index** value from the EtherCAT Init block representing that network into the **Device index** for the block.

#### **Programmatic Use**

Block Parameter: device id

#### Slave Name — Name of slave that contains the IDN

character vector

From the list, select the name of the slave that contains the **IDN**.

The block populates this drop-down list with the contents of the configuration file.

**Block Parameter:** slave\_name

## Sample time — Sample time of block

-1 (default) | numeric

Enter the base sample time or a multiple of the base sample time. -1 means that the sample time is inherited. The EtherCAT Sync SSC/SoE Download block and the EtherCAT Sync SSC/SoE Uploadblock require at least three steps of the main EtherCAT processing task. Select a sample time that is three times that of the main task sample time or the model can overload and stop.

#### **Programmatic Use**

Block Parameter: sample\_time

#### Timeout — Time to wait for response from slave

numeric

Enter the maximum number of milliseconds to wait for a response from the EtherCAT slave.

#### **Programmatic Use**

**Block Parameter:** timeout

#### See Also

EtherCAT Init | EtherCAT Sync SSC/SoE Upload

#### **Topics**

"EtherCAT Configurator Component Mapping" on page 5-22 "EtherCAT Data Types" on page 5-23

#### **External Websites**

www.ethercat.org www.beckhoff.com www.acontis.com/eng

# EtherCAT Async SSC/SoE Upload

Read data asynchronously from slave device represented by service data object **Library:** Simulink Real-Time / EtherCAT

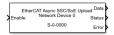

# **Description**

The EtherCAT Async SSC/SoE Upload block provides asynchronous SERCOS interface (SErial Real time COmmunication Specification) over EtherCAT (SoE) upload. The block selects an **IDN** in the specified slave and sends an upload (read) request. After sending the request, the block immediately returns whatever value was returned from the device on an earlier call to the block.

#### **Ports**

#### Input

#### Enable — Enables block to upload data

int32

A value 0 disables uploads. A value greater than or equal to 1 enables the block to upload data.

#### Output

#### Data — Data received from slave device

numeric

Returns data received from the EtherCAT slave device. The data signal has the type specified in Data Type and a vector dimension given by Dimension.

#### Status — Status of data transfer

0 | 1 | 2 | 3

Status of asynchronous data transfer:

- 0 Mailbox transfer object idle, transfer not running
- 1 Mailbox transfer object running, transfer not complete
- 2 Transfer successfully executed
- 3 Error occurred during transfer request

#### Error — Report an EtherCAT network error

0 | integer

If no error occurs, this port transmits 0. Otherwise, it transmits a nonzero value. For list of error codes, see "EtherCAT Error Codes" on page 5-25.

#### **Parameters**

#### **IDN** — Identification Number

character vector

Identify parameters.

The documentation for your EtherCAT device specifies the **IDN** values. You can select the **IDN** as a character vector that represents a 16-bit integer (according to IEC 61800 - 7 - 204), such as S - 0 - 0150 or P - 0 - 0150 with:

- First field (bit 15): S for Standard data, P for product-specific data
- Second field (bit 14 12): 0..7 for parameter set
- Third field (bit 11 0): 0..4095 for data-block number

# Programmatic Use Block Parameter: idn

#### Drive Number — Index number of the drive

integer

Specify the decimal index of the drive.

SoE blocks apply to only motor controllers. A single slave can support one or more drive or motor channels. The drive number is the zero-based index of the drive or motor channel on this slave at which this block is aimed. In SoE terminology, the drive is the logic that sends control signals to the motor. Typically, this logic is a small processor inside the slave.

#### **Programmatic Use**

Block Parameter: drive

#### Data Type — Data type of the IDN

double (default) | single | int8 | uint8 | int16 | uint16 | int32 | uint32 | boolean

To identify the data type for the IDN, refer to the slave documentation for the description of the IDN and the data type it uses. From the list, select the data type of the  $\mathbf{IDN}$ .

If you select a data type that does not match the type of the entry, the block returns a nonzero value through the Error output.

#### **Programmatic Use**

**Block Parameter:** sig\_type

#### Dimension — Dimension of data for this IDN

1 (default)

Specify the row dimension of data for this IDN.

To identify the dimension of data (vector size) for the IDN, refer to the slave documentation for the description of the IDN and the number of data type values (the dimension) it uses. Enter the vector length as found in the SoE description for the slave in its manual.

#### **Programmatic Use**

Block Parameter: sig\_dim

#### Device index — EtherCAT network identifier

0 (default) | 0-11

To associate a block with an EtherCAT network, enter the **Device index** value from the EtherCAT Init block representing that network into the **Device index** for the block.

#### **Programmatic Use**

Block Parameter: device\_id

#### Slave Name — Name of slave that contains the IDN

character vector

From the list, select the name of the slave that contains the **IDN**.

The block populates this drop-down list with the contents of the configuration file.

#### **Programmatic Use**

Block Parameter: slave name

#### Sample time — Sample time of block

-1 (default) | numeric

Enter the base sample time or a multiple of the base sample time. -1 means that sample time is inherited.

#### **Programmatic Use**

Block Parameter: sample time

#### Timeout — Time to wait for response from slave

numeric

Enter the maximum number of milliseconds to wait for a response from the EtherCAT slave.

#### **Programmatic Use**

Block Parameter: timeout

#### See Also

EtherCAT Async SSC/SoE Download | EtherCAT Init

#### **Topics**

"EtherCAT Configurator Component Mapping" on page 5-22

"EtherCAT Data Types" on page 5-23

#### **External Websites**

www.ethercat.org www.beckhoff.com www.acontis.com/eng

# EtherCAT Async SSC/SoE Download

Transmit data asynchronously to slave device represented by service data object **Library:** Simulink Real-Time / EtherCAT

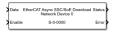

# **Description**

The EtherCAT Async SSC/SoE Download block provides asynchronous SERCOS interface (SErial Real time COmmunication Specification) over EtherCAT (SoE) download. The block selects an **IDN** in the specified slave and sends a download (write) request. After sending the request, the block immediately continues processing its input data.

#### **Ports**

#### Input

#### Data — Data to write to slave device

numeric

Input data for writing to the EtherCAT slave device. The data signal has the type specified in **Data Type** and vector dimension given by **Dimension**.

#### Enable — Enables block to download data

int32

The Enable input is level sensitive and the block remains enabled while the input is non-zero. To send a value just once, you can enable the block with a single sample time pulse. There is a lag of approximately three cycles after the pulse for the data to send.

A value 0 disables downloads. A value greater than or equal to 1 enables the block to download data.

#### Output

#### Status — Status of data transfer

0 | 1 | 2 | 3

Status of asynchronous data transfer:

- 0 Mailbox transfer object idle, transfer not running
- 1 Mailbox transfer object running, transfer not complete
- 2 Transfer successfully executed
- 3 Error occurred during transfer request

#### **Error** — Report an EtherCAT network error

0 | integer

If no error occurs, this port transmits 0. Otherwise, it transmits a nonzero value. For list of error codes, see "EtherCAT Error Codes" on page 5-25.

#### **Parameters**

#### IDN — Identification Number

character vector

Identify parameters.

The documentation for your EtherCAT device specifies the **IDN** values. You can select the **IDN** as a character vector that represents a 16-bit integer (according to IEC 61800 - 7 - 204), such as S - 0 - 0150 or P - 0 - 0150 with:

- First field (bit 15): S for Standard data, P for product-specific data
- Second field (bit 14 12): 0..7 for parameter set
- Third field (bit 11 0): 0..4095 for data-block number

# Programmatic Use Block Parameter: idn

#### Drive Number — Index number of the drive

integer

Specify the decimal index of the drive.

SoE blocks apply to only motor controllers. A single slave can support one or more drive or motor channels. The drive number is the zero-based index of the drive or motor channel on this slave at which this block is aimed. In SoE terminology, the drive is the logic that sends control signals to the motor. Typically, this logic is a small processor inside the slave.

#### **Programmatic Use**

Block Parameter: drive

#### Data Type — Data type of the IDN

double (default) | single | int8 | uint8 | int16 | uint16 | int32 | uint32 | boolean

To identify the data type for the IDN, refer to the slave documentation for the description of the IDN and the data type it uses. From the list, select the data type of the **IDN**.

If you select a data type that does not match the type of the entry, the block returns a nonzero value through the Error output.

#### **Programmatic Use**

**Block Parameter:** sig\_type

#### Dimension — Dimension of data for this IDN

1 (default)

Specify the row dimension of data for this IDN.

To identify the dimension of data (vector size) for the IDN, refer to the slave documentation for the description of the IDN and the number of data type values (the dimension) it uses. Enter the vector length as found in the SoE description for the slave in its manual.

#### **Programmatic Use**

Block Parameter: sig\_dim

#### Device index — EtherCAT network identifier

0 (default) | 0-11

To associate a block with an EtherCAT network, enter the **Device index** value from the EtherCAT Init block representing that network into the **Device index** for the block.

#### **Programmatic Use**

Block Parameter: device\_id

#### Slave Name — Name of slave that contains the IDN

character vector

From the list, select the name of the slave that contains the **IDN**.

The block populates this drop-down list with the contents of the configuration file.

#### **Programmatic Use**

**Block Parameter:** slave\_name

#### Sample time — Sample time of block

-1 (default) | numeric

Enter the base sample time or a multiple of the base sample time. -1 means that sample time is inherited.

#### **Programmatic Use**

Block Parameter: sample time

#### Timeout — Time to wait for response from slave

numeric

Enter the maximum number of milliseconds to wait for a response from the EtherCAT slave.

#### **Programmatic Use**

**Block Parameter:** timeout

#### See Also

EtherCAT Async SSC/SoE Upload | EtherCAT Init

#### **Topics**

"EtherCAT Configurator Component Mapping" on page 5-22

"EtherCAT Data Types" on page 5-23

#### **External Websites**

www.ethercat.org www.beckhoff.com www.acontis.com/eng

# TCP Transmission Control Protocol Blocks Library

## **Real-Time TCP Communication Support**

## **TCP Transport Protocol**

The Simulink Real-Time software supports communication from the target computer to other systems or devices by using Transmission Control Protocol (TCP). TCP provides ordered and error-checked packet transport.

TCP is a transport protocol layered on top of the Internet Protocol (IP). It is commonly known as TCP/IP.

• Stream — TCP is a *stream-oriented* protocol.

TCP is a stream of data that flows from one end of the network to the other. Another stream of data flows in the other direction. The TCP stack at the transmitting end is responsible for breaking the stream of data into packets and sending those packets. The stack at the receiving end is responsible for reassembling the packets into a data stream by using information in the packet headers.

Connection — TCP is a connection-based protocol.

In TCP, the two ends of the communication link must be connected throughout the communication.

• Error Detection — TCP detects errors.

TCP packets contain a unique sequence number. The starting sequence number is communicated from the transmitter to the receiver at the beginning of communication. The receiver acknowledges each packet. That acknowledgment contains the sequence number so that the sender knows which packet was acknowledged. Lost packets can be retransmitted. The sender knows that they did not reach their destination because the sender did not receive an acknowledgment. The receiver can reassemble in order packets that arrive out of sequence. Timeouts can be established because the sender knows from the first few packets how long it takes to transmit a packet and receive its acknowledgment.

TCP communication requires a continuous connection and two-way streaming data is exchanged.

When describing TCP, the words reliable and unreliable have a specific meaning.

- *Reliable* means that if a packet is not acknowledged, it is retransmitted. It does not mean that the protocol always succeeds.
- *Unreliable* means that if too many packets are not acknowledged, the protocol can time out. It does not mean that the protocol packets usually fail to arrive.

You can construct a packet from Simulink data types such as double, int8, int32, uint8, or a combination of these data types. The Simulink Real-Time block library provides blocks for combining various signals into one packet (packing), and then transmitting it. It also provides blocks for splitting a packet (unpacking) into its component signals that you can then use in a Simulink model.

This information applies to both communication with a shared Ethernet board and communication with a dedicated Ethernet board. Consider adding a dedicated Ethernet board for enhanced performance over communication that uses a shared Ethernet board. Shared TCP communication shares bandwidth with the link between the development and target computers.

#### See Also

TCP Client | TCP Receive | TCP Send | TCP Server

## **External Websites**

• www.ietf.org/rfc/rfc793.txt

## **TCP Blocks**

## **TCP Client**

Configure TCP client

Library:

Simulink Real-Time / IP

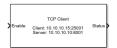

## **Description**

The TCP Client block configures a TCP client.

#### **Ports**

#### Input

#### **Enable — Connect block to remote Ethernet device**

integer

If Enable is greater than zero, the block connects to the Ethernet device. Otherwise, the block does not connect to the Ethernet device.

#### **Output**

## Status — Device returns a status of not connected or connected $0 \mid 1$

The status value is one of:

- 0 Not connected
- 1 Connected

As a best practice, connect the Status output of a TCP configure block to the Enable input of the associated TCP Send and TCP Receive blocks.

#### **Parameters**

## Use host-target connection — Use Ethernet connection between development and target computers $% \left( \mathbf{r}\right) =\left( \mathbf{r}\right)$

```
'off' (default) | 'on'
```

#### **Dependency**

When you select this parameter, it deactivates the **Client IP address** parameter and excludes the ports 1 through 1023 and 5500 through 5560 from use by TCP.

#### **Programmatic Use**

Block Parameter: useHostTargetConn

#### Client IP address — IP address of the client device that is being configured

 $\times.\times.\times.\times$ 

If you are using a dedicated Ethernet card, this value must match the **Local IP Address** parameter in the IP Config block for the network interface.

**Programmatic Use** 

Block Parameter: clientAdd

## Client local port — IP port of the client device that is being configured 1-65535

The combination of Client IP address and Client local port must be unique.

Ports 1 through 1023 and 5500 through 5560 are reserved for Simulink Real-Time communications.

**Programmatic Use** 

Block Parameter: clientPort

#### Remote server IP address — IP address of the server device

X.X.X.X

Enter the IP address of the server to which you want to connect the client.

**Programmatic Use** 

Block Parameter: remoteAdd

#### Remote server port — Port number of the server device

1-65535

Enter the port number of the server to which you want to connect the client.

Ports 1 through 1023 and 5500 through 5560 are reserved for Simulink Real-Time communications.

**Programmatic Use** 

Block Parameter: remotePort

#### See Also

TCP Server

#### **External Websites**

www.ietf.org/rfc/rfc793.txt

## **TCP Receive**

Receive data over TCP network from a remote device **Library:** Simulink Real-Time / IP

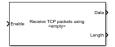

## **Description**

The TCP Receive block receives data sent from a remote client device to a server application on a target computer.

#### **Ports**

#### Input

#### **Enable — Allow data reception**

integer

When Enable > 0, the block attempts to receive data sent to the remote device.

As a best practice, connect the Status output of a TCP configure block to the Enable input of the associated TCP Send and TCP Receive blocks.

#### Output

#### Data — Data that is received from the remote client

vector

The parameter **Receive width** determines the maximum size of the data vector.

Data Types: uint8

#### Length — Actual size of data vector

double

To test whether the number of data items exceeds the width of the data output port, use this value.

#### **Parameters**

#### Receive using — List of IP address and port pairs

x.x.x.x:y

This property is read-only.

The block receives the list of IP address and port pairs from the TCP configuration blocks in the model.

Ports 1 through 1023 and 5500 through 5560 are reserved for Simulink Real-Time communications.

#### **Programmatic Use**

**Block Parameter:** socketAddress, socketPort

#### Receive width — Maximum expected length of data vector

1-65504

Maximum number of uint8 values that the block expects to receive from the client device.

#### **Programmatic Use**

Block Parameter: rcvWidth

#### Sample time — Sample time of block

-1 (default) | numeric

Enter the base sample time or a multiple of the base sample time. -1 means that the sample time is inherited.

#### **Programmatic Use**

**Block Parameter:** sampleTime

#### See Also

TCP Client | TCP Server

#### **External Websites**

www.ietf.org/rfc/rfc793.txt

## **TCP Send**

Send data over TCP network to a remote device **Library:** Simulink Real-Time / IP

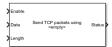

## **Description**

The TCP Send block sends data from a server application on a target computer to a remote client device.

#### **Ports**

#### Input

#### **Enable — Allow data transmission**

integer

When Enable > 0, the block attempts to transmit data to the remote device.

As a best practice, connect the Status output of a TCP configure block to the Enable input of the associated TCP Send and TCP Receive blocks.

#### Data — Data to transmit over the TCP network

vector

Vector of Length to transmit to the client device.

Data Types: uint8

#### Length — Length of data vector

double

Number of uint8 values to transmit to the client device.

#### Output

#### Status — Number of bytes sent

double

Returns the number of uint8 values transmitted to the client device.

#### **Parameters**

### Send using — List of IP address and port pairs

x.x.x.x:y

This property is read-only.

The block receives the list of IP address and port pairs from the TCP configuration blocks in the model.

Ports 1 through 1023 and 5500 through 5560 are reserved for Simulink Real-Time communications.

#### **Programmatic Use**

Block Parameter: socketAddress, socketPort

#### Sample time — Sample time of block

-1 (default) | numeric

Enter the base sample time or a multiple of the base sample time. -1 means that the sample time is inherited.

#### **Programmatic Use**

Block Parameter: sampleTime

## **See Also**

TCP Client | TCP Server

#### **External Websites**

www.ietf.org/rfc/rfc793.txt

## **TCP Server**

Configure TCP server

Library:

Simulink Real-Time / IP

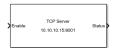

## **Description**

The TCP Server block configures a TCP server.

#### **Ports**

#### Input

#### **Enable — Connect block to remote Ethernet device**

integer

If Enable is greater than zero, the block connects to the Ethernet device. Otherwise, the block does not connect to the Ethernet device.

#### **Output**

## Status — Device returns a status of not connected or connected $0 \mid 1$

The status value is one of:

- 0 Not connected
- 1 Connected

As a best practice, connect the Status output of a TCP configure block to the Enable input of the associated TCP Send and TCP Receive blocks.

#### **Parameters**

## Use host-target connection — Use Ethernet connection between development and target computers

```
'off' (default) | 'on'
```

#### **Dependency**

When you select this parameter, it deactivates the **Server IP address** parameter and excludes the ports 1 through 1023 and 5500 through 5560 from use by TCP.

#### **Programmatic Use**

Block Parameter: useHostTargetConn

#### Server IP address — IP address of the server device that is being configured

If you are using a dedicated Ethernet card, this value must match the IP address configured for the Ethernet card on the target computer.

#### **Programmatic Use**

Block Parameter: serverAddress

## Server port — IP port of the server device that is being configured $1\!-\!65535$

The combination of **Server IP address** and **Server port** must be unique.

Ports 1 through 1023 and 5500 through 5560 are reserved for Simulink Real-Time communications.

#### **Programmatic Use**

**Block Parameter:** serverPort

#### **See Also**

TCP Client

#### **External Websites**

www.ietf.org/rfc/rfc793.txt

## **Real-Time UDP Communication Support**

- "UDP Transport Protocol" on page 9-2
- "UDP Data Exchange by Using Shared Ethernet Board" on page 9-4
- "UDP Communication Setup" on page 9-9
- "UDP and Variable-Size Signals" on page 9-10

## **UDP Transport Protocol**

The Simulink Real-Time software supports communication from the target computer to other systems or devices by using User Datagram Protocol (UDP) packets. UDP is a transport protocol that provides a direct method to send and receive packets over an IP network. UDP uses this direct method at the expense of reliability by limiting error checking and recovery.

UDP is a transport protocol layered on top of the Internet Protocol (IP). It is commonly known as UDP/IP.

- Packet UDP is a packet-oriented protocol. You divide the data into packets and the protocol sends them to the receiver.
- Connectionless UDP is a connectionless protocol. The protocol sends a packet to the receiver
  without checking to see if the receiver is ready to receive a packet. If the receiver is not ready, the
  packet is lost.
- No Error Detection— UDP does not support error detection. The protocol sends packets and does
  not track them. If packets arrive out of sequence, or are lost in transmission, the receiving end or
  the sending end does not know.

UDP communication requires that the sender identifies the receiver. If the receiver is not found or the communication is lost in transit, the packet is discarded.

When describing UDP, the words reliable and unreliable have a specific meaning.

- *Reliable* means that the protocol is not guaranteed to succeed. It does not mean that the protocol always succeeds.
- *Unreliable* means that protocol packets can fail to arrive without the system detecting that the packets did not arrive. It does not mean that the protocol packets usually fail to arrive.

UDP continues to receive packets while the receiver is active and processes data as quickly as it arrives.

UDP is a commonly used transport layer because of its lightweight nature. When used from Simulink Real-Time, UDP gives the real-time application a good chance of succeeding in real-time execution. Also, the datagram nature of UDP is optimal for sending samples of data from the real-time application generated by the Simulink Coder<sup>TM</sup> software. If the real-time application cannot process the data as quickly as it arrives, only the most recent packet is used. The earlier packets are ignored.

You can construct a packet from Simulink data types such as double, int8, int32, uint8, or a combination of these data types. The Simulink Real-Time block library provides blocks for combining various signals into one packet (packing), and then transmitting it. It also provides blocks for splitting a packet (unpacking) into its component signals that you can then use in a Simulink model.

The preceding information applies to communication with a shared Ethernet board and communication with a dedicated Ethernet board. Consider adding a dedicated Ethernet board for enhanced performance over communication by using a shared Ethernet board. Shared UDP communication shares bandwidth with the link between the development and target computers.

#### See Also

UDP Receive | UDP Send

## **Related Examples**

• "Target to Host Transmission by Using UDP"

## **More About**

- "UDP Communication Setup" on page 9-9
- "UDP and Variable-Size Signals" on page 9-10

## **UDP Data Exchange by Using Shared Ethernet Board**

#### In this section...

"UDP Data Transfer" on page 9-4

"Set Up slrt ex udpsendreceiveA" on page 9-5

"Set Up slrt ex udpsendreceiveB" on page 9-6

This example shows how to set up two-way data exchange by using an Ethernet board that is shared with the connection between the development and target computers. Using this configuration, you can communicate between two Simulink Real-Time systems, between the Simulink Real-Time and Simulink products, or between two Simulink models. When one or both of the systems are running as a non-real-time Simulink model, be sure to set the sample time.

This example does not require configuring a dedicated Ethernet card because the example uses the connection between the development and target computers.

The example models are named slrt\_ex\_udpsendreceiveA and slrt\_ex\_udpsendreceiveB. Replace the port and IP address examples with ports and addresses as required by your network. This example uses a target computer located at IP address 192.168.7.5 and uses a development computer located at IP address 192.168.7.2.

#### **UDP Data Transfer**

The models transfer two different data sets between them, one data set from slrt\_ex\_udpsendreceiveA to slrt\_ex\_udpsendreceiveB and another data set in the opposite direction.

For this example, the inputs are generated by using Simulink Constant blocks that use the MATLAB random number function (rand). The Simulink Coder software uses this function during code generation to generate random numbers. To generate the vector of uint8 (3x3), use the MATLAB function:

```
uint8(255 * rand(3,3))
```

because 255 is the maximum value for an unsigned 8-bit integer. The other values are generated similarly.

#### sIrt ex udpsendreceiveA to sIrt ex udpsendreceiveB

The UDP data to send is 75 bytes wide. The data to transfer is in these formats:

- [3 3] of uint8 (9 bytes)
- [1 1] of uint16 (2 bytes)
- [2 4] of double (64 bytes)

When packed, the data is aligned on 1-byte boundaries.

#### sirt ex udpsendreceiveB to sirt ex udpsendreceiveA

The UDP data to be sent is 79 bytes wide. The data to transfer is in these formats:

- [4 1] of single (16 bytes)
- [2 2] of double (32 bytes)
- [2 2] of uint32 (16 bytes)
- [5 3] of int8 (15 bytes)

When packed, the data is aligned on 2-byte boundaries. A zero-valued pad byte is added during packing.

## Set Up slrt\_ex\_udpsendreceiveA

The final  $slrt\_ex\_udpsendreceiveA$  is shown in the figure.

The tables list the parameters for the send and receive sides of the model.

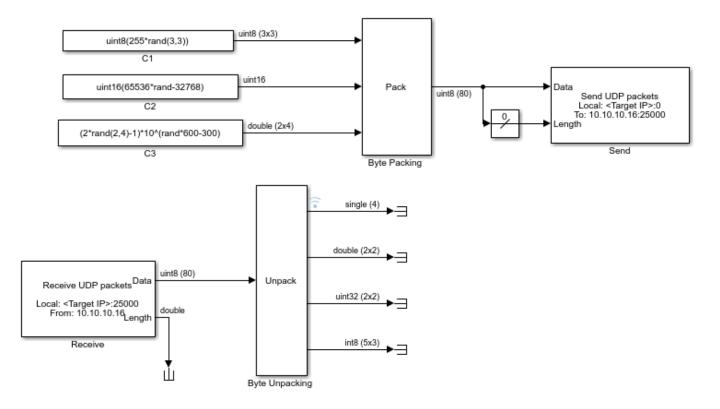

slrt\_ex\_udpsendreceiveA Send Side

| Block        | Parameter                                     | Value                         |
|--------------|-----------------------------------------------|-------------------------------|
| Byte Packing | Output port (packed) data type                | 'uint8'                       |
|              | Input port (unpacked) data types (cell array) | {'uint8', 'uint16', 'double'} |
|              | Byte alignment                                | 1                             |
| UDP Send     | Local IP address                              | Use host-target connection    |

| Block | Parameter                      | Value           |
|-------|--------------------------------|-----------------|
|       | Local port                     | -1 (autoselect) |
|       | To IP address                  | 192.168.7.5     |
|       | To port                        | 25000           |
|       | Sample time (-1 for inherited) | 0.01            |

- The Length input port receives the output of a Width block that calculates the width of the signal connected to the Data port.
- The Byte Packing block settings match the Byte Unpacking block of slrt ex udpsendreceiveB.

#### sIrt\_ex\_udpsendreceiveA Receive Side

| Block          | Parameter                                         | Value                                             |  |
|----------------|---------------------------------------------------|---------------------------------------------------|--|
| UDP Receive    | Local IP address                                  | Use host-target connection                        |  |
|                | Local port                                        | 25000                                             |  |
|                | Receive width                                     | 80                                                |  |
|                | Receive from any source                           | off                                               |  |
|                | From IP address                                   | 192.168.7.2                                       |  |
|                | Sample time (-1 for inherited)                    | 0.01                                              |  |
| Byte Unpacking | Output port (unpacked) data types (cell array)    | <pre>{'single', 'double', 'uint32', 'int8'}</pre> |  |
|                | Output port (unpacked)<br>dimensions (cell array) | {4, [2 2], [2 2], [5 3]}                          |  |
|                | Byte alignment                                    | 2                                                 |  |

- The second output port of the UDP Receive block is sent into a terminator. You can use this output to determine when a packet has arrived. The same is true for the outputs of the Byte Unpack block.
- The **Receive width** of the UDP Receive block matches the output port width of the Byte Packing block in slrt ex udpsendreceiveB.
- The Byte Unpacking block settings match the settings of the Byte Packing block of slrt ex udpsendreceiveB.
- The number of unpacked bytes is 79. The byte alignment is 2. The Byte Unpacking block assumes that the input vector includes a pad 0 to align the vector on an even-numbered boundary.

## Set Up slrt\_ex\_udpsendreceiveB

The final slrt ex udpsendreceiveB model is shown in the figure.

The tables list the parameters for the receive side and the send side of the model.

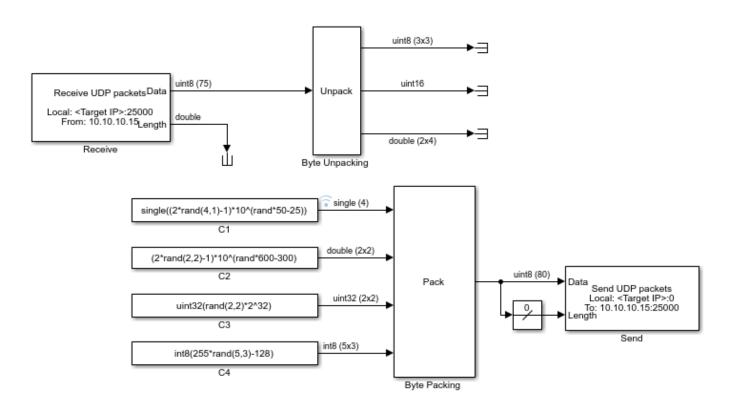

#### sIrt\_ex\_udpsendreceiveB Receive Side

| Block          | Parameter                                         | Value                                    |  |
|----------------|---------------------------------------------------|------------------------------------------|--|
| UDP Receive    | Local IP address                                  | Use host-target connection               |  |
|                | Local port                                        | 25000                                    |  |
|                | Receive width                                     | 75                                       |  |
|                | Receive from any source                           | off                                      |  |
|                | From IP address                                   | 192.168.7.5                              |  |
|                | Sample time (-1 for inherited)                    | 0.01                                     |  |
| Byte Unpacking | Output port (unpacked) data types (cell array)    | <pre>{'uint8', 'uint16', 'double'}</pre> |  |
|                | Output port (unpacked)<br>dimensions (cell array) | {[3 3], 1, [2 4]}                        |  |
|                | Byte alignment                                    | 1                                        |  |

- The second output port of the UDP Receive block is sent into a terminator. You can use this output to determine when a packet has arrived. The same is true for the outputs of the Byte Unpack block.
- The **Receive width** of the UDP Receive block matches the output port width of the Byte Packing block in slrt ex udpsendreceiveA.
- The Byte Unpacking block settings match the Byte Packing block in slrt\_ex\_udpsendreceiveA.

#### slrt\_ex\_udpsendreceiveB Send Side

| Block                     | Parameter                                     | Value                                             |  |
|---------------------------|-----------------------------------------------|---------------------------------------------------|--|
| Byte Packing              | Output port (packed) data type                | 'uint8'                                           |  |
|                           | Input port (unpacked) data types (cell array) | <pre>{'single', 'double', 'uint32', 'int8'}</pre> |  |
|                           | Byte alignment                                | 2                                                 |  |
| UDP Send Local IP address |                                               | Use host-target connection                        |  |
|                           | Local port                                    | -1 (autoselect)                                   |  |
|                           | To IP address                                 | 192.168.7.2                                       |  |
|                           | To port                                       | 25000                                             |  |
|                           | Sample time (-1 for inherited)                | 0.01                                              |  |

- The Length input port receives the output of a Width block that calculates the width of the signal connected to the Data port.
- The Byte Packing block settings match the settings of the Byte Unpacking block of slrt ex udpsendreceiveA.
- The number of unpacked bytes is 79. The byte alignment is 2. The Byte Packing block pads the output vector with 0 to align on an even-numbered boundary.

#### See Also

UDP Receive | UDP Send

## **Related Examples**

• "Target to Host Transmission by Using UDP"

#### **More About**

- "UDP Transport Protocol" on page 9-2
- "UDP Communication Setup" on page 9-9
- "UDP and Variable-Size Signals" on page 9-10

## **UDP Communication Setup**

The infrastructure provided in the Simulink Real-Time Library for UDP communication consists of two blocks: a UDP Send block and a UDP Receive block. These blocks are in the Simulink Real-Time Library, available from the Simulink Library under **Simulink Real-Time**. You can also access them from the MATLAB command line by typing:

slrealtimelib

The blocks are located under the IP heading in the library. The UDP Send block takes as input a vector of type uint8. The UDP Receive block outputs a vector of uint8. To convert arbitrary Simulink data types into this vector of uint8, use a Byte Packing block. To convert a vector of uint8s back into arbitrary Simulink data types, use a Byte Unpacking block.

If you are using a dedicated Ethernet port for UDP communication, use the Speedgoat Ethernet Configuration utility to configure the dedicated Ethernet board. For more information, see "Troubleshoot Model Upgrade for R2020b".

To communicate with *big-endian* architecture systems, use the Byte Reversal/Change Endianess block. Your model does not need this block for communicating between 80x86-based computer systems running either the Simulink Real-Time RTOS or the Microsoft Windows® operating system.

The blocks work from within the Simulink environment and from a real-time application running under the Simulink Real-Time system. Be careful about transmitting data between a Simulink simulation and a real-time application or using two Simulink models. A Simulink model is not a real-time model and can run several times faster or slower than a real-time application. Set the sample time of the UDP Send and UDP Receive blocks and the sample time of the Simulink model so that the blocks can communicate.

- You cannot configure two UDP Receive blocks with the same local port. For example, two UDP Receive blocks cannot have the same local port and different IP addresses.
- You cannot configure two UDP Send blocks with the same local port. For example, two UDP Send blocks cannot have the same local port and different IP addresses.

#### See Also

UDP Receive | UDP Send

## **Related Examples**

"Target to Host Transmission by Using UDP"

#### **More About**

"UDP Transport Protocol" on page 9-2

## **UDP and Variable-Size Signals**

The Simulink Real-Time UDP sublibrary does not directly support variable-size signals. The UDP Send block input port accepts only fixed-size signals.

To send variable-size signals though UDP, determine the maximum number of elements of a fixed-size input signal that you expect to connect to the block. Use the second input, Length, to specify the number of elements of this input signal to send through UDP.

This example configures the MATLAB Function block to accept a variable-size signal and maps that signal to a fixed-size output signal. It outputs the number of relevant elements. You can output the fixed-size output signal and number of elements to the inputs of the UDP Send block.

- **1** To accept a variable-size input signal, create a MATLAB Function block.
- In the MATLAB Function block, enter code like the following code. In this code, the maximum size of the variable-size input signal is 9.

```
function [y,y_length] = fcn(u)
%#codegen
y = uint8(zeros(9,1));
y_length = length(u);
for a = 1:y_length
    y(a) = u(a);
end
```

- In the MATLAB Function Editor, click the **Edit Data** button. In **Ports and Data Manager**, select the data u, and then select the corresponding **Variable size** check box.
- Select the data y and enter the size of the variable-size data input signal in the corresponding **Size** parameter. For this example, the size value is 9.
- **5** Provide a variable-size signal source for the MATLAB Function block.

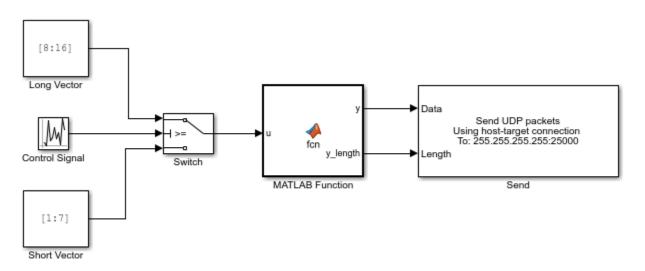

#### See Also

MATLAB Function | UDP Send

## **Real-Time UDP Blocks**

## **UDP Multicast Receive**

Receive data over UDP network from a remote device **Library:** Simulink Real-Time / IP

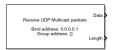

## **Description**

The UDP Multicast Receive block receives multicast data over a UDP network from a remote device. It can receive data by using the connection between the development and target computers or by using a dedicated Ethernet card. If you use a dedicated Ethernet card, use the Speedgoat configuration utility to configure the dedicated Ethernet board.

The UDP Multicast Receive block operates in a real-time application running on a target computer. The block does not operate in a model simulation on a development computer.

A maximum of 20 multicast groups can be joined. This number is determined as a product of the group address and group interface fields on the block mask.

#### **Ports**

#### Output

#### Data — Data received

vector

Vector of uint8 containing data received over the UDP network. If no new packet is received, the data values are held. To determine whether a new packet has been received, use the **Length** output port.

Data Types: uint8

#### Length — Number of bytes received

double

Number of bytes in the new packet received, otherwise 0. If more bytes are received than can be output through the receive port with width defined by **Receive width**, the excess bytes are discarded.

#### **Parameters**

#### **General Parameters**

### Bind address — Bind IP address for receiving multicast data

0.0.0.0 (default)

The **Bind address** can be either 0.0.0.0 or a multicast address. When **Bind address** is set to 0.0.0, the block binds to INADDR\_ANY, which enables the socket to receive datagrams on all

interfaces. This specification enables the **Group address** field on the block mask. When **Bind address** is set to a multicast IP address, the **Group address** field is hidden on the block mask.

If the **Bind address** is set to 0.0.0, the block also can receive unicast messages if the block is configured on a group interface over which unicast messages are sent. This unicast message receive occurs because address 0.0.0.0 allows listening to any messages on all interfaces of the target computer. To avoid this unicast message receive operation, use a multicast address as a bind address. Using that setup, the block only receives multicast messages and does not receive unicast messages.

#### **Programmatic Use**

Block Parameter: bindAddress

### Local port — Destination UDP port to receive data

1-65535

Specifies UDP port to receive data.

Ports 1 through 1023 and 5500 through 5560 are reserved for Simulink Real-Time communications.

#### **Programmatic Use**

Block Parameter: localPort

#### Receive width — Width of Data output vector

```
16 (default) | 1-65504
```

Determines the width of the Data output vector. If this value is less than the number of bytes in the received packet, the excess bytes are discarded.

#### **Programmatic Use**

Block Parameter: rcvWidth

### Group address — Multicast group to join

```
{} (default) | { 'x.x.x.x'} | dotted decimal character vector
```

This field is hidden when the bind address is a multicast address. Enter a valid IP address as a dotted decimal character vector, for example, {'224.0.0.0'}. One or more group addresses can be specified.

The UDP Multicast Receive block issues an error at model update if the group IP address is not a valid multicast address in the range 224.0.0.0 through 239.255.255.255.

```
Example: {'224.100.1.1'}
Example: {'224.100.1.1', '224.100.1.2'}
```

#### **Programmatic Use**

Block Parameter: multicastAddress

#### Group interface — Local IP interface from which to receive data

```
\{\}\ (default) \mid \{ \ \ \ \ \ \ \ \ \ \ \ \ \ \ \ \ \ \} \mid dotted\ decimal\ character\ vector
```

The **Group interface** IP address specifies the interfaces over which incoming multicast messages should be received. When the bind address is 0.0.0, the multicast groups specified in the field **Group address** receive messages over the specified group interface or interfaces. When the bind address is a multicast address, that address receives messages over the specified group interface or interfaces. Enter a valid interface IP address as a dotted decimal character vector, for example, { '192.168.7.5'}. You can also use a MATLAB expression that returns a valid IP address as a character vector. One or more group interfaces can be specified.

```
Example: {'224.100.1.1'}
Example: {'224.100.1.1', '224.100.1.2'}
```

**Programmatic Use** 

Block Parameter: multicastInterface

## Sample time (-1 for inherited) — Sample time of block

-1 (default) | numeric

Enter the base sample time or a multiple of the base sample time.

**Programmatic Use** 

**Block Parameter:** sampleTime

## See Also

UDP Receive | UDP Send

#### **Topics**

"UDP Transport Protocol" on page 9-2

## **UDP** Receive

Receive data over UDP network from a remote device **Library:** Simulink Real-Time / IP

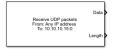

### Description

The UDP Receive block receives data over a UDP network from a remote device. It can receive data by using the connection between the development and target computers or by using a dedicated Ethernet card. If you use a dedicated Ethernet card, use the Speedgoat configuration utility to configure the dedicated Ethernet board.

The parameter **Local IP address** applies when the block executes in a real-time application on a target computer or in a model simulation on a development computer. If your model is running in Simulink on the development computer, you can use this block to receive data to a remote device. In this case, the Windows operating system determines the network connection.

#### **Ports**

#### Output

#### Data — Data received

vector

Vector of uint8 containing data received over the UDP network. If no new packet is received, the data values are held. To determine whether a new packet has been received, use the **Length** output port.

Data Types: uint8

#### Length — Number of bytes received

double

Number of bytes in the new packet received, otherwise 0. If more bytes are received than can be output through the receive port with width defined by **Receive width**, the excess bytes are discarded.

#### **Parameters**

#### **General Parameters**

Use host-target connection — Use Ethernet connection between development and target computers

'off' (default) | 'on'

#### **Dependency**

When you select this parameter, it deactivates the **Local IP address** parameter and excludes the ports 1 through 1023 and 5500 through 5560 from use by UDP.

#### **Programmatic Use**

Block Parameter: useHostTargetConn

#### Local IP address — Destination IP address for receiving data

Use host-target connection (default)

When **Local IP address** is set to Use host-target connection, the block uses the connection between the development and target computers. Use 0.0.0.0 to bind to INADDR\_ANY, which enables the socket to receive broadcast datagrams.

#### **Programmatic Use**

**Block Parameter:** ipAddress

#### Local port — Destination UDP port to receive data

1-65535

Specifies UDP port to receive data.

Ports 1 through 1023 and 5500 through 5560 are reserved for Simulink Real-Time communications.

#### **Programmatic Use**

**Block Parameter:** localPort

#### Receive width — Width of Data output vector

1-65504

Determines the width of the Data output vector. If this value is less than the number of bytes in the received packet, the excess bytes are discarded.

#### **Programmatic Use**

Block Parameter: rcvWidth

### Receive from any source — Causes receiver to accept data from any IP address

on (default) | off

When **Receive from any source** is **on**, the block receives data from any accessible IP address. When it is **off**, the block receives data from only the address that you specify in **From IP address**.

To make the **From IP address** parameter visible, clear the **Receive from any source** check box.

#### **Programmatic Use**

**Block Parameter:** rcvFmAny

#### From IP address — Source from which to receive data

X.X.X.X

Enter a valid IP address as a dotted decimal character vector, for example, 192.168.7.2. You can also use a MATLAB expression that returns a valid IP address as a character vector.

The address 255, 255, 255, 255 is an invalid IP address.

To make this parameter visible, clear the **Receive from any source** check box.

**Programmatic Use** 

**Block Parameter:** fmAddress

### Sample time (-1 for inherited) — Sample time of block

-1 (default) | numeric

Enter the base sample time or a multiple of the base sample time.

**Programmatic Use** 

Block Parameter: sampleTime

### **See Also**

UDP Multicast Receive | UDP Send

#### **Topics**

"UDP Transport Protocol" on page 9-2

## **UDP Send**

Send data over UDP network to a remote device **Library:** Simulink Real-Time / IP

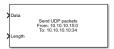

## **Description**

The UDP Send block sends data over a UDP network to a remote device. The block can send data by using the connection between the development and target computers or by using a dedicated Ethernet card. If you use a dedicated Ethernet card, use the Speedgoat configuration utility to configure the dedicated Ethernet board.

The parameter **Local IP address** applies when the block executes in a real-time application on a target computer or in a model simulation on a development computer. If your model is running in Simulink on the development computer, you can use this block to transmit data to a remote device. In this case, the Windows operating system determines the network connection.

To broadcast to all devices on the local subnetwork, set **To IP address** to 255.255.255.255. Otherwise, set **To IP address** to a valid IP address.

#### **Ports**

#### Input

#### Data — Data to transmit

vector

Vector of uint8 containing data to transmit over the UDP network. To determine how many bytes of data to transmit, use the **Length** input port.

Data Types: uint8

#### Length — Number of bytes of data to transmit

double

Determines the number of bytes of data to transmit. Specify the width of the Data vector as the maximum number of bytes that you expect to transmit.

#### **Parameters**

Use host-target connection — Use Ethernet connection between development and target computers

```
'off' (default) | 'on'
```

#### **Dependency**

When you select this parameter, it deactivates the **Local IP address** parameter and excludes the ports 1 through 1023 and 5500 through 5560 from use by UDP.

#### **Programmatic Use**

Block Parameter: useHostTargetConn

#### Local IP address — Source IP address for sending data

10.10.10.15 (default) | x.x.x.x

When **Local IP address** is set to **Use host-target connection**, the block uses the connection between the development and target computers. When **To IP address** is specified as a multicast address, the local IP address is used to determine the outbound interface over which multicast datagrams are sent. If the **Local IP address** is set to IP address 0.0.0.0, the target computer RTOS determines the outbound interface for sending multicast messages.

Ports 1 through 1023 and 5500 through 5560 are reserved for Simulink Real-Time communications.

#### **Programmatic Use**

Block Parameter: ipAddress

#### Local port — Source UDP port to transmit data

1-65535 | -1

Specifies local UDP port to transmit data.

Ports 1 through 1023 and 5500 through 5560 are reserved for Simulink Real-Time communications.

The value -1 means that the block transmits data by using any available port.

#### **Programmatic Use**

Block Parameter: localPort

#### To IP address — IP address of target device

X.X.X.X

Specifies IP address of target device. To broadcast to all devices on the local subnetwork, send to 255.255.255.255.

#### **Programmatic Use**

**Block Parameter:** toAddress

#### To port — UDP port of target device

1-65535

Specify the UDP port of target device. With **To IP address**, this parameter defines the destination of the data transmission.

#### **Programmatic Use**

Block Parameter: toPort

#### Sample time (-1 for inherited) — Sample time of block

-1 (default) | numeric

Enter the base sample time or a multiple of the base sample time.

#### **Programmatic Use**

**Block Parameter:** sampleTime

#### See Also

UDP Multicast Receive | UDP Receive

**Topics** "UDP Transport Protocol" on page 9-2

# **SAE J1939 Blocks Library**

# **SAE J1939**

# **SAE J1939 Blocks**

The Simulink Real-Time J1939 blocks enable you to send and receive messages over a FIFO-mode CAN network by using the SAE J1939 message protocol. See "CAN".

Before you start, provide a J1939 database in .dbc format.

## **See Also**

## **More About**

"CAN"

# **SAE J1939 Blocks**

# J1939 Network Configuration

Define J1939 network configuration name and database file Simulink Real-Time / I1939 Communication Library: Vehicle Network Toolbox / J1939 Communication

Config:Config1 Database:J1939.dbc

J1939 Network Configuration

### Description

The J1939 Network Configuration block is where you define a configuration name and specify the associated user-supplied J1939 database. You can include more than one block per model, each corresponding to a unique configuration on the CAN bus.

To use this block, you must have a license for both Vehicle Network Toolbox™ and Simulink software.

The J1939 communication blocks support the use of Simulink accelerator and rapid accelerator modes. You can speed up the execution of Simulink models by using these modes. For more information on these modes, see the Simulink documentation.

The J1939 communication blocks also support code generation that have limited deployment capabilities. Code generation requires a C++ compiler that is compatible with the code generation target. For the current list of supported compilers, see Supported and Compatible Compilers.

#### **Parameters**

### Configuration name — Define a name for this J1939 network configuration

ConfigX (default) | character vector

The default value is ConfigX, where the number X increases from 1 based on the number of existing blocks.

#### **Programmatic Use**

ConfigName

#### Database File — Specify the J1939 database file name relative to the current folder not set (default) | character vector

An example file name, enter J1939.dbc if the file is in the current folder; otherwise enter the full path with the file name, such as C:\work\J1939.dbc.

The database file defines the J1939 parameter groups and nodes. This file must be in the DBC file format defined by Vector Informatik GmbH.

#### **Programmatic Use**

DbFile

## See Also

J1939 CAN Transport Layer | J1939 Node Configuration | J1939 Receive | J1939 Transmit

Introduced in R2015b

# J1939 Node Configuration

Configure J1939 node with address and network management attributes Library: Simulink Real-Time / I1939 Communication Vehicle Network Toolbox / J1939 Communication

Config:Config1 Node:Node1 .11939 Node

Configuration

### Description

The J1939 Node Configuration block is where you define a node and associate it with a specific network configuration. Its Message information is read from the database for that configuration, unless you are creating and configuring a custom node.

To use this block, you must have a license for both Vehicle Network Toolbox and Simulink software.

The J1939 communication blocks support the use of Simulink accelerator and rapid accelerator modes. You can speed up the execution of Simulink models by using these modes. For more information on these modes, see "Design Your Model for Effective Acceleration".

The J1939 communication blocks also support code generation that have limited deployment capabilities. Code generation requires a C++ compiler that is compatible with the code generation target. For the current list of supported compilers, see Supported and Compatible Compilers.

#### **Ports**

#### Output

### Address — Returns the effective address of the node

This optional output port exists when you select the **Output current node address** check box in the dialog box.

#### AC Status — Indicates the success (1) or failure (0) of the node's address claim 0 | 1

This optional output port exists when you select the **Output address claim status** check box in the dialog box.

#### **Parameters**

Config name — ID of the J1939 network configuration to associate with this node ConfigX (default) | character vector

To access the corresponding J1939 database, use this ID.

#### **Programmatic Use**

ConfigName

#### Node name — name of this J1939 node

NodeX (default) | character vector

The available list shows none if no J1939 network configuration is found or no node is defined in the associated database. If you are creating a custom node, the node name must be unique within its J1939 network configuration.

#### **Programmatic Use**

NodeID

# Message — Nine network attributes as defined by the database file consistent with the J1939 protocol

vector array

Unless you are defining a custom node, these parameters are read-only:

 Allow arbitrary address — Allow/disallow the node to switch to an arbitrary address if the station address is not available. If this option is off and the node loses its address claim, the node goes silent.

**Node Address** — Station address, decimal, 8-bit.

- Industry Group Decimal, 3-bit.
- **Vehicle System** Decimal, 7-bit.
- **Vehicle System Instance** Identifies one particular occurrence of a given vehicle system in a given network. If only one instance of a certain vehicle system exists in a network, then this field must be set to 0 to define it as the first instance. Decimal. 4-bit.
- Function ID Decimal, 8-bit.
- **Function Instance** Identifies the particular occurrence of a given function in a vehicle system and given network. If only one instance of a certain function exists in a network, then this field must be set to 0 to define it as the first instance. Decimal, 5-bit.
- **ECU Instance** This 3-bit field is used when multiple electronic control units (ECU) are involved in performing a single function. If only one ECU is used for a particular controller application (CA), then this field must be set to 0 to define it as the first instance.
- Manufacturer Code Decimal, 11-bit.
- **Identity Number** Decimal, 21-bit.

#### **Programmatic Use**

AllowACC
NodeAddress
IndustryGroup
VehicleSystem
VehicleSystemInstance
FunctionID
FunctionInstance
ECUInstance
ManufacturerCode
TDNumber

#### Sample time — Simulation refresh rate

0.01 (default) | double

Specify the sampling time of the block during simulation. This value defines the frequency at which the I1939 Node Configuration updates its optional output ports. If the block is inside a triggered subsystem or inherits a sample time, specify a value of -1. You can also specify a MATLAB variable for sample time. The default value is 0.01 seconds, For information about simulation sample timing, see "What Is Sample Time?".

#### **Programmatic Use**

SampleTime

#### Output current node address — Enable or disable the Address port display off (default) | on

Enable or disable the **Address** output port to show the effective address. The effective address is different from the predefined station address. If Allow arbitrary address is selected, a name conflict occurs, and the current node has lower priority. The output signal is a double value from 0 to 253. This port is disabled by default.

#### **Programmatic Use**

OutputAddress

#### Output address claim status — Enable or disable the address claim AC Status display off (default) | on

Enable or disable the address claim AC Status output port to show the success of an address claim. The output value is binary, 1 for success or 0 for failure. This port is disabled by default.

#### **Programmatic Use**

OutputACStatus

#### See Also

J1939 Network Configuration | J1939 Receive | J1939 Transmit | J1939 CAN Transport Layer

#### Introduced in R2015b

# J1939 CAN Transport Layer

Generate and consume J1939 messages that are transported by CAN hardware Library: Simulink Real-Time / J1939

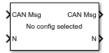

### Description

The J1939 CAN Transport Layer block handles CAN messages that your model transmits or receives by using Simulink Real-Time CAN library blocks.

Connect the input side of the block to a block that receives CAN messages. Connect the output side of the block to a block that transmits the J1939 messages over CAN. Set up the transmitting block so that a CAN message is sent only when an J1939 message is available. Otherwise, the block sends  $\theta$  byte data when J1939 messages are not available, causing undefined behavior.

#### **Ports**

#### Input

#### CAN Msg — CAN MESSAGE structures being consumed

vector

Vector of CAN MESSAGE structures being consumed.

#### N — Number of messages

integer

Number of messages in the vector.

#### Output

#### CAN Msg — CAN MESSAGE structures being generated

vector

Vector of CAN MESSAGE structures being generated.

#### N — Number of messages

integer

Number of messages in the vector.

#### See Also

J1939 Network Configuration | J1939 Node Configuration | J1939 Receive | J1939 Transmit

#### Introduced in R2020b

## J1939 Receive

Receive J1939 parameter group messages

Library:

Simulink Real-Time / J1939 Communication Vehicle Network Toolbox / J1939 Communication

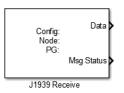

### Description

The I1939 Receive block receives a I1939 message from the configured CAN device. The I1939 database file defines the nodes and parameter groups. You specify the J1939 database by using the J1939 Network Configuration block.

To use this block, you must have a license for both Vehicle Network Toolbox and Simulink software.

The I1939 communication blocks support the use of Simulink accelerator and rapid accelerator modes. You can speed up the execution of Simulink models by using these modes. For more information on these modes, see "Design Your Model for Effective Acceleration".

The J1939 communication blocks also support code generation that have limited deployment capabilities. Code generation requires a C++ compiler that is compatible with the code generation target. For the current list of supported compilers, see Supported and Compatible Compilers.

#### **Ports**

#### Output

#### Data — Data output

double

Depending on the I1939 parameter group defined in the I1939 database file, the block can have multiple data output signal ports. The block output data type is double.

## Msg Status — Message received status

0 | 1

When you select the **Output New Message Received status** check box in the dialog box, this port outputs 1 when a new message is received from the CAN bus. Otherwise, this port outputs 0.

#### **Parameters**

#### Config name — Name of the J1939 network configuration to associate

ConfigX (default) | character vector

The name of the J1939 network configuration to associate. This value is used to access the corresponding 11939 database. Only the nodes defined in the model and associated with the specified J1939 network configuration appear in the Node name list. The option shows none if no J1939 network configuration is found.

#### **Programmatic Use**

ConfigName

#### Node name — Name of the J1939 node

NodeX (default) | character vector

The name of the J1939 node. The drop-down list includes all the nodes in the model, both custom nodes and nodes from the database.

#### **Programmatic Use**

NodeName

### Parameter Group — Parameter group number (PGN) and name from database

character vector

The parameter group number (PGN) and name from the database. The contents of this list vary depending on the parameter groups that the J1939 database file specifies. The default is the first parameter group for the selected node.

If you change any parameter group settings within your J1939 database file, open the J1939 Receive block dialog box and select the same **Parameter Group** and click **OK** or **Apply**.

#### **Programmatic Use**

**PGList** 

#### Signals — Signals defined in the parameter group

array of character vectors

Signals that are defined in the parameter group. The **Min** and **Max** settings are read from the database, but by default the block does not clip signal values that exceed this range.

#### **Programmatic Use**

**PGName** MsgLength SignalInfo NSignals StartBits SignalSizes ByteOrders DataTypes MultiplexTypes MultiplexValues Factors Offsets Minimums Maximums Units SPN

Comment

#### Source Address Filter — Filter messages based on source address

Allow all (default) | Allow only

Filter messages based on source address are:

- Allow only Specify a single source address.
- Allow all Accepts messages from any source address. This option is the default.

#### **Programmatic Use**

SrcAddrFilter SrcAddress

#### Destination Address Filter — Filter out message based on destination address

global and node specific (default) | global only | node specific only

Filter out a message based on the destination address:

- global only Receive only broadcast messages.
- node specific only Receive only messages addressed to this node.
- global and node specific Receive all broadcast and node-addressed messages. This option is the default.

#### **Programmatic Use**

DestAddrFilter

#### Sample time — Simulation refresh rate

-1 (default) | double

The simulation refresh rate. Specify the sampling time of the block during simulation. This value defines the frequency at which the J1939 Receive updates its output ports. If the block is inside a triggered subsystem or inherits a sample time, specify a value of -1. You can also specify a MATLAB variable for sample time. The default value is 0.01 seconds. For information about simulation sample timing, see "What Is Sample Time?".

#### Programmatic Use

SampleTime

## Output New Message Received status — Create a Msg Status output

0 (default) | 1

Select this check box to create a Msg Status output Msg Status output port. Its output signal indicates a new incoming message, showing 1 for a new message received, or 0 when there is no new message.

#### **Programmatic Use**

outputNew

#### See Also

J1939 CAN Transport Layer | J1939 Network Configuration | J1939 Node Configuration | J1939 Transmit

#### Introduced in R2015b

# J1939 Transmit

Transmit J1939 message

Library:

Simulink Real-Time / J1939 Communication Vehicle Network Toolbox / J1939 Communication

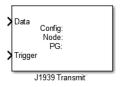

## Description

The J1939 Transmit block transmits a J1939 message. The J1939 database file defines the nodes and parameter groups. You specify the J1939 database by using the J1939 Network Configuration block.

To use this block, you must have a license for both Vehicle Network Toolbox and Simulink software.

The J1939 communication blocks support the use of Simulink accelerator and rapid accelerator modes. You can speed up the execution of Simulink models by using these modes. For more information on these modes, see "Design Your Model for Effective Acceleration".

The J1939 communication blocks also support code generation that have limited deployment capabilities. Code generation requires a C++ compiler that is compatible with the code generation target. For the current list of supported compilers, see Supported and Compatible Compilers.

#### **Ports**

#### Input

#### Data - Input data

signal

Depending on the J1939 parameter group and signals defined in the J1939 database file, the block can have multiple data input ports.

# Trigger — Enables the transmission of message

Enables the transmission of the message for that sample. A value of 1 specifies to send, a value of 0 specifies not to send.

#### **Parameters**

#### Config name — Name of the J1939 network configuration to associate

ConfigX (default) | character vector

The name of the J1939 network configuration to associate with. This is used to access the corresponding J1939 database. Only the nodes defined in the model and associated with the specified J1939 network configuration appear in the Node name list. The option shows none if no J1939 network configuration is found.

#### **Programmatic Use**

ConfigName

#### Node name — Name of the 11939 node

NodeX (default) | character vector

The name of the J1939 node. The drop-down list includes all the nodes in the model, both custom nodes and nodes from the database.

#### Programmatic Use

NodeName

#### Parameter Group — Group number (PGN) and name

int8

The parameter group number (PGN) and name from the database. The contents of this list vary depending on the parameter groups that the J1939 database file specifies. The default is the first parameter group for the selected node.

If you change any parameter group settings within your J1939 database file, you must then open the 11939 Transmit block dialog box and select the same **Parameter Group**, then click **OK** or **Apply** to update the parameter group information in the block.

#### **Programmatic Use**

**PGName** 

#### Signals — Signals defined in parameter group

array of character vectors

Signals defined in the parameter group. The **Min** and **Max** settings are read from the database, but by default the block does not clip signal values that exceed this range.

#### **Programmatic Use**

SignalInfo NSignals StartBits **SingalSizes** ByteOrders DataTypes MultiplexTypes MultiplexValuses Factors Offsets Minimums Maximums Units SPN

#### PG Priority — Priority of the parameter group

int8

Comment

Priority of the parameter group, read from the database. This priority setting resolves clashes of multiple parameter groups transmitting on the same bus at the same time. If a conflict occurs, the priority group with lower priority (higher value) will refrain from transmitting. The value can range from 0 (highest priority) to 7 (lowest).

#### **Programmatic Use**

**PGPriority** 

#### Destination Address — Name of the destination node

int8

The name of the destination node. The default is the first node defined in the database, otherwise Custom.

For a custom destination address, you can specify 0-253 for the address of the destination node. For broadcasting to all nodes, use the Custom **Destination Address** setting with an address of 255.

#### **Programmatic Use**

DestAddrID

#### See Also

J1939 CAN Transport Layer | J1939 Network Configuration | J1939 Node Configuration | J1939 Receive

#### Introduced in R2015b

# Logitech

# **Logitech Blocks**

The Simulink Real-Time Logitech blocks support Logitech G29 Steering Wheel functions.

# **Logitech G29 Steering Wheel**

Receive Logitech G29 Steering Wheel read data **Library:** Simulink Real-Time / Logitech G29

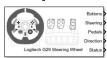

## **Description**

The Logitech G29 Steering Wheel block reads data from a Logitech G29 Steering Wheel (PS3 only). The block does not support a Stick Shift module.

#### **Ports**

#### Output

#### Buttons — Status of steering wheel buttons

0 (= unpressed) | 1 (= pressed)

The Buttons output is a vector of Boolean values that indicate the status of buttons on the steering wheel. The order of the button values in the vector is:

- 1 Square
- 2 X
- 3 Circle
- 4 Triangle
- 5 LPaddle
- 6 RPaddle
- **7** L2
- **8** R2
- **9** L3
- **10** R3
- 11 Share
- 12 Option
- **13** PS

Data Types: Boolean

### Steering — Value of steering wheel position

0 (= left most) | 65535 (= right most)

The Steering output value indicates the position of the steering wheel.

Data Types: uint16

#### Pedals — Status of throttle, brake, and clutch pedals

0 (= not engaged) | 255 (= fully engaged)

The Pedals output is a vector of values that indicate the status of the throttle, brake, and clutch pedals. The order of the pedal values in the vector is:

- 1 Throttle
- 2 Brake
- 3 Clutch

Data Types: uint8

#### Direction — Status of direction pad buttons on steering wheel

0 (= UP) | 2 (= RIGHT) | 4 (= DOWN) | 6 (= LEFT) | 8 (= UNPRESSED)

The Direction output value indicates a button press on the direction pad. When you press the direction pad in between the pad buttons, intermediate values occur.

Data Types: uint8

#### Status — Status of communications with steering wheel

0 (default) | negative value

The Status output value indicates successful communications with the steering wheel (0) or unsuccessful communications (negative value).

Data Types: int32

#### **Parameters**

#### sampleTime — Sample time for steering wheel data

-1 (inherited) (default)

Select the sample time for steering wheel data. The recommended sampleTime is 10ms.

#### **Programmatic Use**

Block Parameter: sampleTime

#### See Also

#### **External Websites**

Logitech G29 Driving Force Racing Wheel

#### Introduced in R2018b

# **Logging Blocks Library**

# **Logging Blocks**

The Simulink Real-Time file logging blocks support logging run data for viewing in the Simulation Data Inspector.

# File Log

Write signal data file log on target computer Library: Simulink Real-Time / Logging /

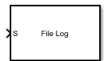

## **Description**

When you enable logging service, the File Log block logs the signal at its input port to the target computer file system.

#### **Ports**

#### Input

#### S — Signal data for file log

scalar | vector | matrix | array | bus | nonvirtual bus

Provides the signal data input for the file log.

#### **Parameters**

#### Decimation — Applies decimation to file log data

1 (default) | integer

The decimation parameter value selects decimation for the samples captured in the file log.

#### **Programmatic Use**

decimation

#### See Also

Enable File Log | abort | disable | discard | enable | import | list

#### Introduced in R2020b

# **Enable File Log**

Enable or disable file logging of signals on target computer

Library: Simulink Real-Time / Logging /

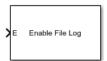

## **Description**

When the input port value is true, the Enable File Log block enables the file logging service on the target computer so that File Log blocks in the model start recording data. When the input port value is false, the block disables file logging on the target computer, and the File Log blocks do not record data.

#### **Ports**

#### Input

#### **E** — Enable or disable file logging

boolean

Provides enable or disable control over File Log block operation.

#### See Also

File Log | abort | disable | discard | enable | import | list

Introduced in R2020b

# **Profiling Blocks Library**

# **Profiling Blocks**

The Simulink Real-Time profiling blocks support real-time application execution profiling functions.

## **Enable Profiler**

Start and stop execution profiler on target computer **Library:** Simulink Real-Time / Logging

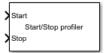

### **Description**

A rising edge on the Enable Profiler block Start input starts the execution profiler. A rising edge on the Stop input stops the execution profiler. A rising edge on both ports has no effect.

#### **Ports**

#### Input

#### Start — Starts the profiler

0 | 1

When the Start input changes from 0 to 1, the block starts the profiler.

After the resources required to collect the data become available in the background, the profiler starts collecting data. Profiler preparation can span several time steps.

Data Types: Boolean

#### Stop — Stops the profiler

0 | 1

When the Stop input changes from 0 to 1, the block stops the profiler.

If the profiler is still running when the application stops, the profiler stops by itself. You do not have to trigger the Stop input.

The amount of data collected is limited to 1GB. The profiler stops by itself when it reaches this limit.

Data Types: Boolean

#### See Also

ProfilerData | getProfilerData | resetProfiler | startProfiler | stopProfiler

#### Introduced in R2020b

## Log Event

Log an execution profiling event

Library:

Simulink Real-Time / Profiling

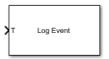

## **Description**

When triggered, the Log Event block inserts a user-defined event into the execution profiling event stream. The user-defined event includes a channel ID, a code number, and a value number. The channel ID value ranges from 0 to 1023.

#### **Ports**

#### Input

#### T — Trigger for log event

1..9

When the T (trigger input) changes from 0 to 1 (Rising) or from 1 to 9 (Falling), the block inserts a user-defined simple event defined by the parameters **Channel**, **Code**, and **Value** into the execution profiling event stream.

Example: 1

#### **Parameters**

#### Channel — Event channel ID

0 (default) | int

Select the event change ID, for example 500.

#### **Programmatic Use**

channel

#### **Code** — **Event code number**

0 (default) | uint32

Select the event code number, for example 200.

#### **Programmatic Use**

code

#### Value — Event value number

0 (default) | uint32

Select the event value number, for example 200.

#### **Programmatic Use**

value

#### Trigger type — Selects trigger signal edge

Rising (default) | Falling | Either

Select the type of signal change that triggers the block. When the T (trigger input) changes from 0 to 1 (Rising) or from 1 to 9 (Falling), the block inserts a user-defined simple event defined by the parameters **Channel**, **Code**, and **Value** into the execution profiling event stream.

#### **Programmatic Use**

trigger

#### See Also

**Enable Profiler** 

#### Introduced in R2020b

# PTP Precision Time Protocol Blocks Library

# **PTP Blocks**

The Simulink Real-Time PTP blocks support PTP protocol-related functions.

# **Precision Time Protocol**

- "Precision Time Protocol" on page 17-2
- "PTP Prerequisites" on page 17-4

## **Precision Time Protocol**

Measurement and control systems increasingly use distributed system technologies. To distribute measurement or control tasks over interconnected computing devices, such systems maintain a system-wide sense of time. Simulink Real-Time uses the Precision Time Protocol (PTP) to synchronize the system clock of each target computer to a reference time.

PTP (IEEE® 1588) is a protocol that synchronizes PTP clocks throughout a computer network. The current version of PTP (IEEE 1588-2008) describes a hierarchical master-slave architecture for clock distribution.

By design, this protocol is more accurate for local systems than the Network Time Protocol (NTP) and more robust than the Global Positioning System (GPS). On a local area network, the protocol achieves PTP clock accuracy in the submicrosecond range, making it suitable for distributed measurement. When you use this protocol to synchronize Simulink Real-Time applications across multiple target computers, it can synchronize execution to under  $10 \, \mu s$ .

Suppose that you are designing a control system for a wind power plant. To determine the plant parameters, you attach sensors that acquire the data shown in the diagram.

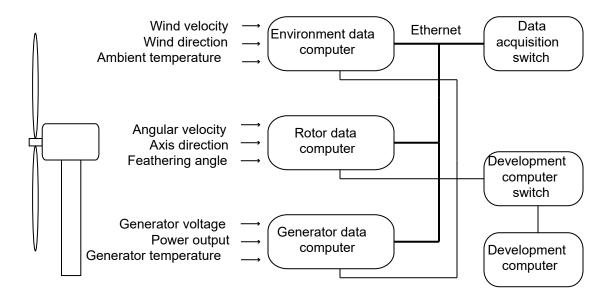

To record the data and timestamps, connect the sensors to a set of data acquisition target computers. Interconnect the data acquisition computers through an Ethernet network and a switch that supports the PTP protocol (a PTP transparent clock or boundary clock). To access the data and timestamps, connect the target computers to a development computer through another Ethernet network and switch. On the development computer, run MATLAB to do the data analysis, including:

- Sorting by time the data recorded on the different computers to analyze the event sequence over time.
- Filtering sensor data that has invalid (unsynchronized) timestamps.
- Integrating values of measured data collected at the same time from sensors connected to different computers.

Finally, you build and download the real-time applications to each target computer, run the applications, and collect and analyze the results at each valid timestamp. You use the results to design a control system for the wind power generator.

Simulink Real-Time supports the PTP protocol by using the RTOS PTP daemon. The ptpd daemon implements the Precision Time Protocol (PTP) Version 2 as defined by the IEEE 1588-2008 standard. For more information about the daemon, see the QNX Neutrino documentation.

To synchronize the target computer PTP clocks:

- **1** Connect the target computers by using their Intel i210 Ethernet cards.
- On the master target computer, start the PTP daemon by using the start(target object.ptpd) command or the target object.ptpd.AutoStart property.
- On the slave target computer, start the PTP daemon by using the start(target\_object.ptpd) command or the target\_object.ptpd.AutoStart property.

The PTP slave synchronizes its clock to the PTP master clock. The hardware timestamp from the Intel i210 Ethernet cards provides IEEE 1588-2008 standard compliant clock synchronization.

To get information about clock synchronization, add an IEEE 1588 Read Parameter block to the model. This block outputs a Precision Time Protocol parameter value that you select. The parameters are:

- System time
- · Calendar time
- Offset from Master
- Master to Slave Delay
- Slave to Master Delay
- One Way Delay

#### See Also

IEEE 1588 Read Parameter | Subsystem, Atomic Subsystem, CodeReuse Subsystem

#### More About

• "PTP Prerequisites" on page 17-4

#### **External Websites**

standards.ieee.org

## **PTP Prerequisites**

The Simulink Real-Time implementation of PTP enforces specific requirements:

- PTP functionality is available only with a Speedgoat target computer. If you have not installed the Speedgoat I/O Blockset, attempting to build a real-time application with PTP causes a build error.
- The support for PTP IEEE-1588 is part of the on-board or installed I/O module connectivity of realtime target machines. After installing the Speedgoat I/O Blockset, you can confirm PTP support by using the function:

speedgoat.showPtpInterfaces('TargetObject', tg)

#### See Also

IEEE 1588 Read Parameter | Subsystem, Atomic Subsystem, CodeReuse Subsystem

#### **More About**

• "Precision Time Protocol" on page 17-2

#### **External Websites**

standards.ieee.org

# **Precision Time Protocol Blocks**

## **IEEE 1588 Read Parameter**

Output Precision Time Protocol status parameter values such as target computer system time, calendar time, and delays

Library:

Simulink Real-Time / IEEE 1588

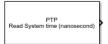

## Description

The IEEE 1588 Read Parameter block reads the parameter that you select and send its value to the block output. The block label changes based on the parameter that you select.

You can use the IEEE 1588 Read Parameter block to read the target computer system time even without a PTPd process running.

#### **Ports**

#### **Output Arguments**

#### Output — Output selected by Parameter to read parameter double | [uint32]

The current parameter to read.

#### **Parameters**

#### Parameter to read — Parameter to display at output

System time (nanosecond) (default) | Calendar time (time t) | Offset from Master | Master to Slave Delay | One Way Delay

Specify the parameter to read. Select one of:

- System time (nanosecond) Current SLRT system time number of nanoseconds, counting from the current epoch. The output is a double.
- Calendar time (time t) Current SLRT calendar time in time t int32 vector.
- Offset from Master Time offset in nanoseconds. The output is a double.
- Master to Slave Delay Time delay in nanoseconds. The output is a double.
- One Way Delay Time delay in nanoseconds. The output is a double.

#### **Programmatic Use**

**Block Parameter:** param

#### Sample time (-1 for inherited) — Sample time of block

-1 (default) | numeric

Enter the base sample time or a multiple of the base sample time.

## Programmatic Use

Block Parameter: sample\_time

## **See Also**

IEEE 1588 Read Parameter | Subsystem, Atomic Subsystem, CodeReuse Subsystem

## **Topics**

"PTP Prerequisites" on page 17-4

#### **External Websites**

standards.ieee.org

Introduced in R2020b

# **RS232 Serial Blocks Library**

# **Serial Communications Support**

- "RS-232 Serial Communication" on page 19-2
- "RS-232 Legacy Drivers" on page 19-3

## **RS-232 Serial Communication**

The Simulink Real-Time software supports RS-232 serial communication by using the serial ports on the target computer mainboard as the RS-232 I/O devices. You can initiate RS-232 communication with these serial ports and the accompanying Simulink Real-Time drivers.

The Simulink Real-Time block library supplies legacy drivers to support RS-232 communication (see "RS-232 Legacy Drivers" on page 19-3). The composite drivers support RS-232 communication in asynchronous binary mode. They provide a simple ASCII encode/decode for the send and receive RS-232 blocks.

These drivers are described as legacy because the library supports legacy RS-232 communications by using the RTOS resource manager. To use the Legacy Serial Read block and Legacy Serial Write block, set up the serial ports by using the Legacy Serial Setup block.

#### **Serial Connections for RS-232**

The Simulink Real-Time software supports serial communication by using the COM1 and COM2 ports on the target computer.

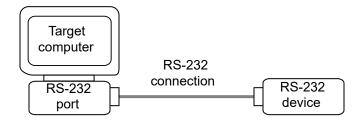

Your real-time applications can use these RS-232 ports as I/O devices. With the typical DTE/DCE configuration of the RS-232 device, the target computer is connected to the device with a null modem cable.

#### See Also

ASCII Decode | ASCII Decode V2 | ASCII Encode | FIFO Read | FIFO Read Binary | FIFO Read HDRS | FIFO Write | Modem Control | Modem Status

## **RS-232 Legacy Drivers**

There are components that make up the RS-232 legacy drivers. You can create a model by using these drivers. These drivers perform RS-232 asynchronous communications.

The Simulink Real-Time software provides legacy drivers that support the target computer (main board) serial ports.

These drivers encapsulate the functionality of the device by using the Legacy Serial Port block and the Legacy Serial Port F blocks. For most RS-232 requirements, you can use these RS-232 drivers. For modem requirements, use the Modem Control block and Modem Status block.

#### Add RS-232 Blocks

When you want to use the serial ports on the target computer for serial I/O, add RS-232 Legacy Serial Port or Legacy Serial Port F subsystem blocks to your Simulink model  $\cdot$ .

Before you start, decide what legacy serial ports you want to use. The example has you configure the Legacy Serial Port block. To configure this block, first select serial ports.

The following procedure shows how to use the serial ports on the target computer for I/O with the legacy drivers. It shows a model that uses legacy serial port 1 and legacy serial port 2.

Open the Simulink Real-Time block library. You can access the library from the Simulink Library Browser. In the Simulink Editor, on the **Real-Time** tab, from the **Prepare** section, click **Library Browser**. In the left pane, double-click **Simulink Real-Time**, and then click **RS232**. To open the library from the MATLAB Command Window, type:

slrealtimelib

- 2 In the Simulink Real-Time driver block library, double-click the **RS232** group block.
- In the window with blocks for RS-232 legacy drivers, drag an ASCII Encode block to your Simulink model. This block encodes input for the Legacy Serial Port block XMT port.
- **4** Configure this block.
- 5 Drag an ASCII Decode block to your Simulink model. This block decodes output from the Legacy Serial Port block RCV port.
- **6** Configure this block.
- 7 Double-click the **Mainboard** group block.
- 8 Drag two Legacy Serial Port blocks to your Simulink model.
- **9** Double-click the first Legacy Serial Port block.
- **10** Configure this block for Legacy Serial Port 1
- 11 Double-click the second Legacy Serial Port block.
- **12** Configure this block for Legacy Serial Port 2
- **13** Add a Pulse Generator block and a target Scope block.
- 14 Configure the Pulse Generator block so that its **Pulse type** is Sample based.
  - The dialog box changes to display a **Sample time** parameter. Enter a **Sample time** that is slower than the one you set for Receive Setup.
- **15** From the Simulink Library Browser, select **Sinks**. Depending on your configuration, drag one or more Terminator blocks to your model.

From the Simulink Library Browser, select **Sources**. Depending on your configuration, drag the Ground block to your model.

A pre-constructed example model is available. The slrt\_ex\_serialbaseboardasciitest model uses two legacy serial ports. To open this model, in the MATLAB Command Window, type:

```
open_system(fullfile(matlabroot, 'toolbox', 'slrealtime',...
'examples', 'slrt ex serialbaseboardasciitest'))
```

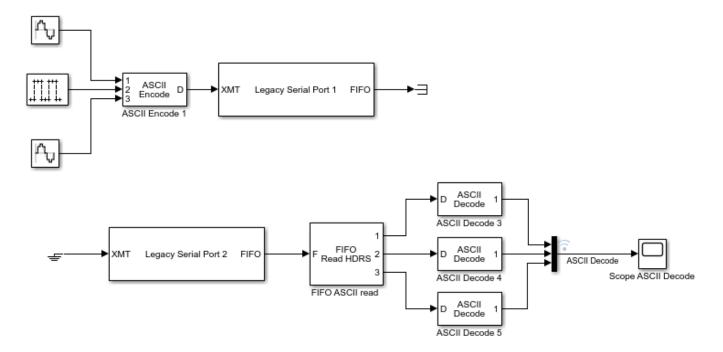

Your next task is to build and run the real-time application.

## **Building and Running the Real-Time Application**

The Simulink Real-Time and Simulink Coder software create C code from your Simulink model. You can then use a C compiler to create executable code that runs on the target computer. You must know how to configure your model to create a real-time application. See "Build and Download Real-Time Application by Using Run on Target".

After you add the RS-232 blocks for the main board to your Simulink model and configure your model, you can build your real-time application.

In the Simulink Editor, on the **Real-Time** tab, click **Run on Target**.

#### Simulink Real-Time RS-232 Reference

- "RS-232 FIFO Read Blocks" on page 19-5
- "RS-232 Signal Data Types" on page 19-6
- "RS-232 Zero Length Messages" on page 19-6

• "RS-232 Control When You Send a Message" on page 19-7

The Simulink Real-Time software supports RS-232 communication by using driver blocks in your Simulink model.

#### RS-232 FIFO Read Blocks

There are three kinds of FIFO Read blocks: FIFO Read, FIFO Read HDRS, and FIFO Read Binary. To develop your model, use the following guidelines:

- Simple data streams Use the FIFO Read block to read simple data streams. An example of a simple data stream is one that has numbers separated by spaces and ends with a new-line character. The FIFO Read block is a simple block that can easily extract these numbers.
- Complicated data streams Use the FIFO Read HDRS and FIFO Read Binary blocks for more
  complicated data streams. A more complicated data stream can be one that contains headers,
  messages of varying lengths, or messages without specific terminators. A message header consists
  of one or more character identifiers at the beginning of a message that specify what data follows.
  ASCII messages normally have a variable length and a terminator. Typically, the messages of a
  particular device use the same predefined terminator. Binary messages are normally of fixed
  length without a specific terminator.

You can also use the FIFO Read HDRS and FIFO Read Binary blocks to work with devices that can send different messages at different times.

The input to these FIFO read blocks must be of type serialfifoptr, which is output from F type Send Receive subsystems.

These examples show instances when you can use the FIFO Read block.

• For an instrument that sends a character vector like this one:

```
<number> <number> ... <CR><LF>
```

use the simple FIFO Read block to read the message. Configure the FIFO Read block **Delimiter** parameter for a line feed (value of 10). Connect the output to an ASCII Decode block with a format that separates the numbers and feeds them to the output ports.

• For an instrument that can send one of several different messages, each beginning with a different fixed character vector, use the FIFO Read HDRS block. For example, a digital multimeter connected through an RS-232 port sends a voltage and amp reading with messages in this format:

```
volts <number> <CR><LF>
amps <number> <CR><LF>
```

Configure the FIFO Read HDRS block **Header** parameter for the volts and amps headers in a cell array: {'volts', 'amps'}. Configure the **Terminating string** parameter for carriage return (13) and line feed (10): [13 10].

Connect the output to multiple ASCII Decode blocks, one for each header and message. For examples of how to use this block in a model, see the slrt\_ex\_serialasciitest and slrt ex serialasciisplit models in matlab/toolbox/slrealtime/examples.

• For an instrument that sends a binary message, you could know the length of each full message, including the header. Configure the FIFO Read Binary block **Header** parameter for the headers of the message in a cell array and the **Message Lengths** parameter for the message lengths. For further examples of how to use this block in a model, see the slrt\_ex\_serialbinarytest and slrt\_ex\_serialbinarysplit models in matlabroot/toolbox/slrealtime/examples.

#### **RS-232 Signal Data Types**

Signals between blocks in composite drivers can be one of several basic data types: 8-bit, 16-bit, and 32-bit. These types are structures.

The 8-bit data types are NULL-terminated character vectors that are represented as Simulink vectors. The width is the maximum number of characters that can be stored. In the figure, M is the actual set of stored characters and N is the maximum number of characters that can be stored. This figure illustrates 8-bit int NULL-terminated and 8-bit uint NULL-terminated data types.

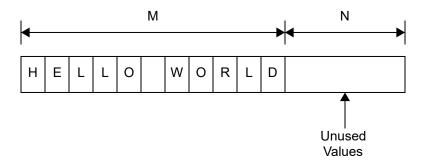

The character vector has 11 characters terminated with a NULL byte (0). The data type cannot contain a NULL byte as part of the real data.

The 16-bit and 32-bit data types use the first element of the vector as a count of the valid data. In the figure of a 16-bit data type, C is the count of the valid data and N is the width of the vector. This figure illustrates count + 16-bit int and count + 16-bit uint data types. This arrangement also applies to count + 32-bit int and count + 32-bit uint data types.

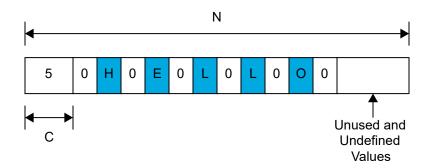

The serial blocks interpret each entry in the vector as a single character. The low-level Send block writes the low-order byte of each entry to the UART. The 16-bit and 32-bit data types allow the embedding of 8-bit data values, including  $\theta$ . The 8-bit data type is most useful with the ASCII Encode and Decode blocks. The 16-bit and 32-bit data types are most useful for binary data streams.

#### **RS-232 Zero Length Messages**

Usually, you configure a FIFO read block of your model serial I/O to execute faster than the model receives data. Doing so prevents the receive FIFO buffer from overflowing. You must also configure your model to deal with the possibility that a FIFO Read block does not have a message on its output.

Receive FIFOs can have too few characters for a FIFO read operation. A model that receives serial I/O can have a FIFO Read block that executes in this situation. Depending on how you configure the behavior, this condition causes a FIFO Read block to perform one of these operations:

- Return the last message it received.
- Return a zero-length message.

The Simulink Real-Time library of composite serial drivers has three FIFO Read blocks: FIFO Read HDRS, FIFO Read Binary, and FIFO Read. For the FIFO Read HDRS or FIFO Read Binary blocks, you configure this behavior by using the **Output behavior** parameter. The FIFO Read block returns either a new message or a zero-length message.

To execute model code only if a new message arrives, check the first element of the returned vector, depending on the character vector data type:

- In the 8-bit data type, the returned character vector is NULL-terminated. If the first element is 0, the character vector has zero length and the FIFO read did not detect a new message.
- In the 16-bit and 32-bit data types, the first element is the number of characters in the character vector. This value is 0 if the FIFO read did not detect a new message.

If the message has nonzero length, enable a subsystem to process the new character vector. Otherwise, do not process it.

#### RS-232 Control When You Send a Message

You can use the structure of both serial data types to control when you send a message. For more information, see "RS-232 Signal Data Types" on page 19-6. In both cases, a  $\theta$  in the first position indicates an empty character vector.

- 8-bit data types A value of 0 in the first position is the NULL terminator for the character vector.
- 16-bit and 32-bit data types The first position is the number of characters that follow.

If you connect an empty character vector to the XMT port on one of the send/receive subsystems, no characters are pushed onto the transmit FIFO. You can get this empty character vector by using one of these methods:

- To send a specific character vector occasionally, use the Product block to multiply the entire character vector by either 0 or 1. In this case, the 0 or 1 value becomes a transmit enable. To optimize this operation, use a Demux block to extract the first element. Multiply just that element by 0 or 1, then use the Mux block to combine it again.
- Use a Manual Switch, Multiport Switch, or Switch block. Configure the blocks for two ports to choose between different messages, with one of the choices being a vector of 0 values. The Switch block chooses only between vectors of the same width. Because the character vector length does not use the whole vector, you can pad your data to the same width with 0 values.

#### See Also

ASCII Decode | ASCII Decode V2 | ASCII Encode | FIFO Read | FIFO Read Binary | FIFO Read HDRS | FIFO Write | Modem Control | Modem Status

# **Serial Communications Support: Blocks**

## **ASCII Encode**

Convert Simulink values into uint8 character vector **Library:** Simulink Real-Time / RS232

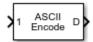

## **Description**

The ASCII Encode block generates a uint8 output vector that contains a NULL-terminated character vector based on a printf like format string. The data comes from the input ports.

#### **Ports**

#### Input

#### 1 — Numbered ports that receive values to encode

numeric

Values that the block encodes as a null-terminated character vector.

Data Types: double | int8 | uint8 | int16 | uint16 | int32 | uint32

#### Output

#### D — Null-terminated character vector

character vector

Generated uint8 output vector that contains a NULL-terminated character vector.

#### **Parameters**

#### Format string — Format specifiers for converting values to ASCII

%d\r (default)|%c|%i|%o|%u|%x|%e|%f|%g

Enter a printf like format string. For each format specifier such as %d, the block replaces the format specifier by the converted value in the corresponding input variable. The format specifiers follow the normal description for printf.

**Programmatic Use** 

**Block Parameter:** format

#### Number of variables — Number of block inputs

1 (default) | integer

The value on each port is inserted into the output character vector with the format specified in **Format string**.

**Programmatic Use** 

**Block Parameter:** nvars

# Max output string length — Maximum length of converted character vector, in bytes 128 (default) | integer

The block allocates enough memory to support this length for the output port. When specifying this length, include the NULL termination on the character vector.

If the converted character vector exceeds this length, the block returns an error and does not write that character vector to the output port.

#### **Programmatic Use**

Block Parameter: maxlength

## Variable types — Simulink data types allowed for input ports

```
{'double'} (default) | {'int8'} | {'uint8'} | {'int16} | {'uint16'} | {'int32'} | {'uint32'}
```

A cell vector with the same number of elements as specified in **Number of variables** can specify a different data type for each input port. A single element is replicated. For example:

#### nvars=3

 $\{ \}$  — The three inputs are doubles.

{'uint8'} — The three inputs are uint8.

 ${\ 'uint16', \ 'double', \ 'uint8'} - The first input is a uint16, the second input is a double, and the third input is a uint8.$ 

#### **Programmatic Use**

**Block Parameter:** vartypes

#### See Also

ASCII Decode

#### **Topics**

"RS-232 Serial Communication" on page 19-2

"RS-232 Legacy Drivers" on page 19-3

#### Introduced in R2020b

## **ASCII Decode**

Parse ASCII character vector into Simulink values **Library:** Simulink Real-Time / RS232

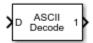

## **Description**

The ASCII Decode block parses an input character vector according to a format specifier similar to scanf and makes converted values available to the real-time application.

#### **Ports**

#### Input

#### D — Input vector to parse

character vector

The input vector can be either 8-bit or 16-bit and signed or unsigned. If the data format is 16-bit, the block ignores the upper 8 bits of each entry.

Data Types: int8 | uint8 | int16 | uint16

#### **Output**

#### 1 — Numbered ports that send Simulink values

numeric

Output ports corresponding to items in **Format string**.

#### **Dependency**

Number of variables determines the number of output ports.

Data Types: double | int8 | uint8 | int16 | uint16 | int32 | uint32

#### **Parameters**

#### Format string — Format specifier for parsing input vector

%d\r (default) | %c | %i | %o | %u | %x | %e | %f | %g

Enter a scanf like format string. Each format specifier such as %d must match a corresponding part of the input vector. Literal strings in the format must match the first character plus the number of characters. The format specifiers follow the normal description for scanf.

An example format string is:

'alpha %d bravo %f\n'

#### **Programmatic Use**

Block Parameter: format

#### Number of variables — Number of output ports for this block

1 (default) | integer

Enter the number of output ports for this block. For example:

If **Format string** has the value of %xmore text%x and the input vector for the block has cdmabcdefgh90, you must specify the value of the **Number of variables** parameter as 2.

The first variable is assigned the value 0xcd. Next, the character vector mabcdefgh is considered a match to more text because:

- The first character for both character vectors is m.
- Both character vectors have the same number of characters.

The second variable is then assigned the value 0x90. The character vector mabcdefgh does not have to match exactly the value of **Format string**. This behavior is different from the behavior for scanf, which requires an exact match.

#### **Programmatic Use**

**Block Parameter: nvars** 

#### Variable types — Simulink data types allowed for output ports

```
{'double'} (default) | {'int8'} | {'uint8'} | {'int16} | {'uint16'} | {'int32'} | {'uint32'}
```

A cell vector with the same number of elements as specified in **Number of variables** can specify a different data type for each output port. A single element is replicated. For example:

nvars=3

{ } — The three outputs are doubles.

{'uint8'} — The three outputs are uint8.

 ${\ 'uint16', \ 'double', \ 'uint8'} - The first output is a uint16, the second output is a double, and the third output is a uint8.$ 

#### **Programmatic Use**

**Block Parameter:** varids

#### See Also

ASCII Encode

#### **Topics**

"RS-232 Serial Communication" on page 19-2

"RS-232 Legacy Drivers" on page 19-3

#### Introduced in R2020b

## **ASCII Decode V2**

Parse ASCII character vector into Simulink values **Library:** Simulink Real-Time / RS232

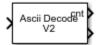

## **Description**

The ASCII Decode block parses an input vector produced by one of the following:

- Serial port Receive block
- · Serial port FIFO Read block
- ASCII Encode block

This block makes the converted values available to a real-time application. It assumes that the input vector was prepared using an output format specifier similar to printf and uses an input format specifier similar to scanf.

This block generates inline code for the target computer. You cannot use it for Simulink simulation.

#### **Ports**

#### Input

#### Data — Input vector to parse

character vector

The input vector can be either 8-bit or 16-bit and signed or unsigned. If the data format is 16-bit, the block ignores the upper 8 bits of each entry.

Data Types: int8 | uint8 | int16 | uint16

#### Output

#### cnt — Number of format specifiers satisfied by input

integer

cnt receives the number of format specifiers satisfied by the input character vector.

#### Value — Inlined ports that send Simulink values

numeric

Output ports corresponding to items in **Format**.

This block generates inline code for the target computer. You cannot use it for Simulink simulation.

Data Types: single | double | int8 | uint8 | uint16 | int16 | int32 | uint32

#### **Parameters**

#### Format — Format specifier for parsing input vector

```
'%f\n' (default) | %c | %d | %i | %o | %u | %x | %e | %g
```

Enter a scanf like format string. Each format specifier such as %d must match a corresponding part of the input vector. Literal strings in the format must match the characters in the input vector. The format specifiers follow the normal description for scanf. The specifiers must be enclosed in single quotes. Failure to include these quotes causes simulation failures.

An example format string is:

```
'alpha %d bravo %f\n'
```

In this example, the data from the FIFO read is 'alpha 5'. In this case, cnt is 1 and the second output is unchanged from the last time both were found in a character vector. If the model expects 2 values, and cnt is less than 2, the model detects an error in the data.

#### Programmatic Use

**Block Parameter:** format

#### See Also

#### **Topics**

"RS-232 Serial Communication" on page 19-2 "RS-232 Legacy Drivers" on page 19-3

#### **Introduced in R2020b**

## FIFO Read

Read simple data streams **Library:** Simulink Real-Time / RS232

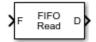

## Description

The FIFO Read block is the read side of a FIFO read/write pair. You use this block to parse simple data streams. The block functions in two modes that you set by using the **Read to delimiter** check box.

- If you select the **Read to delimiter** check box, the block reads only elements if the specified delimiter has been written to the FIFO Write block. If the delimiter is found, the block returns elements up to and including the delimiter in the output vector. If the delimiter is not found, the block returns a zero-length vector, as determined by the data type. (If you have a zero-length vector, you can have your model perform a particular operation or ignore the case.)
- If you clear the Read to delimiter check box, the block returns elements between Minimum read size and the smaller of the number of elements currently in the FIFO and Maximum read size.

When performing ASCII reads, select the **Read to delimiter** check box. When performing binary reads, clear this check box.

Here are some examples of how you can set up the FIFO Read block:

- Transmit side of the interrupt service routine If the interrupt reason is not an empty hardware FIFO on the UART, the maximum input port receives a value of 0. If the hardware FIFO is empty, it receives the size of the hardware FIFO. The minimum input port receives the constant value of 1.
- Receive side of the interrupt service routine The typical case with ASCII data has the
  minimum and maximum input ports disabled. The Read to delimiter parameter check box is
  selected and the Delimiter parameter has the value of carriage return or line feed. The value of
  the Maximum read size parameter is large (along the order of the FIFO size) and the value of
  Minimum read size parameter is 1. In this form, the driver acts like a nonblocking read line.

An alternate receive-side configuration for fixed-length binary blocks of data has the value of the **Maximum read size** and **Minimum read size** parameters set to the fixed length of the block. The **Read to delimiter** parameter is not selected.

For complex data streams, consider using the FIFO Read HDRS and FIFO Read Binary blocks. For guidelines on when to use these blocks, see "RS-232 FIFO Read Blocks" on page 19-5.

#### **Ports**

#### Input

#### F - FIFO from which to read data

serialfifoptr

Connects to the software FIFO containing data read from the serial port.

#### MAX — Maximum number of bytes to read from FIFO

integer

The maximum number of bytes to return from the block.

#### **Dependency**

To make this port visible, set parameter **Max and Min read size ports**.

#### MIN — Minimum number of bytes to read from FIFO

integer

The minimum number of bytes to return from the block.

#### **Dependency**

To make this port visible, set parameter **Max and Min read size ports**.

#### Output

#### D — Parsed data read from FIFO

vector

Vector containing the parsed data read from the FIFO.

#### **Dependency**

To determine the data type of this vector, set the parameter **Output vector type**.

Data Types: int8 | uint8 | int16 | uint16 | int32 | uint32

#### **ENA** — Pass value of MAX through

integer

Passes the value of port MAX through to the block that reads the ENA port.

#### **Dependency**

To make this port visible, set parameters Max and Min read size ports and Enable passthrough.

#### **Parameters**

#### Maximum read size — Maximum number of characters returned by block

1024 (default) | integer

Specify the maximum number of characters for this block to return. The resulting vector size is one more than this maximum number of characters. This block indicates the number of characters being returned by using the extra element as:

- · A null terminator for the 8-bit data types
- The character count for the 16-bit and 32-bit data types

Enter a large enough number. If this number is too small, the block cannot return anything. For example, if you enter the value 10, but on execution the FIFO contains 11 characters plus the null terminator, the block does not return any characters. If the FIFO contains 5, the block returns 5 characters plus the null terminator.

If you select the parameter **Max and Min read size ports**, the block interprets the value input on port MAX as the maximum number of characters to return. The actual maximum number of characters to return is the smaller of the value on port MAX and the maximum read size in the block parameters. Use this value in binary mode when you have not selected the **Read to delimiter** check box.

#### **Programmatic Use**

**Block Parameter:** maxsize

#### Minimum read size — Minimum number of characters returned by block

1 (default) | integer

Enter the smallest read size in bytes. The FIFO must contain at least this number of elements before elements are returned.

If you select the parameter **Max and Min read size ports**, the value of port MIN supersedes this value.

#### **Programmatic Use**

Block Parameter: minsize

#### Read to delimiter — Return delimited element sets

on (default) | off

Select this check box to enable the return of element sets that terminate with the **Delimiter** value. Use this parameter when working with character-based elements.

#### **Programmatic Use**

Block Parameter: usedelimiter

#### Delimiter — Terminator value for delimited element sets

13 (default) | uint

Enter the decimal value for an 8-bit input terminator. This parameter specifies the value on which a FIFO read operation terminates. This value works with the **Read to delimiter** parameter. By default, this block looks for a carriage return. It returns characters only when one is found. For reference, the decimal value of a carriage return is 13 and a line feed is 10.

#### **Programmatic Use**

Block Parameter: delimiter

#### Output vector type — Specify output data type

8 bit uint null terminated (default) | count+32 bit int | count+32 bit uint | count +16 bit int | count+16 bit uint | 8 bit int null terminated

The 8-bit data types produce a NULL-terminated character vector in the output vector. For 16-bit and 32-bit data types, the first element contains the number of elements to expect in the rest of the output vector.

#### **Programmatic Use**

**Block Parameter:** outputtype

# Max and Min read size ports — Enable maximum and minimum input ports off (default) | on

When you select this check box:

- The value from input port MAX is the maximum number of characters to be removed from the FIFO. If this number exceeds the value of **Maximum read size**, the block disregards the value from the maximum input port. It takes the value of **Maximum read size** as the maximum number of characters to be removed from the FIFO.
- The value from the input port MIN is the minimum number of characters that the FIFO must contain before elements can be returned. This value supersedes the value set with the **Minimum read size** parameter.

This setting makes the input ports MAX and MIN visible.

#### **Programmatic Use**

Block Parameter: enable

#### Enable passthrough — Enable passthrough of MAX value

off (default) | on

Select this check box to pass the value of input port MAX through to output port ENA.

#### Dependency

Causes output port ENA to become visible.

#### **Programmatic Use**

**Block Parameter:** enableout

### Sample time — Sample time of block

-1 (default) | numeric

Enter the base sample time or a multiple of the base sample time. -1 means that sample time is inherited.

#### **Programmatic Use**

sampletime

#### See Also

FIFO Write

#### **Topics**

"RS-232 Serial Communication" on page 19-2 "RS-232 Legacy Drivers" on page 19-3

#### Introduced in R2020b

## **FIFO Write**

Write simple data streams

**Library:** Simulink Real-Time / RS232

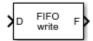

## **Description**

The FIFO Write block is the write side of a FIFO read/write pair. Use this block to generate simple data streams.

#### **Ports**

#### Input

#### D — Data to write to FIFO

vector

Vector containing the data to write to the FIFO.

#### **Dependency**

To determine the data type of this vector, set the parameter **Input vector type**.

Data Types: int8 | uint8 | int16 | uint16 | int32 | uint32

#### Output

#### F - FIFO vector

serialfifoptr

Connects to the FIFO that writes data to the serial port.

#### DP — True if new data is present in the FIFO

true | false

If data is present in the FIFO, returns true.

#### **Dependency**

To make this port visible, set parameters Max and Min read size ports and Enable passthrough.

#### **Parameters**

#### Size — Size of FIFO, in bytes

1024 (default) | integer

Enter the number of elements that can be held in the FIFO at one time. If a write operation to the FIFO causes the number of elements to exceed **Size**, an error occurs.

#### Programmatic Use Block Parameter: size

#### Input vector type — Specify input data type

8 bit uint null terminated (default) | count+32 bit int | count+32 bit uint | count +16 bit int | count+16 bit uint | 8 bit int null terminated

For the 16-bit and 32-bit data types, include as first element the number of elements to expect in the rest of the input vector. The count controls how many bytes that the block copies into the FIFO. The block does not copy the count itself into the FIFO.

For the 8-bit data types, provide a NULL-terminated character vector in the output vector. The block copies data into the FIFO up to, but not including, the NULL terminator.

For more information, see "RS-232 Legacy Drivers" on page 19-3.

#### **Programmatic Use**

**Block Parameter:** inputtype

#### Data present output — Enables output DP

off (default) | on

Select this check box to create the Boolean output DP. If data is present in the FIFO, DP becomes true. The transmit side of the send/receive subsystem uses this output. This output is given to the Enable TX block, which enables the transmitter buffer empty interrupt.

This setting makes the output port DP visible.

#### **Programmatic Use**

**Block Parameter:** present

#### Sample time — Sample time of block

-1 (default) | numeric

Enter the base sample time or a multiple of the base sample time. -1 means that sample time is inherited.

#### Programmatic Use

sampletime

#### ID — Identifier for overflow messages

character vector

Enter a user-defined identifier for FIFO overflow messages.

#### Programmatic Use Block Parameter: id

#### See Also

FIFO Read

#### **Topics**

"RS-232 Serial Communication" on page 19-2

"RS-232 Legacy Drivers" on page 19-3

#### Introduced in R2020b

## FIFO Read HDRS

Read multiple ASCII data streams according to header information **Library:** Simulink Real-Time / RS232

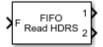

## **Description**

The FIFO Read HDRS block identifies and separates ASCII data streams that have embedded identifiers.

The data following a particular header can have varying lengths, but has a common termination marker such as <CR><LF>. Although you can attain this same functionality with the FIFO Read block, it requires a complicated state machine with this behavior:

- If the same header arrives in the FIFO more than once after the block was last executed, the block returns the latest instance of the header. The block catches up with data that arrives faster than the block executes.
- If a header arrives in the FIFO that does not match an item in the headers list, the block discards the message.
- If bytes arrive in the FIFO that do not match a header, the block interprets the message as having an unspecified header. The block skips these bytes.

The matlab/toolbox/slrealtime/examples folder contains examples that show how to use the FIFO Read HDRS block: slrt\_ex\_serialbaseboardasciitest and slrt\_ex\_serialbaseboardasciisplit.

#### **Ports**

#### Input

#### F — FIFO from which to read data

serialfifoptr

Connects to the software FIFO containing data read from the serial port.

#### **E — Enable read from FIFO**

true | false

If true, read from FIFO.

#### **Dependency**

To make this port visible, set parameter **Enable input**.

#### **Output**

#### 1 — Numbered output streams, one per header

vector

Vectors containing the parsed data read from the FIFO. Each output corresponds to one of the headers.

#### **Dependency**

To determine the data type of this vector, set the parameter **Output vector type**.

Data Types: int8 | uint8 | int16 | uint16 | int32 | uint32

#### **Parameters**

#### **Header** — Search targets in ASCII data stream

cell array of character vector

Enter the headers that you want the block to look for in a block of data from the FIFO. Enter each header in single quotes as an element in a cell array.

## **Programmatic Use Block Parameter:** hdr

#### Terminating string — Characters that end data stream

[13 10] (default) | [integer]

Enter the terminating character vector for the data. Enter the characters defining the end of character vector, typically one or two characters.

#### **Programmatic Use**

**Block Parameter:** nterm

#### Output behavior — Behavior when no new data

Zero output if no new data (default) | Hold last output if no new data

From the list, select the behavior of the block if the FIFO has not received new data:

- Hold last output if no new data Block keeps the output from the last FIFO message.
- Zero output if no new data Block overwrites the first element of the output with 0.

#### **Programmatic Use**

**Block Parameter:** hold

#### Enable input — Enable read from FIFO

off (default) | on

To create an input port that enables or disables the read operation, select this check box. The input port takes a Boolean signal.

#### **Dependency**

Causes input port E to become visible.

#### **Programmatic Use**

Block Parameter: enable

#### Maximum read size — Maximum number of characters returned by block

1024 (default) | integer

Specify the maximum number of characters for this block to return. The resulting vector size is one more than this maximum number of characters. This block indicates the number of characters being returned by using the extra element as:

- A NULL terminator for the 8-bit data types
- The character count for the 16-bit and 32-bit data types

Enter a large enough number. If this number is too small, the block cannot return anything. For example, if you enter the value 10, but on execution the FIFO contains 11 characters plus the null terminator, the block does not return any characters. If it contains 5, the block returns 5 characters plus the NULL terminator.

# **Programmatic Use**

**Block Parameter:** maxsize

#### Output vector type — Specify output data type

8 bit uint null terminated (default) | count+32 bit int | count+32 bit uint | count +16 bit int | count+16 bit uint | 8 bit int null terminated

The 8-bit data types produce a NULL-terminated character vector in the output vector. For 16-bit and 32-bit data types, the first element contains the number of elements to expect in the rest of the output vector.

#### **Programmatic Use**

**Block Parameter:** outputtype

#### Sample time — Sample time of block

-1 (default) | numeric

Enter the base sample time or a multiple of the base sample time. -1 means that sample time is inherited.

#### **Programmatic Use**

sampletime

#### See Also

FIFO Read | FIFO Read Binary | FIFO Write

#### **Topics**

"RS-232 Serial Communication" on page 19-2 "RS-232 Legacy Drivers" on page 19-3

# **FIFO Read Binary**

Read multiple binary data streams according to header information **Library:** Simulink Real-Time / RS232

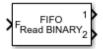

# **Description**

The FIFO Read Binary block reads multiple binary headers from a FIFO.

This block identifies and separates data by finding unique byte sequences (headers) that mark the data. Each header indicates the start of a fixed-length binary message. If the same header arrived in the FIFO more than once since the block was last executed, the block discards the older data. It then returns the latest instance of the header. The block catches up with data that arrives faster than the block executes.

The matlab/toolbox/slrealtime/examples folder contains examples that show how to use the FIFO Read HDRS block: slrt\_ex\_serialbaseboardbinarytest and slrt ex serialbaseboardbinarysplit.

#### **Ports**

#### Input

#### F - FIFO from which to read data

serialfifoptr

Connects to the software FIFO containing data read from the serial port.

#### **E — Enable read from FIFO**

true | false

If true, read from FIFO.

# **Dependency**

To make this port visible, set parameter **Enable input**.

#### Output

# 1 — Numbered output streams, one per header

vector

Vectors containing the parsed data read from the FIFO. Each output corresponds to one of the headers.

### **Dependency**

To determine the data type of this vector, set the parameter **Output vector type**.

Data Types: int8 | uint8 | int16 | uint16 | int32 | uint32

#### **Parameters**

#### Header — Search targets in binary data stream

cell array of binary data

Enter the headers that you want the block to look for in a block of data from the FIFO. Enter each header as an element in a cell array either as a quoted character vector or a concatenation with char(val) for non-printable byte patterns.

Programmatic Use
Block Parameter: hdr

# Message Lengths — Message lengths, in bytes

1024 (default) | integer

Enter the message length, in bytes. Include the header in the length.

**Programmatic Use** 

Block Parameter: lengths

#### Output behavior — Behavior when no new data

Zero output if no new data(default) | Hold last output if no new data

From the list, select the behavior of the block if the FIFO has not received new data:

- Hold last output if no new data Block keeps the output from the last FIFO message.
- Zero output if no new data Block overwrites the first element of the output with 0.

Programmatic Use
Block Parameter: hold

#### Enable input — Enable read from FIFO

off (default) | on

To create an input port that enables or disables the read operation, select this check box. The input port takes a Boolean signal.

# Dependency

Causes input port E to become visible.

**Programmatic Use** 

Block Parameter: enable

### Maximum read size — Maximum number of characters returned by block

1024 (default) | integer

Specify the maximum number of characters for this block to return. The resulting vector size is one more than this maximum number of characters. This block indicates the number of characters being returned by using the extra element as:

- A NULL terminator for the 8-bit data types
- The character count for the 16-bit and 32-bit data types

Enter a large enough number. If this number is too small, the block cannot return anything. For example, if you enter the value 10, but on execution the FIFO contains 11 characters plus the null terminator, the block does not return any characters. If it contains 5, the block returns 5 characters plus the NULL terminator.

#### **Programmatic Use**

**Block Parameter:** maxsize

# Output vector type — Specify output data type

8 bit uint null terminated (default) | count+32 bit int | count+32 bit uint | count +16 bit int | count+16 bit uint | 8 bit int null terminated

The 8-bit data types produce a NULL-terminated character vector in the output vector. For 16-bit and 32-bit data types, the first element contains the number of elements to expect in the rest of the output vector.

#### **Programmatic Use**

**Block Parameter:** outputtype

# Sample time — Sample time of block

-1 (default) | numeric

Enter the base sample time or a multiple of the base sample time. -1 means that sample time is inherited.

#### **Programmatic Use**

sampletime

#### See Also

#### **Topics**

"RS-232 Serial Communication" on page 19-2 "RS-232 Legacy Drivers" on page 19-3

# **Modem Control**

Control state of RTS and DTR output lines on serial port **Library:** Simulink Real-Time / RS232 / Mainboard

```
RTS
Legacy Serial Port 1
Modem Control
```

# **Description**

The Modem Control block controls the state of either or both of the RTS and DTR output lines on the serial port. To choose which output lines to control, select the **RTS** and **DTR** parameters.

#### **Ports**

#### Input

# RTS — Level-sensitive signal for setting ready-to-send line

double

The behavior of the block is:

- RTS > 0.5 The block asserts the RTS control bit to true. The output goes to a positive voltage.
- RTS ≤ 0.5 The block asserts the RTS control bit to false. The output goes to a negative voltage.

#### **Dependency**

If the **RTS** parameter is off, this input has no effect.

# DTR — Level-sensitive signal for setting data-terminal-ready line

double

The behavior of the block is:

- DTR > 0.5 The block asserts the DTR control bit to true. The output goes to a positive voltage.
- DTR  $\leq$  0.5 The block asserts the DTR control bit to false. The output goes to a negative voltage.

#### **Dependency**

If the **DTR** parameter is **off**, this input has no effect.

# **Parameters**

# RTS — Enable control of RTS line for serial device

on (default) | off

Select this check box to control the RTS line for this board.

#### **Programmatic Use**

rts

# DTR — Enable control of DTR line for serial device

on (default) | off

Select this check box to control the DTR line for this port.

#### **Programmatic Use**

dtr

# Serial port — Select serial port

Legacy Serial Port 1 (default) | .. | Legacy Serial Port 8

Selects the RS232 serial port for communications.

# **Programmatic Use**

port

# See Also

Legacy Serial Read | Legacy Serial Setup | Legacy Serial Write | Modem Status

### **Topics**

"RS-232 Serial Communication" on page 19-2

"RS-232 Legacy Drivers" on page 19-3

# **Modem Status**

Return state of modem control lines

Library: Simulink Real-Time / RS232 / Mainboard

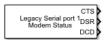

# **Description**

The Modem Status block reads the state of the input modem control lines.

This block has outputs of type Boolean. If the input voltage is positive, the output is true. If the input voltage is negative, the output is false.

#### **Ports**

#### Output

#### CTS — Status of clear to send line

true | false

If true, the modem is ready to receive data.

#### **Dependency**

To make this output visible, select the **CTS** parameter.

#### DSR — Status of data set ready line

true | false

If true, the modem is ready to send and receive data.

#### **Dependency**

To make this output visible, select the **DSR** parameter.

# DCD — Status of data carrier detect line

true | false

If true, the modem is receiving a carrier from a remote device.

#### **Dependency**

To make this output visible, select the **DCD** parameter.

#### **Parameters**

# CTS — Enables clear to send status output

on (default) | off

Select this check box to monitor the CTS line of the modem.

Selecting this parameter makes the CTS port visible.

#### **Programmatic Use**

cts

#### DSR — Enables data set ready status output

on (default) | off

Select this check box to monitor the DSR line of the modem.

Selecting this parameter makes the DSR port visible.

#### **Programmatic Use**

dsr

#### DCD — Enables data carrier detect status output

on (default) | off

Select this check box to monitor the DCD line of the modem.

Selecting this parameter makes the DCD port visible.

#### Programmatic Use

dcd

# Sample time — Sample time of block

-1 (default) | numeric

Enter the base sample time or a multiple of the base sample time. -1 means that sample time is inherited.

#### **Programmatic Use**

sampletime

#### Serial port — Select serial port

Legacy Serial Port 1 (default) | .. | Legacy Serial Port 8

Selects the RS232 serial port for communications.

### **Programmatic Use**

port

# See Also

Legacy Serial Read | Legacy Serial Setup | Legacy Serial Write | Modem Control

#### **Topics**

"RS-232 Serial Communication" on page 19-2

"RS-232 Legacy Drivers" on page 19-3

# **Legacy Serial Read**

Read input data for baseboard serial communications **Library:** Simulink Real-Time / RS232 / Mainboard

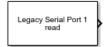

# **Description**

The Legacy Serial Read block reads input data for baseboard serial communications.

# **Ports**

#### **Output**

#### Output — Data from serial port read

serial data

The Output port provides the data from the serial port read.

### **Parameters**

#### Serial port — Select serial port

Legacy Serial Port 1 (default) | .. | Legacy Serial Port 8

Use this value to select the RS232 serial port for communications.

#### **Programmatic Use**

port

# Max Read Count — Select maximum word read count

51 (default) | int

Use this value to select the maximum word read count.

#### **Programmatic Use**

count

# Output Datatype — Select output data type

8 bit uint null terminated (default) | 8 bit int null terminated | count+16 bit uint | count+16 bit int | count+32 bit uint | count+32 bit int

Use this value to select the output data type.

#### **Programmatic Use**

dtype

# SampleTime — Select sample time in seconds

.01 (default) | double

Use this value to select the sample time in seconds.

# **Programmatic Use**

sampletime

# **See Also**

Legacy Serial Setup | Legacy Serial Write | Modem Control | Modem Status

# **Topics**

"RS-232 Serial Communication" on page 19-2 "RS-232 Legacy Drivers" on page 19-3

# **Legacy Serial Setup**

Setup baseboard serial communications

Library: Simulink Real-Time / RS232 / Mainboard

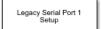

# **Description**

The Legacy Serial Setup block sets up baseboard serial communications.

#### **Parameters**

# Serial port — Select serial port

Legacy Serial Port 1 (default) | .. | Legacy Serial Port 8

Use this value to select the RS232 serial port for communications.

#### **Programmatic Use**

port

#### Baud rate — Select serial port baud rate

115200 (default) | 57600 | 38400 | 19200 | 9600 | 4800 | 2400 | 1200 | 600 | 300 | 110

Use this value to select the serial port baud rate.

#### **Programmatic Use**

baud

# Number of data bits — Select serial port data bits

8 (default) | 7 | 6 | 5

Use this value to select the number of serial port data bits.

### **Programmatic Use**

width

#### Number of stop bits — Select serial port stop bits

1 (default) | 2

Use this value to select the number of serial port stop bits.

#### **Programmatic Use**

nstop

# Parity — Select serial port parity

None (default) | Even | Odd | Mark | Space

Use this value to select serial port parity.

# **Programmatic Use**

parity

# Enable auto RTX/CTS — Select serial port RTX/CTS mode

off (default) | on

Use this value to select the serial port RTX/CTS mode.

# **Programmatic Use**

ctsmode

# See Also

Legacy Serial Read | Legacy Serial Write | Modem Control | Modem Status

# **Topics**

"RS-232 Serial Communication" on page 19-2 "RS-232 Legacy Drivers" on page 19-3

# **Legacy Serial Write**

Write output data for baseboard serial communications **Library:** Simulink Real-Time / RS232 / Mainboard

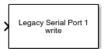

# **Description**

The Legacy Serial Write block writes output data for baseboard serial communications.

#### **Ports**

#### Input

### Input — Data for serial port write

serial data

The Input port takes the data for the serial port write.

### **Parameters**

#### Serial port — Select serial port

Legacy Serial Port 1 (default) | .. | Legacy Serial Port 8

Use this value to select the RS232 serial port for communications.

#### **Programmatic Use**

port

#### Output Datatype — Select output data type

8 bit uint null terminated (default)  $\mid$  8 bit int null terminated  $\mid$  count+16 bit uint  $\mid$  count+16 bit int  $\mid$  count+32 bit uint  $\mid$  count+32 bit int

Use this value to select the output data type.

#### **Programmatic Use**

dtype

# SampleTime — Select sample time in seconds

.01 (default) | double

Use this value to select the sample time in seconds.

#### **Programmatic Use**

sampletime

# See Also

Legacy Serial Read | Legacy Serial Setup | Modem Control | Modem Status

# **Topics**

"RS-232 Serial Communication" on page 19-2 "RS-232 Legacy Drivers" on page 19-3

# **Legacy Serial Port**

Send and receive data over Mainboard Baseboard serial port **Library:** Simulink Real-Time / RS232 / Mainboard

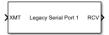

# **Description**

The Send/Receive block sets up the serial interface to send and receive basic character streams. This block has basic FIFO Read blocks inside the subsystem. It generates output as an array of packed integers (settable at 8 bits, 16 bits, or 32 bits). Characters appear in the lower byte and received status information appears in the upper byte.

#### **Ports**

#### Input

#### **XMT** — Vector of data to transmit

```
[int8] | [uint8] | [int16] | [uint16] | [int32] | [uint32]
```

Vector of data to transmit over port.

#### **Output**

#### RCV — Vector of data that has been received over serial port

```
[int8] | [uint8] | [int16] | [uint16] | [int32] | [uint32]
```

Vector containing data that has been received from serial port.

#### **Parameters**

#### Serial port — Specify port that is being accessed

```
Legacy Serial Port 1 (default) | .. | Legacy Serial Port 8
```

This parameter specifies the port for which you want to view or modify parameters.

# Programmatic Use

Block Parameter: port

# Baud rate — Baud for transferring data

```
115200 (default) | 57600 | 38400 | 19200 | 9600 | 4800 | 2400 | 1200 | 600 | 300 | 110
```

Select a baud for transmitting and receiving data through the modem.

# Programmatic Use

Block Parameter: baud

# Data bits — Number of bits per character

8 (default) | 7 | 6 | 5

Select the number of bits that encode a character.

**Programmatic Use** 

Block Parameter: width

# Stop bits - Number of stop bits for port

1 (default) | 2

Select the number of stop bits for the character stream.

**Programmatic Use** 

**Block Parameter:** nstop

#### Parity — Parity for checking data transfer

None (default) | Even | Odd | Mark | Space

Select a parity for checking data integrity.

**Programmatic Use** 

**Block Parameter:** parity

### Enable auto RTS/CTS — Enable RTS/CTS handshake

off (default) | on

To enable the RTS/CTS handshake of the UART for flow control, select this check box. Serial controllers use the RTS/CTS handshake to prevent data loss due to hardware FIFO overflow on the device that you are sending to.

Usually, the interrupt service routine executes quickly enough to empty the FIFO. However, if your model gets FIFO overruns, select this check box.

**Programmatic Use** 

**Block Parameter:** ctsmode

#### Max Output count — Maximum number of elements for block to return

1024 (default) | integer

Enter the maximum number of elements that you want returned by a single call to this block. The block uses this parameter to set the output vector width.

If the **Read to delimiter** check box is selected and if the block does not find the delimiter before it reads **Receive maximum read** characters, the output vector is empty.

**Programmatic Use** 

Block Parameter: maxread

#### Min Output count — Minimum number of elements for block to return

1 (default) | integer

Enter the minimum number of characters to read. If the FIFO does not contain at least this number of characters, the output vector is empty.

**Programmatic Use** 

Block Parameter: minread

### Read to delimiter — Return characters including message delimiter

on (default) | off

Select this check box to have this block return all characters in the FIFO, up to and including the specified delimiter.

If the buffer has errors, such as framing errors, the modem returns characters regardless of the presence of the delimiter. This special case helps diagnose errors such as mismatched baud rates.

If the block does not find the delimiter before it reads **Receive maximum read** characters, the output vector is empty.

#### **Programmatic Use**

Block Parameter: usedelimiter

#### Delimiter — Numeric value of message delimiter

13 (default) | integer

Enter the numeric value of the character that is the message delimiter. Any value from 0 to 255 is valid. The common case looks for 10 (line feed) or 13 (carriage return).

#### **Programmatic Use**

Block Parameter: delimiter

#### Receive data type — Data type of receiver

8 bit int null terminated (default) | 8 bit uint null terminated | count+16 bit int | count+16 bit uint | count+32 bit int | count+32 bit uint

This parameter specifies the data type of the receiver. The 8-bit data types produce a NULL-terminated character vector in the output vector.

For 16-bit and 32-bit data types, the first element contains the number of valid elements in the rest of the output vector.

For 8-bit data types, only the character data is in the output vector, and a NULL terminator is appended. The 16-bit or 32-bit wide data types cause the error status from the UART to be placed in the second byte of each data element. (The error status contains the parity, overrun, framing, and break bits.) The character data is in the bottom 8 bits of each element; the first element of the vector contains the number of data elements that follow.

#### **Programmatic Use**

**Block Parameter:** odtvpe

#### Transmit data type — Data type of transmitter

count+32 bit int(default)|count+32 bit uint|count+16 bit int|count+16 bit uint |8 bit int null terminated|8 bit uint null terminated

This parameter specifies the data type of the transmitter. The 8-bit data types require a NULL-terminated character vector in the input vector.

The 16-bit and 32-bit data types reserve the first full element to contain the number of elements to expect in the rest of the input vector. Only the low-order byte of each data element is sent. Setting this data type allows a wider data type to hold the bytes.

If the data stream requires a NULL byte, select one of the 16-bit or 32-bit data types. Because the 8-bit data types are NULL terminated character vectors, the NULL byte would terminate the character vector.

# **Programmatic Use**

**Block Parameter:** idtype

# Sample Time — Sample time

-1 (default) | numeric

Enter the base sample time or a multiple of the base sample time.  ${ ext{-}}1$  means that sample time is inherited.

# **Programmatic Use**

**Block Parameter:** sampletime

# See Also

Legacy Serial Port F

# **Topics**

"RS-232 Serial Communication" on page 19-2

"RS-232 Legacy Drivers" on page 19-3

# Introduced in R2008a

# Legacy Serial Port F

Send and receive data over Mainboard Baseboard serial port with FIFO Library: Simulink Real-Time / RS232 / Mainboard

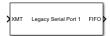

# **Description**

The Send/Receive FIFO block sets up the serial interface to send and receive character and binary streams. It transmits input data as does the Send/Receive block, but it propagates received data through FIFO outputs.

A model that contains a Send/Receive FIFO block with the FIFO Read block provides the same capability as the Send/Receive block. A model that contains a Send/Receive FIFO block with a FIFO Read HDRS or FIFO Read Binary block provides greater capability than the Send/Receive block.

#### **Ports**

#### Input

#### XMT — Vector of data to transmit

[int8] | [uint8] | [int16] | [uint16] | [int32] | [uint32]

Vector of data to transmit over port.

# **Output**

# FIFO — FIFO of data that has been received over serial port

serialfifoptr

FIFO containing data that has been received from serial port.

#### **Parameters**

#### Serial port — Specify port that is being accessed

```
Legacy Serial Port 1 (default) | .. | Legacy Serial Port 8
```

This parameter specifies the port for which you want to view or modify parameters.

# Programmatic Use

**Block Parameter:** port

# Baud rate — Baud for transferring data

115200 (default) | 57600 | 38400 | 19200 | 9600 | 4800 | 2400 | 1200 | 600 | 300 | 110

Select a baud for transmitting and receiving data through the modem.

#### **Programmatic Use**

Block Parameter: baud

#### Data bits — Number of bits per character

8 (default) | 7 | 6 | 5

Select the number of bits that encode a character.

#### **Programmatic Use**

Block Parameter: width

#### Stop bits — Number of stop bits for port

1 (default) | 2

Select the number of stop bits for the character stream.

#### **Programmatic Use**

**Block Parameter: nstop** 

#### Parity — Parity for checking data transfer

None (default) | Even | Odd | Mark | Space

Select a parity for checking data integrity.

#### Programmatic Use

**Block Parameter:** parity

#### Enable auto RTS/CTS — Enable RTS/CTS handshake

off (default) | on

To enable the RTS/CTS handshake of the UART for flow control, select this check box. Serial controllers use the RTS/CTS handshake to prevent data loss due to hardware FIFO overflow on the device that you are sending to.

Usually, the interrupt service routine executes quickly enough to empty the FIFO. However, if your model gets FIFO overruns, select this check box.

#### **Programmatic Use**

**Block Parameter:** ctsmode

#### Port to modify — Specify port that is being accessed

1 (default) | 2

This parameter specifies the port for which you want to view or modify parameters. On the Simulink block, the upper port is port 1 and the lower port is port 2.

# **Programmatic Use**

**Block Parameter:** port

#### Transmit data type — Data type of transmitter

count+32 bit int(default)|count+32 bit uint|count+16 bit int|count+16 bit uint |8 bit int null terminated|8 bit uint null terminated

This parameter specifies the data type of the transmitter. The 8-bit data types require a NULL-terminated character vector in the input vector.

The 16-bit and 32-bit data types reserve the first full element to contain the number of elements to expect in the rest of the input vector. Only the low-order byte of each data element is sent. Setting this data type allows a wider data type to hold the bytes.

If the data stream requires a NULL byte, select one of the 16-bit or 32-bit data types. Because the 8-bit data types are NULL terminated character vectors, the NULL byte would terminate the character vector.

#### **Programmatic Use**

**Block Parameter:** idtype

# Sample Time — Sample time

-1 (default) | numeric

Enter the base sample time or a multiple of the base sample time.  ${ entrigorangle} 1$  means that sample time is inherited.

#### **Programmatic Use**

**Block Parameter:** sampletime

# See Also

FIFO Read | FIFO Read Binary | FIFO Read HDRS | Legacy Serial Port

#### **Topics**

"RS-232 Serial Communication" on page 19-2

"RS-232 Legacy Drivers" on page 19-3

#### Introduced in R2008a

# **Target Management**

# **Target Management Blocks**

The Simulink Real-Time target management blocks support target computer management functions.

# **SLRT Overload Options**

Select CPU overload options

Library:

Simulink Real-Time / Target Management

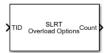

# **Description**

The SLRT Overload Options block configures CPU overload options for the model rate identified through the TID port. This block outputs the current CPU overload count for the identified rate. If the Enable TET Output parameter is on, the block outputs TET data that you can mark for data logging in the Simulation Data Inspector.

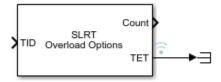

#### **Ports**

#### Input

#### TID - Task ID

int

Connect any signal from the model to the TID (Task ID) port and the block applies the overload options to the model task in which the signal executes.

Example: 1

#### Output

#### Count — Overload count

The CPU overload count for the selected model rate.

### **Parameters**

# Startup Duration — Select startup steps for ignoring CPU overloads

1 (default) | int

The number of startup execution steps for which overloads are ignored.

### **Programmatic Use**

startupDur

# Source — Selects CPU overload input during startup

Tunable Parameter (default) | Input Port

The source of CPU overloads for the model rate during startup can be a tunable parameter or a block input port.

#### **Programmatic Use**

startupDurSrc

#### Max Overloads — Select maximum CPU overloads

0 (default) | int

The number of accepted overloads before execution is halted. There is a separate overload counter for each sub-rate. Each counter is compared to **Max Overloads** separately, not compared to the sum of the counters.

### **Programmatic Use**

max0verload

#### Source — Selects CPU overload input after startup

Tunable Parameter (default) | Input Port

The source of CPU overloads for the model rate after startup can come from a tunable parameter or from the block input port.

#### **Programmatic Use**

max0verloadSrc

#### Enable TET Output — Enable output TET data

off (default) | on

When enabled, the CPU overload data is output for display in the TET monitor and the Simulation Data Inspector.

#### **Programmatic Use**

TETFlag

### See Also

Thread Trigger

# **Topics**

"CPU Overload"

"Troubleshoot Overloaded CPU from Executing Real-Time Application"

# **Utilities**

# **Utility Blocks**

The Simulink Real-Time utility blocks support utility functions. Some of these blocks exist in the Utilities library, available at the top level of the Simulink Real-Time Block Library. Other blocks are available as sublibraries of the I/O function that they support.

# **Bit Packing**

Construct data frames

Simulink Real-Time / Utilities Library:

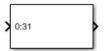

# **Description**

The Bit Packing block constructs data frames. Its output port is typically connected to an input port of a Send block or Digital Output block. The block has one output port. This port can be a vector of arbitrary size. It represents the data frame entity constructed by the signals entering the block at its input ports. The number of input ports depends on the setting in the block dialog box.

#### **Parameters**

#### Bit Patterns — Packed data bit pattern

{[0:31]} (default)

Specify bit patterns. The data type entered in the control must be a MATLAB cell array vector. The number of elements in the cell array define the number of input ports shown by this block instance. The cell array elements must be of type double array and define the position of each bit of the incoming value (data typed input port) in the outgoing double value (data frame). From a data type perspective (input ports), the block behaves like a Simulink Sink block. The data types of the input ports are inherited from the driving blocks.

#### **Programmatic Use**

**Block Parameter: BitPatterns** 

#### Output port (packed) data type — Packed data type

uint32 (default) | double | single | int8 | uint8 | int16 | uint16 | int32 | boolean

From the list, select an output port (packed) data type.

#### **Programmatic Use**

**Block Parameter:** PackDataType

#### Output port (packed) dimensions — Packed data dimensions

[1] (default)

Specify the dimensions the output port (packed). Enter this value as a vector. Specify the size of the port by using a format compatible with the MATLAB size command.

#### **Programmatic Use**

**Block Parameter:** PackDataSize

# See Also

Bit Unpacking

# Introduced in R2006a

# **Bit Unpacking**

Deconstruct data frames

Library:

Simulink Real-Time / Utilities

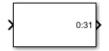

# **Description**

The Bit Unpacking block extracts data frames. Its input port is typically connected to an output port of a Receive block or Digital Input block.

The block has one input port, which represents the data frame entity from which the signals are extracted and leaving the block at its output ports. The number of output ports and the data type of each output port depend on the settings in the block dialog box.

# **Bit Unpack Four Bytes**

This example shows how to configure a Bit Upacking block to:

- Receive a 32-bit word as input by using input port data type uint32.
- Unpack four 8-bit words (bytes) from the input data by using a bit pattern.
- Send four 8-bit words as output by using the output data type uint8.

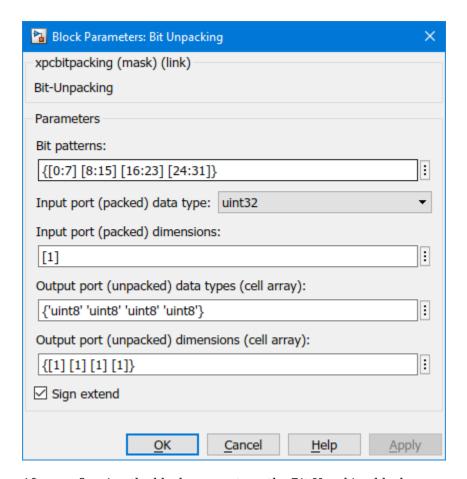

After configuring the block parameters, the Bit Upacking block appears as shown.

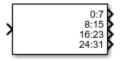

#### **Parameters**

# Bit Patterns — Select bit pattern

{[0:31]} (default)

Specify bit patterns. The data type must be a MATLAB cell array vector. The number of elements in the cell array define the number of input ports shown by this block instance. The cell array elements must be of type double array and define the position of each bit of the incoming value (data typed input port) in the outgoing double value (data frame). From a data type perspective, the block behaves like a Sink block. The **Input port (packed) data types** specify the data type of the input port.

#### **Programmatic Use**

**Block Parameter:** BitPatterns

# Input port (packed) data types — Packed data type

uint32 (default) | double | single | int8 | uint8 | int16 | uint16 | int32 | boolean

From the list, select an input port (packed) data type.

#### **Programmatic Use**

**Block Parameter:** PackDataType

# Input port (packed) dimension — Packed data dimension

[1] (default)

Specify the dimensions of the input port (packed). Enter this value as a vector. Specify the size of the port by using a format compatible with the MATLAB size command.

### **Programmatic Use**

**Block Parameter:** PackDataSize

#### Output port (unpacked) data types (cell array) — Unpacked data type {'uint32'} (default)

The output ports (packed) can be of an arbitrary data type. The number of elements in the cell array define the number of output ports shown by this block instance. The data types are:

- double
- single
- int8
- uint8
- int16
- uint16
- int32
- uint32
- boolean

# **Programmatic Use**

**Block Parameter:** UnpackDataTypes

# Output port (unpacked) dimension (cell array) — Unpacked data dimension {[1]} (default)

Specify the dimensions of each output port (unpacked). Enter this value as a cell array of vector sizes.

#### **Programmatic Use**

**Block Parameter:** UnpackDataSizes

# Sign extend — Enable sign extension

on (default) | off

Select this check box to enable sign extension. If you select this check box and unpack the data frame into a signed type (int8, int16, or int32), the block performs sign extension. For example, if the bit pattern is [0:4], and the data type is int8, you are extracting 5 bits into an 8-bit wide signed type. In this case, bits 5, 6, and 7 are the same as bit 4, resulting in sign extension. This functionality enables you to pack and unpack negative numbers without losing precision.

#### **Programmatic Use**

**Block Parameter:** SignExtend

# See Also

Bit Packing

# Byte Packing

Construct data frames

Library:

Simulink Real-Time / Utilities

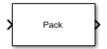

### **Description**

The Byte Packing block converts one or more signals of user-selectable data types to a single vector of varying data types. The output of this block typically connects to an input port of a Send block.

The Byte Packing block and the Byte Unpacking block support the slrealtime.tlc code generation target and generate code that runs on Speedgoat target machines. Due to considerations such as endianness and addressable word size, these blocks can generate incorrect results for other code generation targets or target computers.

For example, suppose that you are packing three signals into a vector of uint8. The signals have the following attributes:

| Dimension | Size | Туре   |
|-----------|------|--------|
| Scalar    | 1    | single |
| Vector    | 3    | uint8  |
| Vector    | 3    | uint8  |

- 1 Set the packed output port data type to uint8.
- 2 Set the input port data type to a cell array encoding the data types:

```
{'single', ['uint8'], ['uint8']}
```

Use square brackets to represent vectors.

- Set the byte alignment value to 1.
- Connect the signals to the Byte Packing block.

# **Input/Output Ports**

#### Input

#### Port 1 — First of N input ports

scalar | vector

The block has from 1 to N input ports. Specify the number of input ports and their types by entering them as a cell array in the parameter **Input port (unpacked) data types (cell array)**.

Data Types: single | double | int8 | int16 | int32 | int64 | uint8 | uint16 | uint32 | uint64 | Boolean

#### Output

#### Port\_1 — Output port containing packed data

vector

The block displays one output port that transmits a vector of packed data. You determine the data type of the packed data by setting **Output port (packed) data type**.

Data Types: single | double | int8 | int16 | int32 | int64 | uint8 | uint16 | uint32 | uint64 | Boolean

#### **Parameters**

## Output port (packed) data type — Data type for the packed output signal

uint8 (default) | double | single | int8 | int16 | uint16 | int32 | uint32 | boolean

From the list, select a data type for the output port.

**Programmatic Use** 

Block Parameter: MaskPackedDataType

# Input port (unpacked) data types (cell array) — Data types for the unpacked input signals

{'uint8'} (default) | double | single | int8 | int16 | uint16 | int32 | uint32 | boolean

Specify as a cell array the data types of the input ports (unpacked) for the different input signals. The number of elements in the cell array determines the number of input ports shown by this block instance. To represent vector elements, use square brackets in the cell array.

#### **Programmatic Use**

**Block Parameter:** MaskUnpackedDataTypes

# Byte Alignment — Alignment of the input signal data types after packing $1 (default) \mid 2 \mid 4 \mid 8$

Each element in the input signals list starts at a multiple of the alignment value, specified from the start of the vector. If the alignment value is larger than the size of the data type in bytes, the block fills the space with pad bytes of value  $\theta$ .

For example, if the alignment value is 4:

- uint32 receives no padding
- · uint16 receives 2 bytes of padding
- uint8 receives 3 bytes of padding

If the model accesses the data items frequently, consider selecting an alignment value equal to the largest data type that you want to access. If the model transfers data items frequently as a group, consider an alignment value of 1, which packs the data into as small a space as possible.

#### **Programmatic Use**

Block Parameter: MaskAlignment

#### See Also

Byte Unpacking

# **Byte Reversal/Change Endianess**

Reverse little-endian data for big-endian processor **Library:** Simulink Real-Time / Utilities

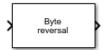

# **Description**

You use the Byte Reversal/Change Endianess block for communication between a Simulink Real-Time system and a system running with a processor that is *big-endian*. Processors compatible with the Intel 80x86 family are *little-endian*. For this situation, insert a Byte Reversal/Change Endianess block before the Pack block and another just after the Unpack block. The following is the Change Endianess block.

#### **Parameters**

#### **Block Parameters for Change Endianess**

# Number of input ports — Number of ports 1 (default)

The number of input ports adjusts to follow this parameter and the number of outputs is equal to the number of inputs.

#### **Programmatic Use**

Block Parameter: numInp

#### Machine word length — Word length for conversion

Byte (default) | Word | Double Word

Select a machine word length from the list to which to convert the data.

# Programmatic Use Block Parameter: />

#### **Byte Reversal Block Parameters**

#### Number of inputs — Number of ports

1 (default)

The number of input ports adjusts to follow this parameter and the number of outputs is equal to the number of inputs.

#### **Programmatic Use**

Block Parameter: numInp

# **See Also**

# Byte Unpacking

Deconstruct data frames

Library:

Simulink Real-Time / Utilities

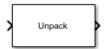

# **Description**

The Byte Unpacking block converts a vector of varying data types into one or more signals of user-selectable data types. The input of this block typically connects to an output port of a Receive block.

The Byte Packing block and the Byte Unpacking block support the slrealtime.tlc code generation target and generate code that runs on Speedgoat target machines. Due to considerations such as endianness and addressable word size, these blocks can generate incorrect results for other code generation targets or target computers.

For example, suppose that you are unpacking a uint8 vector signal into three signals. The signals have these attributes:

| Dimension | Size | Туре   |
|-----------|------|--------|
| Scalar    | 1    | single |
| Vector    | 3    | uint8  |
| Vector    | 3    | uint8  |

**1** Set the output port data type to:

Use square brackets to represent vectors.

**2** Set the output port dimension to:

- **3** Set the alignment value to **1**.
- **4** Connect the output signals to the Byte Unpacking block.

# **Input/Output Ports**

#### Input

### Port\_1 — Input port containing packed data

vector

The block displays one input port that receives a vector of packed data. The source of the packed data determines by inheritance the data type of the packed data.

Data Types: single | double | int8 | int16 | int32 | int64 | uint8 | uint16 | uint32 | uint64 | Boolean

#### Output

#### Port 1 — First of N output ports

scalar | vector

The block displays from 1 to N output ports, as specified by elements of the cell array in the parameter Output port (unpacked) data types (cell array).

Data Types: single | double | int8 | int16 | int32 | int64 | uint8 | uint16 | uint32 | uint64 | Boolean

#### **Parameters**

#### Output port (unpacked) data types (cell array) — Data types for the unpacked output signals

uint8 (default) | double | single | int8 | int16 | uint16 | int32 | uint32 | boolean

Specify as a cell array the data types of the output ports (unpacked) for the different output signals. The number of elements in the cell array determines the number of output ports shown by this block instance. To represent vector elements, use square brackets in the cell array.

#### **Programmatic Use**

**Block Parameter:** MaskUnpackedDataTypes

#### Output port (unpacked) dimensions (cell array) — Dimensions of each output port (unpacked)

```
\{[1]\}\ (default) \mid \{[N], [M], \ldots\}
```

Specify the dimensions of the output ports as a cell array of vectors.

#### **Programmatic Use**

**Block Parameter:** MaskUnpackedDataSizes

#### Byte Alignment — Alignment of the output signal data types before unpacking 1 (default) | 2 | 4 | 8

Each element in the output signals list starts at a multiple of the alignment value, specified from the start of the input vector. If the alignment value is larger than the size of the data type in bytes, the vector contains pad bytes of value 0.

For example, if the alignment value is 4:

- uint32 receives no padding
- uint16 receives 2 bytes of padding
- uint8 receives 3 bytes of padding

#### **Programmatic Use**

**Block Parameter:** MaskAlignment

#### See Also

Byte Packing

# **Shared Memory Pack**

Shared memory pack

**Library:** Simulink Real-Time / Shared Memory

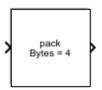

### **Description**

This block packs the specified partition structure into an unstructured double word array vector. It converts one or more Simulink signals of varying data types into the vector. Typically, the input to a pack block is the output from a write block. The Simulink interface is not aware of structures; pass the output of each structure segment as input to the Shared Memory Pack block.

Memory partitions consist of groups of Simulink signals, which are combined into blocks (packets) of 32-bit words. Before you begin to configure this block, be sure that you have a predefined shared memory partition structure as required by the shared memory manufacturer.

This block ignores the **Address** field of the partition structure.

#### **Parameters**

#### Partition struct — Name of structure

[] (default)

Enter the name of the predefined shared memory partition structure.

**Programmatic Use** 

**Block Parameter:** partition

#### See Also

Shared Memory Unpack

# **Shared Memory Unpack**

Shared memory unpacking

Library: Simulink Real-Time / Shared Memory

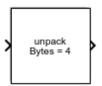

### **Description**

This block unpacks an unstructured double word array vector (from the Shared Memory Pack block) into the specified partition structure.

Before you begin to configure this block, be sure that you have a predefined shared memory partition structure as required by the shared memory manufacturer.

This block ignores the **Address** field of the partition structure.

#### **Parameters**

#### Partition struct — Name of structure

[] (default)

Enter the name of the predefined shared memory partition structure. The block unpacks the double word array vector into this structure.

**Programmatic Use** 

**Block Parameter:** partition

#### See Also

Shared Memory Pack

# XCP Universal Measurement and Calibration Protocol

# **XCP Master Mode**

### **XCP Master Mode**

The Universal Measurement and Calibration Protocol (XCP) is a network protocol that you can use to connect calibration systems to electronic control units (ECUs).

A node in the network can run in either master mode or slave mode. Simulink Real-Time supports XCP in master mode to replace (bypass) a subsystem of the ECU controller. The bypass model acquires input signals from the ECU system, computes the output, and stimulates the result.

To support XCP master mode, the Simulink Real-Time software provides the XCP sublibrary. You can:

- Acquire real-time measurement data by using the XCP CAN Data Acquisition block or XCP UDP Data Acquisition block.
- Attach incoming data to software interrupts by using the XCP UDP Bypass block.
- Stimulate real-time measurement data by using the XCP CAN Data Stimulation or XCP UDP Data Stimulation block.

To create an XCP master model:

- Provide an A2L (ASAP2) format file that contains signal, parameter, and XCP-specific network elements for the slave ECU.
- Provide an XCP Configuration block to load the A2L data into the XCP database.
- Provide one XCP CAN Transport Layer for each XCP CAN Configuration block.

Simulink Real-Time supports XCP implemented by using FIFO mode CAN or real-time UDP as transport protocols.

- Apply stimulus data to the slave device by using the XCP Data Stimulation block.
- Acquire measurement data from the slave device by using the XCP Data Acquisition block.

#### See Also

XCP CAN Configuration | XCP CAN Data Acquisition | XCP CAN Data Stimulation | XCP CAN Transport Layer | XCP UDP Configuration | XCP UDP Data Acquisition | XCP UDP Data Stimulation

#### **More About**

- "CAN"
- "Real-Time UDP"
- "Third-Party Calibration Support"

# **Stimulation Support**

# Control and Update Stimulation of Inports to Real-Time Application

You can stream data to the inports of a real-time application on a target computer by using the Target.Stimulation object and functions. The functions enables you to control inport stimulation for individual or all inports and monitor stimulation status.

To load data to the inports, create a time series object by using, for example the timeseries function. Load the object into the inport. Do not pause or stop the stimulation of inports before or during the stimulation. A pause or stop generates a stimulation error.

To control or monitor stimulation of inports in a real-time application:

- Start the stimulation of a specific inport or all inports by using the start function.
- Pause the stimulation of a specific inport or all inports by using the pause function.
- Stop the stimulation of a specific inport or all inports by using the stop function.
- Get the status of stimulation of inports by using the getStatus function.
- Load data to specific inports by using the reloadData function.

### Stimulate Root Inport by Using MATLAB Language

This example shows how to stimulate root inports in a model by using the Stimulation object and related functions:

- start
- stop
- getStatus
- · reloadData
- pause

#### Open Model and Map Inport to Wave Data

Open model slrt\_ex\_osc\_inport. Save the model to a working folder. Map the inport to use square wave data. For inport In1, interpolated is off.

```
model = ('slrt_ex_osc_inport');
open_system(model);
load(fullfile(matlabroot, 'toolbox', 'slrealtime', 'examples', 'slrt_ex_inport_square.mat'));
waveform = square;
set_param(model, 'ExternalInput', 'waveform');
set_param(model, 'LoadExternalInput', 'on');
set_param(model, 'StopTime', 'Inf');
```

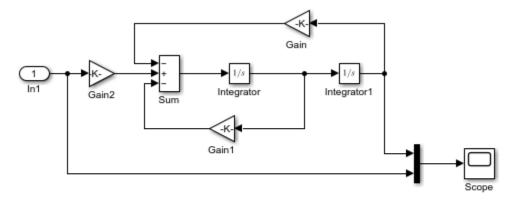

Model slrt\_ex\_osc\_inport Simulink Real-Time example model

Copyright 2020 The MathWorks, Inc.

#### **Build Model and Download Real-Time Application**

Build, download, and execute the real-time application.

```
evalc('slbuild(model)');
tg = slrealtime('TargetPC1');
load(tg,model);
```

#### **Stimulate Root Inport Data**

Start root inport stimulation of inports 1. Open Scope block and observe results.

```
start(tg.Stimulation,[1]);
start(tg);
```

Pause root inport stimulation of inport 1.

```
pause(tg.Stimulation,[1]);
```

Stop and start the stimulation of inport 1.

```
stop(tg.Stimulation,[1]);
start(tg.Stimulation,[1]);
```

Check the status of stimulation of the inports.

```
getStatus(tg.Stimulation, 'all');
```

Create a time-series object to load data to an inport.

```
sampleTime = 0.1;
endTime = 10;
numberOfSamples = endTime * 1/sampleTime + 1;
timeVector = (0:numberOfSamples) * sampleTime;
u = timeseries(timeVector*10,timeVector);
```

Object u is created for 10 seconds. Load it to the inport 1. Stimulation of an inport should be stopped before loading data.

```
stop(tg.Stimulation,[1]);
reloadData(tg.Stimulation,[1],u);
Stop real-time application and close all.
stop(tg);
bdclose('all');
```

## See Also

Target.Stimulation|timeseries

# **XCP Blocks**

# **XCP CAN Transport Layer**

Generate and consume XCP messages that are transported by CAN hardware Library: Simulink Real-Time / XCP

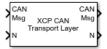

### Description

The XCP CAN Transport Layer block handles CAN messages that your model transmits or receives by using Simulink Real-Time CAN library blocks.

Connect the input side of the block to a block that receives CAN messages. Connect the output side of the block to a block that transmits the XCP messages over CAN. Set up the transmitting block so that a CAN message is sent only when an XCP message is available. Otherwise, the block sends 0 byte data when XCP messages are not available, causing undefined behavior.

#### **Ports**

#### Input

#### CAN Msg — CAN MESSAGE structures being consumed

Vector of CAN MESSAGE structures being consumed.

#### N — Number of messages

integer

Number of messages in the vector.

#### Output

#### CAN Msg — CAN MESSAGE structures being generated

vector

Vector of CAN MESSAGE structures being generated.

#### N — Number of messages

integer

Number of messages in the vector.

#### See Also

XCP CAN Configuration | XCP CAN Transport Layer | XCP CAN Data Acquisition | XCP CAN Data Stimulation

#### **External Websites**

www.asam.net

### Introduced in R2020b

# XCP CAN Configuration

Configure XCP slave connection

Simulink Real-Time / XCP / CAN Library:

Vehicle Network Toolbox / XCP Communication / CAN

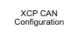

### Description

The XCP CAN Configuration block uses the parameters specified in the A2L file and the ASAP2 database to establish an XCP slave connection.

Before you acquire or stimulate data, specify the A2L file to use in your XCP CAN Configuration. Use one XCP CAN Configuration to configure one slave connection for data acquisition or stimulation. If you add XCP CAN Data Acquisition and XCP CAN Data Stimulation blocks, your model checks to see if there is a corresponding XCP CAN Configuration block. If there is no corresponding XCP CAN Configuration block, the model prompts you to add one.

The XCP CAN communication blocks support Simulink accelerator mode and rapid accelerator mode. You can speed up the execution of Simulink models by using these modes. For more information about these simulation modes, see "Design Your Model for Effective Acceleration".

The XCP communication blocks support code generation with limited deployment capabilities. Code generation requires a C++ compiler that is compatible with the code generation target. For more information, see Supported and Compatible Compilers.

#### **Parameters**

#### Config name — Specify XCP CAN session name

'CAN Config1' (default)

Specify a unique name for your XCP CAN session.

#### **Programmatic Use**

SlaveName

#### A2L File — Select an A2L file

file name

Click **Browse** to select an A2L file for your XCP CAN session.

#### **Programmatic Use**

A2LFile

#### Enable seed/key security — Select that key required to establish connection 'off'

Select this option if your slave requires a secure key to establish connection. Select a file that contains the seed/key definition to enable security.

#### **Programmatic Use**

EnableSecurity

#### File (\*.DLL) — Select file for seed and key security

file name

If you select **Enable seed/key security** (EnableSecurity), this field is enabled. Click **Browse** to select the file that contains the seed and key security algorithm that unlocks an XCP slave module. This parameter is available in Windows Desktop Simulation for Vehicle Network Toolbox.

#### **Programmatic Use**

SeedKeyLib

### Output connection status — Display connection status

'off'

Select this option to display the status of the connection to the slave module. Selecting this option adds a new output port.

#### **Programmatic Use**

**EnableStatus** 

#### See Also

#### **Blocks**

XCP CAN Data Acquisition | XCP CAN Data Stimulation | XCP CAN Transport Layer

#### Introduced in R2013a

# XCP CAN Data Acquisition

Acquire selected measurements from configured slave connection Library: Simulink Real-Time / XCP / CAN Vehicle Network Toolbox / XCP Communication / CAN

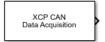

### Description

The XCP CAN Data Acquisition block acquires data from the configured slave connection based on measurements that you select. The block uses the XCP CAN transport layer to obtain raw data for the selected measurements at the specified simulation time step. Configure your XCP connection and use the XCP CAN Data Acquisition block to select your event and measurements for the configured slave connection. The block displays the selected measurements as output ports.

The XCP communication blocks support the use of Simulink accelerator mode and rapid accelerator mode. You can speed up the execution of Simulink models by using these modes. For more information on these simulation modes, see "Design Your Model for Effective Acceleration".

The XCP communication blocks support code generation with limited deployment capabilities. Code generation requires a C++ compiler that is compatible with the code generation target. For more information, see Supported and Compatible Compilers.

#### **Parameters**

#### Config name — Specify XCP CAN session name

select from list

Select the name of the XCP configuration that you want to use. This list displays all available names specified in the XCP CAN Configuration blocks in the model. Selecting a configuration displays events and measurements available in the A2L file of this configuration.

**Note** You can acquire measurements for only one event by using an XCP CAN Data Acquisition block. Use one block for each event whose measurements you want to acquire.

#### **Programmatic Use**

SlaveName

#### Event name — Select an event

select from list.

Select an event from the available list of events. The XCP CAN Configuration block uses the specified A2L file to populate the events list.

#### **Programmatic Use**

**EventName** 

#### All Measurements — List all measurements available for event

measurements list

This list displays all measurements available for the selected event. Select the measurement that you

want to use and click the add button, to add it to the selected measurements. On your keyboard, press the **Ctrl** key to select multiple measurements.

In the Block Parameters dialog box, type the name of the measurement you want to use in the **Search** box. The **All Measurements** list displays a list of all matching names. Click the x to clear your search.

#### **Programmatic Use**

AllMeasurements

#### Selected Measurements — List selected measurements

measurement names

This list displays selected measurements. To remove a measurement from this list, select the measurement and click the remove button.

In the Block Parameters dialog box, use the toggle buttons to reorder the selected measurements.

#### **Programmatic Use**

SelectedMeasurements

# Force Datatypes and Allow Non-Scalar — Set the port data type according to the type definition in the A2L file

'off' (default) | 'on'

This parameter enables support for XCP data types and dimensions as defined in the ASAP2 standard. When the parameter value is set to 'on', the block:

- Sets the port data type according to the type definition in the A2L file
- Supports up to three-dimensional XCP measurements in Simulink

These ASAP2 data types are supported by corresponding Simulink port data types:

- SBYTE
- UWORD
- SWORD
- ULONG
- SLONG
- A UINT64
- A INT64
- FLOAT32 IEEE
- FLOAT64 IEEE

The dimension support in the block accommodates the different treatment of matrices by MATLAB and the ECU. The MATLAB default operation treats matrices as row-major matrices. An XCP

measurement can have a LAYOUT as COLUMN DIR or ROW DIR. If a matrix measurement is COLUMN DIR, the blocks rearrange the measurement in memory and ensure that the matrix (row X, col Y) in MATLAB refers to the same entry as (row X, col Y) on the ECU. The rearrangement causes matrix entries that are contiguous on the ECU to be noncontiguous in MATLAB and Simulink.

#### **Programmatic Use**

ForceDatatypes

## DAQ List Priority — Specify a priority value for slave device driver

priority value

Specify a priority value as an integer from 0 to 255 for the slave device driver to prioritize transmission of data packets. The slave can accumulate XCP packets for lower priority DAQ lists before transmission to the master. A value of 255 has the highest priority. The SET DAQ LIST MODE command communicates the **DAO List Priority** value from master to slave. This communication method differs from the specification of the Event Channel Priority property, which comes from the A2L file.

#### **Programmatic Use**

DAQPriority

#### Sample time — Specify sampling time of block

0.01 (default)

Specify the sampling time of the block during simulation, which is the simulation time. This value defines the frequency at which the XCP CAN Data Acquisition block runs during simulation. If the block is inside a triggered subsystem or is to inherit sample time, you can specify -1 as your sample time. You can also specify a MATLAB variable for sample time. The default value is 0.01 (in seconds).

#### **Programmatic Use**

SampleTime

# Enable Timestamp — Enable reading timestamp from incoming DTO packets

off (default) | on

When the Timestamp is enabled, the block reads the timestamp from incoming DTO packets and outputs the timestamp to Simulink. The **Enable Timestamp** check box appears in the block parameters dialog box when the parameter is supported in the A2L file.

#### **Programmatic Use**

EnableTimestamp

#### See Also

#### **Blocks**

XCP CAN Configuration | XCP CAN Transport Layer | XCP CAN Data Stimulation

#### Introduced in R2013a

# **XCP CAN Data Stimulation**

Perform data stimulation on selected measurements **Library:** Simulink Real-Time / XCP / CAN

Vehicle Network Toolbox / XCP Communication / CAN

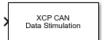

### **Description**

The XCP CAN Data Stimulation block sends data to the selected slave connection for the selected event measurements. The block uses the XCP CAN transport layer to output raw data for the selected measurements at the specified stimulation time step. Configure your XCP session and use the XCP CAN Data Stimulation block to select your event and measurements on the configured slave connection. The block displays the selected measurements as input ports.

The XCP communication blocks support Simulink accelerator mode and rapid accelerator mode. You can speed up the execution of Simulink models by using these modes. For more information about these simulation modes, see "Design Your Model for Effective Acceleration".

The XCP communication blocks support code generation with limited deployment capabilities. Code generation requires a C++ compiler that is compatible with the code generation target. For more information, see Supported and Compatible Compilers.

#### **Parameters**

#### Config name — Specify XCP CAN session name

select from list

Select the name of XCP configuration that you want to use. This list displays all available names specified in the available XCP CAN Configuration blocks in the model. Selecting a configuration displays events and measurements available in the A2L file of this configuration. You can stimulate measurements for only one event by using an XCP CAN Data Stimulation block. Use one block for each event whose measurements you want to stimulate.

#### **Programmatic Use**

SlaveName

#### Event name — Select an event

select from list

Select an event from the event list. The XCP CAN Configuration block uses the specified A2L file to populate the events list. The block is configured with the corresponding event number from the A2L.

The event time cycle does not control transmission of stimulation packets. The block stimulates each time it executes. For use in Simulink simulation, consider enabling simulation pacing to avoid free-running stimulation.

#### **Programmatic Use**

**EventName** 

#### All Measurements — List all measurements available for event

measurements list.

This list displays all measurements available for the selected event. Select the measurement that you want to use and click the add button, to move it to the selected measurements. Hold the Ctrl key on your keyboard to select multiple measurements.

In the block parameters dialog box, type the name of the measurement you want to use in the **Search** box. The **All Measurements** lists displays a list of all matching names. Click the x to clear your search.

#### **Programmatic Use**

**AllMeasurements** 

#### Selected Measurements — List selected measurements

measurement names

This list displays your selected measurements. To remove a measurement from this list, select the measurement and click the remove button,

In the **Block Parameters** dialog box, use the toggle buttons to reorder the selected measurements.

#### Programmatic Use

SelectedMeasurements

# Force Datatypes and Allow Non-Scalar — Set the port data type according to the type definition in the A2L file

'off' (default) | 'on'

This parameter enables support for XCP data types and dimensions as defined in the ASAP2 standard. When the parameter value is set to 'on', the block:

- Sets the port data type according to the type definition in the A2L file
- Supports up to three-dimensional XCP measurements in Simulink

These ASAP2 data types are supported by corresponding Simulink port data types. SBYTE, UWORD, SWORD, ULONG, SLONG, A\_UINT64, A\_INT64, FLOAT32\_IEEE, and FLOAT64\_IEEE.

The dimension support in the block accommodates the different treatment of matrices by MATLAB and the ECU. MATLAB default operation treats matrices as row-major. An XCP measurement can have LAYOUT as COLUMN\_DIR or ROW\_DIR . If a matrix measurement is COLUMN\_DIR, the blocks rearranges the measurement in memory and ensures that the matrix (row X, col Y) in MATLAB refers to the same entry as (row X, col Y) on the ECU. The rearrangement causes matrix entries that are contiguous on the ECU to be noncontiguous in MATLAB and Simulink.

#### **Programmatic Use**

ForceDatatypes

# Enable Timestamp — Enable sending Simulink timestamp in STIM DTO packets off $(default) \mid on$

When the Timestamp is enabled, the block inputs a timestamp from Simulink and sends the timestamp in the STIM DTO packets. The **Enable Timestamp** check box appears in the block parameters dialog box when the parameter is supported in the A2L file.

#### **Programmatic Use**

EnableTimestamp

#### See Also

#### **Blocks**

XCP CAN Configuration | XCP CAN Data Acquisition | XCP CAN Transport Layer

#### Introduced in R2013a

# XCP UDP Configuration

Configure XCP UDP slave connection

Simulink Real-Time / XCP / UDP Library:

Vehicle Network Toolbox / XCP Communication / UDP

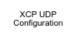

### Description

The XCP UDP Configuration block uses the parameters specified in the A2L file and the ASAP2 database to establish an XCP slave connection.

Before you acquire or stimulate data, specify the A2L file to use in your XCP UDP Configuration. Use one XCP UDP Configuration to configure one slave connection for data acquisition or stimulation. If you add XCP UDP Data Acquisition and XCP UDP Data Stimulation blocks, your model checks to see if there is a corresponding XCP UDP Configuration block. If there is no corresponding XCP CAN Configuration block, the model prompts you to add one.

The XCP UDP communication blocks support Simulink accelerator mode and rapid accelerator mode. You can speed up the execution of Simulink models by using these modes. For more information about these simulation modes, see "Design Your Model for Effective Acceleration".

The XCP communication blocks support code generation with limited deployment capabilities. Code generation requires a C++ compiler that is compatible with the code generation target. For more information, see Supported and Compatible Compilers.

#### **Parameters**

#### Config name — Specify XCP UDP session name

'UDP Config1' (default)

Specify a unique name for your XCP session.

#### **Programmatic Use**

SlaveName

#### A2L File — Select an A2L file

file name

Click **Browse** to select an A2L file for your XCP session.

#### **Programmatic Use**

A2LFile

#### Enable seed/key security — Select that key required to establish connection 'off'

Select this option if your slave requires a secure key to establish connection. Select a file that contains the seed/key definition to enable security.

#### **Programmatic Use**

EnableSecurity

#### File (\*.DLL) — Select file for seed and key security

file name

If you select **Enable seed/key security**, this field is enabled. Click **Browse** to select the file that contains the seed and key security algorithm that unlocks an XCP slave module. This parameter is available in Windows Desktop Simulation for Vehicle Network Toolbox.

#### **Programmatic Use**

SeedKeyLib

#### Output connection status — Display connection status

'off

Select this option to display the status of the connection to the slave module. Selecting this option adds a new output port.

#### **Programmatic Use**

**EnableStatus** 

#### Disable CTR error detection — Disable CTR error detection scheme

```
'on' (default) | 'off'
```

To detect missing packets, the block can check the counter value in each XCP packet header. When 'on', counter error detection for packet headers is disabled. When 'off', the counter **Error** detection scheme is enabled.

#### **Programmatic Use**

HeaderErrDet

#### Error detection scheme — Select CTR error detection scheme

One counter for all CTOs and DTOs (default)  $\mid$  Separate counters for (RES,ERR,EV,SERV) and (DAQ)  $\mid$  Separate counters for (RES,ERR), (EV,SERV) and (DAQ)

To detect missing packets, the block can check the counter value in each XCP packet header and apply an error-detection scheme.

#### **Programmatic Use**

CTRScheme

#### Sample time — Sample time of block

-1 (default) | numeric

Enter the base sample time or a multiple of the base sample time. -1 means that sample time is inherited.

#### **Programmatic Use**

**Block Parameter:** SampleTime

#### Local IP Address — Maser IP address

X.X.X.X

Enter the IP address to which you want to connect.

#### **Programmatic Use**

LocalAddress

#### Local Port — Master IP port

1-65535

The combination of Local IP address and Local port must be unique.

Ports in the range 5500 through 5560 are reserved for Simulink Real-Time communications.

#### **Programmatic Use**

LocalPort

#### See Also

#### **Blocks**

XCP UDP Bypass | XCP UDP Data Acquisition | XCP UDP Data Stimulation

#### Introduced in R2019a

# **XCP UDP Data Acquisition**

Acquire selected measurements from configured slave connection

Library: Simulink Real-Time / XCP / UDP

Vehicle Network Toolbox / XCP Communication / UDP

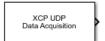

### **Description**

The XCP UDP Data Acquisition block acquires data from the configured slave connection based on the measurements that you select. The block uses the XCP UDP transport layer to obtain raw data for the selected measurements at the specified simulation time step. Configure your XCP connection and use the XCP UDP Data Acquisition block to select your event and measurements for the configured slave connection. The block displays the selected measurements as output ports.

The XCP communication blocks support the use of Simulink accelerator mode and rapid accelerator mode. You can speed up the execution of Simulink models by using these modes. For more information on these simulation modes, see "Design Your Model for Effective Acceleration".

The XCP communication blocks support code generation with limited deployment capabilities. Code generation requires a C++ compiler that is compatible with the code generation target. For more information, see Supported and Compatible Compilers.

#### **Parameters**

#### Config name — Specify XCP UDP session name

select from list

Select the name of XCP configuration that you want to use. This list displays all available names specified in the XCP UDP Configuration blocks in the model. Selecting a configuration displays events and measurements available in the A2L file of this configuration. You can acquire measurements for only one event by using an XCP UDP Data Acquisition block. Use one block for each event whose measurements you want to acquire.

#### **Programmatic Use**

SlaveName

#### Event name — Select an event

select from list

Select an event from the available list of events. The XCP UDP Configuration block uses the specified A2L file to populate the events list.

#### **Programmatic Use**

EventName

#### All Measurements — List all measurements available for event

measurements list

This list displays all measurements available for the selected event. Select the measurement that you

want to use and click the add button, to add it to the selected measurements. Hold the Ctrl key on your keyboard to select multiple measurements.

In the **Block Parameters** dialog box, type the name of the measurement you want to use in the **Search** box. The **All Measurements** lists displays a list of all matching names. Click the x to clear your search.

#### **Programmatic Use**

AllMeasurements

#### Selected Measurements — List selected measurements

measurement names

This list displays selected measurements. To remove a measurement from this list, select the measurement and click the remove button,

In the **Block Parameters** dialog box, use the toggle buttons to reorder the selected measurements.

#### **Programmatic Use**

SelectedMeasurements

# Force Datatypes and Allow Non-Scalar — Set the port data type according to the type definition in the A2L file

'off' (default) | 'on'

This parameter enables support for XCP data types and dimensions as defined in the ASAP2 standard. When the parameter value is set to 'on', the block:

- Sets the port data type according to the type definition in the A2L file
- Supports up to three-dimensional XCP measurements in Simulink

These ASAP2 data types are supported by corresponding Simulink port data types. SBYTE, UWORD, SWORD, ULONG, SLONG, A\_UINT64, A\_INT64, FLOAT32\_IEEE, and FLOAT64\_IEEE.

The dimension support in the block accommodates the different treatment of matrices by MATLAB and the ECU. MATLAB default operation treats matrices as row-major. An XCP measurement can have LAYOUT as COLUMN\_DIR or ROW\_DIR . If a matrix measurement is COLUMN\_DIR, the blocks rearranges the measurement in memory and ensures that the matrix (row X, col Y) in MATLAB refers to the same entry as (row X, col Y) on the ECU. The rearrangement causes matrix entries that are contiguous on the ECU to be noncontiguous in MATLAB and Simulink.

#### **Programmatic Use**

ForceDatatypes

# DAQ List Priority — Specify a priority value for slave device driver

priority value

Specify a priority value as an integer from 0 to 255 for the slave device driver to prioritize transmission of data packets. The slave can accumulate XCP packets for lower priority DAQ lists

before transmission to the master. A value of 255 has the highest priority. The SET\_DAQ\_LIST\_MODE command communicates the **DAQ List Priority** value from master to slave. This communication method differs from the specification of the Event Channel Priority property, which comes from the A2L file.

#### **Programmatic Use**

**DAQPriority** 

#### Sample time — Specify sampling time of block

0.01 (default)

Specify the sampling time of the block during simulation, which is the simulation time. This value defines the frequency at which the XCP UDP Data Acquisition block runs during simulation. If the block is inside a triggered subsystem or is to inherit sample time, you can specify –1 as your sample time. You can also specify a MATLAB variable for sample time. The default value is 0.01 (in seconds).

#### **Programmatic Use**

SampleTime

# **Enable Timestamp — Enable reading timestamp from incoming DTO packets** off (default) | on

When the Timestamp is enabled, the block reads the timestamp from incoming DTO packets and outputs the timestamp to Simulink. The **Enable Timestamp** check box appears in the block parameters dialog box when the parameter is supported in the A2L file.

#### **Programmatic Use**

EnableTimestamp

#### See Also

#### **Blocks**

XCP UDP Bypass | XCP UDP Configuration | XCP UDP Data Stimulation

#### Introduced in R2019a

# **XCP UDP Data Stimulation**

Perform data stimulation on selected measurements **Library:** Simulink Real-Time / XCP / UDP

Vehicle Network Toolbox / XCP Communication / UDP

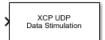

### Description

The XCP UDP Data Stimulation block sends data to the selected slave connection for the event measurements that you select. The block uses the XCP UDP transport layer to output raw data for the selected measurements at the specified stimulation time step. Configure your XCP session and use the XCP UDP Data Stimulation block to select your event and measurements on the configured slave connection. The block displays the selected measurements as input ports.

The XCP communication blocks support Simulink accelerator mode and rapid accelerator mode. You can speed up the execution of Simulink models by using these modes. For more information about these simulation modes, see "Design Your Model for Effective Acceleration".

The XCP communication blocks support code generation with limited deployment capabilities. Code generation requires a C++ compiler that is compatible with the code generation target. For more information, see Supported and Compatible Compilers.

#### **Parameters**

#### Config name — Specify XCP UDP session name

select from list

Select the name of XCP configuration that you want to use. This list displays all available names specified in the available XCP UDP Configuration blocks in the model. Selecting a configuration displays events and measurements available in the A2L file of this configuration. You can stimulate measurements for only one event by using an XCP UDP Data Stimulation block. Use one block for each event whose measurements you want to stimulate.

#### **Programmatic Use**

SlaveName

#### Event name — Select an event

select from list

Select an event from the event list. The XCP UDP Configuration block uses the specified A2L file to populate the events list. The block is configured with the corresponding event number from the A2L.

The event time cycle does not control transmission of stimulation packets. The block stimulates each time it executes. For use in Simulink simulation, consider enabling simulation pacing to avoid free-running stimulation.

#### **Programmatic Use**

**EventName** 

#### All Measurements — List all measurements available for event

measurements list.

This list displays all measurements available for the selected event. Select the measurement that you

want to use and click the add button, to move it to the selected measurements. Hold the Ctrl key on your keyboard to select multiple measurements.

In the block parameters dialog box, type the name of the measurement you want to use. The **All Measurements** lists displays a list of all matching names. Click the x to clear your search.

#### **Programmatic Use**

AllMeasurements

#### Selected Measurements — List selected measurements

measurement names

This list displays your selected measurements. To remove a measurement from this list, select the measurement and click the remove button,

In the **Block Parameters** dialog box, use the toggle buttons to reorder the selected measurements.

#### **Programmatic Use**

SelectedMeasurements

# Force Datatypes and Allow Non-Scalar — Set the port data type according to the type definition in the A2L file

'off' (default) | 'on'

This parameter enables support for XCP data types and dimensions as defined in the ASAP2 standard. When the parameter value is set to 'on', the block:

- Sets the port data type according to the type definition in the A2L file
- Supports up to three-dimensional XCP measurements in Simulink

These ASAP2 data types are supported by corresponding Simulink port data types. SBYTE, UWORD, SWORD, ULONG, SLONG, A UINT64, A INT64, FLOAT32 IEEE, and FLOAT64 IEEE.

The dimension support in the block accommodates the different treatment of matrices by MATLAB and the ECU. MATLAB default operation treats matrices as row-major. An XCP measurement can have LAYOUT as COLUMN\_DIR or ROW\_DIR . If a matrix measurement is COLUMN\_DIR, the blocks rearranges the measurement in memory and ensures that the matrix (row X, col Y) in MATLAB refers to the same entry as (row X, col Y) on the ECU. The rearrangement causes matrix entries that are contiguous on the ECU to be noncontiguous in MATLAB and Simulink.

#### **Programmatic Use**

ForceDatatypes

#### **Enable Timestamp — Enable sending Simulink timestamp in STIM DTO packets** off (default) | on

When the Timestamp is enabled, the block inputs a timestamp from Simulink and sends the timestamp in the STIM DTO packets. The **Enable Timestamp** check box appears in the block parameters dialog box when the parameter is supported in the A2L file.

#### **Programmatic Use**

EnableTimestamp

#### **See Also**

#### **Blocks**

XCP UDP Bypass | XCP UDP Configuration | XCP UDP Data Acquisition

#### Introduced in R2019a

# **XCP UDP Bypass**

Connect the function-call outport to a function-call subsystem

Library: Simulink Real-Time / XCP / UDP

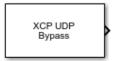

# **Description**

The XCP UDP Bypass block connects the function-call outport to a function-call subsystem containing one data acquisition list. The block issues a function-call when the downstream data acquisition list has new data available.

Consider the downstream function-call subsystem as a bypass task:

In Simulink Real-Time, the bypass task is executed asynchronously with the assigned task priority.

In Simulink, the block checks for data acquisition data periodically at the assigned sample rate and executes the bypass task accordingly.

#### **Ports**

#### **Output**

#### Function-call — Function call for bypass

function call

Connects the function-call outport to a function-call subsystem containing one data acquistion list.

#### **Parameters**

#### Task Priority — Task priority in QNX Neutrino scheduler

191 (default) | int

Select the task priority for the QNX Neutrino scheduler.

#### **Programmatic Use**

taskpri

### Sample Time — Sample time

-1 (default) | double

Select the sample time.

#### **Programmatic Use**

sampletime

# See Also

XCP UDP Configuration | XCP UDP Data Acquisition | XCP UDP Data Stimulation

Introduced in R2020b

# **Speedgoat Blocks Library**

# **Speedgoat Support**

# Speedgoat Target Computers and Speedgoat Support

Speedgoat target computers are real-time computers fitted with a set of I/O hardware, Simulink programmable and configurable FPGAs, and communication protocol support. Speedgoat target computers are optimized for use with Simulink Real-Time and fully support the HDL Coder $^{\text{\tiny MM}}$  workflow.

Speedgoat real-time target machines include:

- Performance Highest performance, cost-effective real-time system for office or lab. Supports up to 50 I/O modules.
- Mobile Compact, rugged, fanless, and expandable real-time system. For mobile and in-vehicle
  use and use in confined areas. Provides an extended operating temperature range. Supports up to
  14 I/O modules.
- Baseline Small, rugged, and fanless real-time system. For mobile, in-vehicle, and classroom use and use in confined areas. Provides an extended operating temperature range. Supports up to 7 I/O modules
- Audio Real-time system optimized for audio applications, such as hearing aids and car
  acoustics.
- Unit Small, rugged real-time system for mobile, field, in-vehicle and classroom use and use in confined areas. Provides an extended operating temperature range. Supports 1 I/O module

When you install the Speedgoat I/O Blockset, the installer sets up help for the blocks in the MATLAB Help browser. To view the Speedgoat I/O Blockset documentation, open the Help browser and navigate to the home page. At the bottom right of the home page, under **Supplemental Software**, click Speedgoat I/O Blockset.

To install your Speedgoat I/O Blockset, go to www.speedgoat.com/login, the Speedgoat Customer Portal. Follow the instructions to download and install the Speedgoat I/O Blockset.

You can find Speedgoat real-time target machine configuration documentation online at www.speedgoat.com/help.

You can find Speedgoat real-time target machine product information online at www.speedgoat.com/products.

# Speedgoat I/O Hardware

Speedgoat provides a wide range of I/O hardware with ready-to-use configurations for rapid control prototyping (RCP) and hardware-in-the-loop (HIL) simulations. Speedgoat I/O connectivity includes support for:

- Analog I/O: single-ended or differential inputs or outputs, with or without isolation, 16-24 bit, voltage and current controlled
- Digital I/O: LVCMOS, TTL, RS-422, RS-485, LVDS
- FPGA code modules for:
  - Interrupts
  - PWM generation and capture, pulse patterns
  - Quadrature decoding and encoding (measurement and simulation)

- SSI master, slave, and sniffer (measurement and simulation)
- SSI2 master, slave, and sniffer (measurement and simulation)
- EnDat 2.2 decoder, encoder, and sniffer (measurement and simulation)
- BiSS decoder, encoder, and sniffer (measurement and simulation)
- · SPI master, slave, and sniffer
- I<sup>2</sup>C master and slave
- Cam and crank decoder and simulator (measurement and simulation)
- UART (RS-485/RS-422)
- Aurora 64B/66B master and slave
- And more
- LVDT/RVDT and synchro/resolver (measurement and simulation)
- Serial:
  - RS-232, RS-422, RS-485
  - · SDLC, HDLC
- Shared memory
- Thermocouple, RTD, and strain gauge (measurement and simulation)
- Vibration measurements (IEPE/ICP transducers)
- Programmable resistors and potentiometers
- · SPDT, SPST, and DPST reed relays
- Fault insertion
- Battery management systems

# **Speedgoat Communication Protocols**

- CAN, CAN FD, LIN, SAE J1939, and FlexRay<sup>™</sup>
- XCP over Ethernet, XCP over CAN
- MIL-STD-1553, ARINC-429, ARINC-629, AFDX (ARINC 664 Pt7)
- EtherCAT master and EtherCAT slave
- · Real-time UDP, Real-time raw Ethernet, TCP/IP
- EtherNet/IP™ Scanner (master) and EtherNet/IP Adapter (slave)
- PROFINET master and PROFINET slave
- PROFIBUS master and PROFIBUS slave
- · Modbus TCP Client (master), Modbus TCP Server (slave), Modbus RTU
- POWERLINK Controlled Node (slave)
- Timing and synchronization: PTP (Precision Time Protocol, IEEE 1588), GPS, IRIG
- UART (RS-232, RS-422, RS-485)
- I2C, SPI, SSI, SSI2, EnDAT 2.2, BiSS

- Camera Link®
- Aurora 8B/10B and 64B/66B multigigabit links for FPGA

### See Also

## **More About**

"Set Up and Configure Simulink Real-Time"

## **External Websites**

- www.speedgoat.com/help
- www.speedgoat.com/products
- www.speedgoat.com